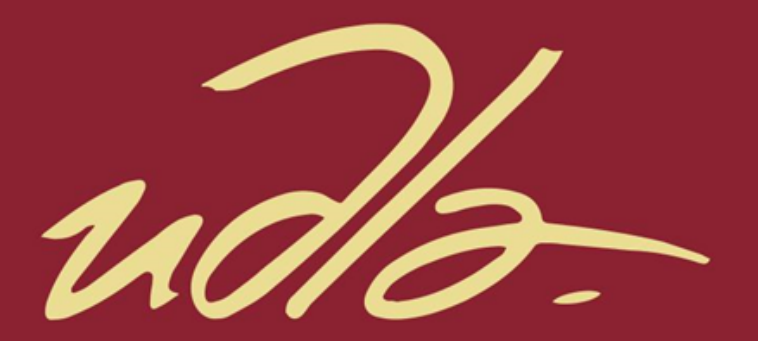

FACULTAD DE INGENIERÍAS Y CIENCIAS AGROPECUARIAS

# IMPLEMENTACIÓN DE UN PROTOTIPO DE UNA NUBE PRIVADA VIRTUAL MEDIANTE LA PLATAFORMA OPENSTACK PARA LA ADMINISTRACIÓN DE LA RED DE LA EMPRESA CIEMTELCOM S.A.

AUTOR

Galo Andres Pozo Fonseca

José Andrés Morales Carrión

AÑO

2017

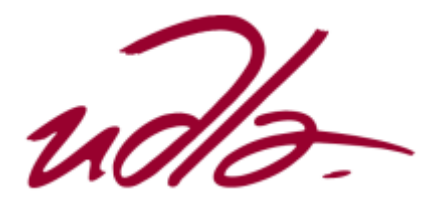

# FACULTAD DE INGENIERÍAS Y CIENCIAS AGROPECUARIAS

# IMPLEMENTACIÓN DE UN PROTOTIPO DE UNA NUBE PRIVADA VIRTUAL MEDIANTE LA PLATAFORMA OPENSTACK PARA LA ADMINISTRACIÓN DE LA RED DE LA EMPRESA CIEMTELCOM S.A.

Trabajo de Titulación presentado en conformidad a los requisitos establecidos para optar por el título de Ingenieros en Electrónica y Redes de Información.

Profesor Guía

Dr. Luis Felipe Urquiza Aguiar

Autores

Galo Andres Pozo Fonseca

José Andrés Morales Carrión

Año

2017

# **DECLARACIÓN DEL PROFESOR GUÍA**

"Declaro haber dirigido este trabajo a través de reuniones periódicas con los estudiantes orientando sus conocimientos y competencias para un eficiente desarrollo del tema elegido y cumplimiento a todas las disposiciones vigentes que regulan los Trabajos de Titulación"

Luis Felipe Urquiza Aguiar

\_\_\_\_\_\_\_\_\_\_\_\_\_\_\_\_\_\_\_\_\_\_\_\_\_\_\_\_\_\_

Doctor en Ingeniería Telemática.

C.I.: 1717545287

# **DECLARACIÓN DEL PROFESOR CORRECTOR**

"Declaro haber corregido este trabajo a través de reuniones periódicas con los estudiantes orientando sus conocimientos y competencias para un eficiente desarrollo del tema elegido y cumplimiento a todas las disposiciones vigentes que regulan los Trabajos de Titulación"

Ángel Gabriel Jaramillo Alcázar

\_\_\_\_\_\_\_\_\_\_\_\_\_\_\_\_\_\_\_\_\_\_\_\_\_\_\_\_\_\_

Magister en Gerencia de Sistemas y Tecnologías de Información.

C.I.: 1715891964

# **DECLARACIÓN DE AUTORÍA DEL ESTUDIANTE**

"Declaramos que este trabajo es original, de nuestra autoría, que se han citado las fuentes correspondientes y que en su ejecución se respetaron las disposiciones legales que protegen los derechos del autor vigente"

\_\_\_\_\_\_\_\_\_\_\_\_\_\_\_\_\_\_\_\_\_\_\_ \_\_\_\_\_\_\_\_\_\_\_\_\_\_\_\_\_\_\_\_\_\_\_\_\_

Galo Andres Pozo Fonseca José Andrés Morales Carrión

C.I.: 1719225391 C.I.: 1717582702

# **AGRADECIMIENTO**

A mi familia, que en cada momento me ha acompañado con su guía, afecto emocional y económicamente a lo largo de mi vida. Un especial agradecimiento a mi director de tesis Dr. Luis Urquiza por su iniciativa y ayuda en la ejecución de mi proyecto de titulación. Agradezco también a todas las personas que influenciaron en la obtención de este título.

Andres Pozo

# **AGRADECIMIENTO**

A Dios, por ser mi fortaleza para culminar la tesis. A mis padres y hermanos, gracias a sus experiencias y aprendizajes, logrando forjarme como un profesional a carta cabal.

Al Doctor Luis Felipe Urquiza Aguiar, quien con su guía, apoyo y conocimiento supo encaminar este proyecto para cumplirlo satisfactoriamente.

A mis compañeros de universidad, por todas experiencias vividas a lo largo de mi vida universitaria.

José Morales

# **DEDICATORIA**

A mis padres Galo Pozo y Mirian Fonseca, pilares fundamentales en mi educación. Su sacrificio y liderazgo me ha encaminado a nuevos retos a los que no tengo miedo y los disfruto día a día. A mi hermana Melany, su fortaleza, ejemplo y compañía ha despertado mi admiración. A mi familia y amigos, que siempre han estado con un grito de alegoría fortaleciendo mis sueños y esperanzas.

Andres Pozo

## **DEDICATORIA**

Este trabajo de titulación se lo dedico a mis padres José y Marieta quienes son los pilares de mi vida, los cuales con sus valores me han guiado a ser un hombre de bien para la sociedad. A mis hermanos, Blanca, Christian y Ximena por sus sabios consejos para no decaer en el desarrollo de la tesis y así lograr cumplir una de mis metas planteadas.

José Morales

#### **RESUMEN**

Para solventar la problemática que hoy en día presenta la empresa CIEMTELCOM S.A. la gerencia hace un requerimiento de una solución que abarque la administración de los recursos de computación, almacenamiento y redes.

Con el fin de mejorar la administración de los recursos de computación y red por parte del departamento TI de la empresa, la solución requerida busca adaptarse a nuevas tecnologías que le permita: la optimización de recursos, escalabilidad, elasticidad y disponibilidad. Es por esto que, entendiendo la naturaleza del negocio, este trabajo de titulación busca implementar el prototipo de una nube privada a través de la plataforma OPENSTACK para la empresa CIEMTELCOM S.A. Para ello se usarán características propias de computación en la nube como: movilidad, almacenamiento y disponibilidad.

El prototipo que se presenta en este proyecto instala los servicios de OPENSTACK en una maquina física, sobre la cual se levantan dos servidores en los que se pone a prueba servicios como: control de dominio, web server, file server e impresión. Cabe destacar que la administración de la plataforma de computación en la nube (DASHBOARD) puede realizarse localmente.

El prototipo desplegado, fue puesto a prueba para validar su correcto funcionamiento en una red de similares características a las que tiene la empresa. Finalmente, el trabajo incluye conclusiones y recomendaciones.

### **ABSTRACT**

Currently, CIEMTELCOM S.A. has IT management problems due to its fast expansion. The board of the company has requested a solution that encompass the administration of computing, storing and networks resources.

In order to ease the resource management tasks of the TI department, the required solution seeks new technologies that lets it to: optimize the use of the resources, provide scalability, elasticity and availability. Thus, considering the nature of the business, this final degree project proposes the implementation of a private cloud computing prototype for CIEMTELCOM S.A. by means of the OPENSTACK platform. To do this, unique features of the cloud will be used, such as: mobility, storing and, availability.

The prototype of this project implements the services of OPENSTACK in to a physical machine, in which two virtual computer servers are installed. These two on-cloud servers provide services like: domain control, web hosting, file and printing sharing. It`s important to notice that the administration of the computing resources in the cloud, e.g. the two virtual servers, can be done through a dashboard, accessible by internet or internet connections.

The prototype was tested in a network environment with the same features that the enterprise deployed in its office. Results show that the prototype works as expected and more important is easily scalable and elastic.

Finally, this project contains conclusions and recommendations about the carried-out work.

# ÍNDICE

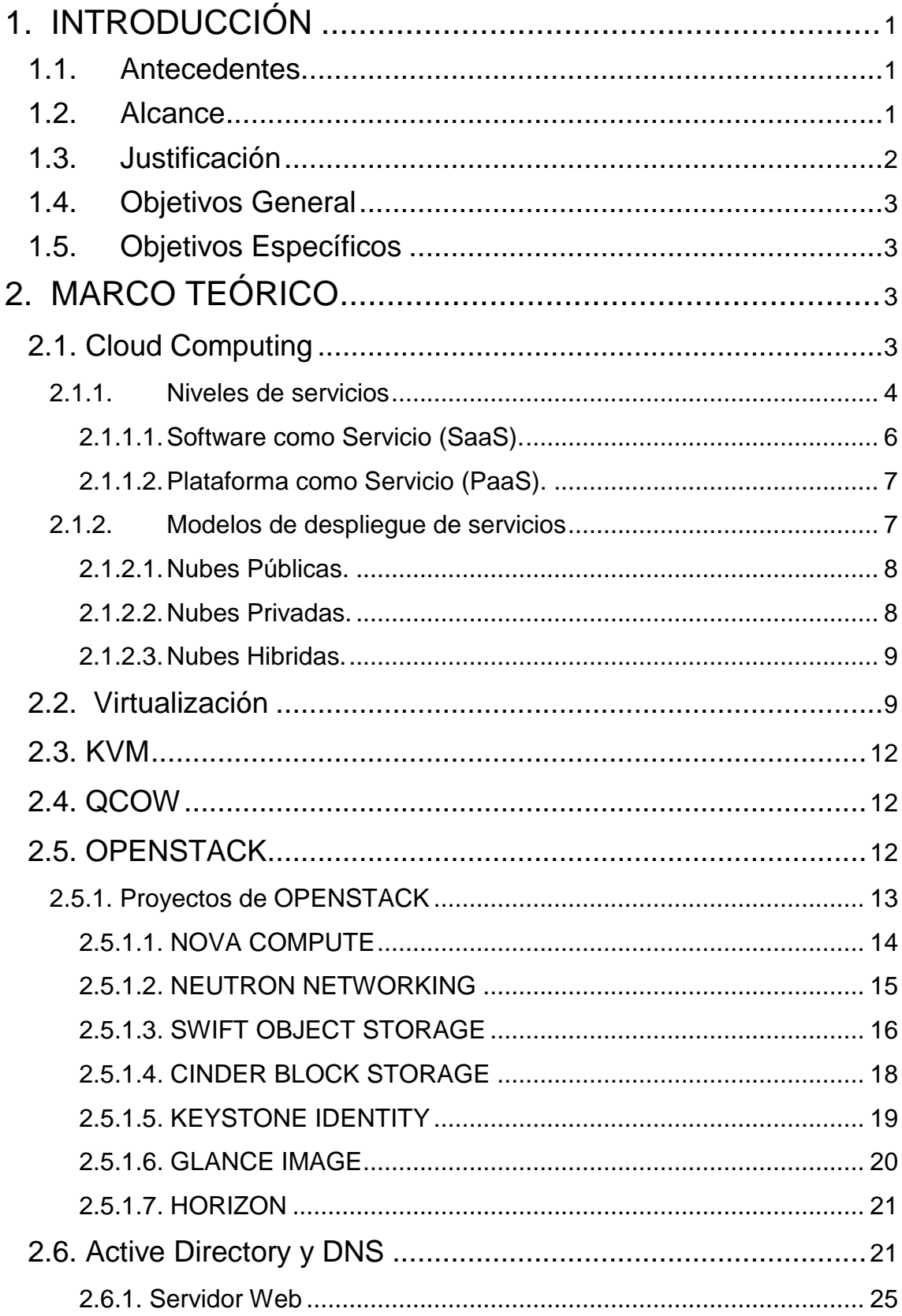

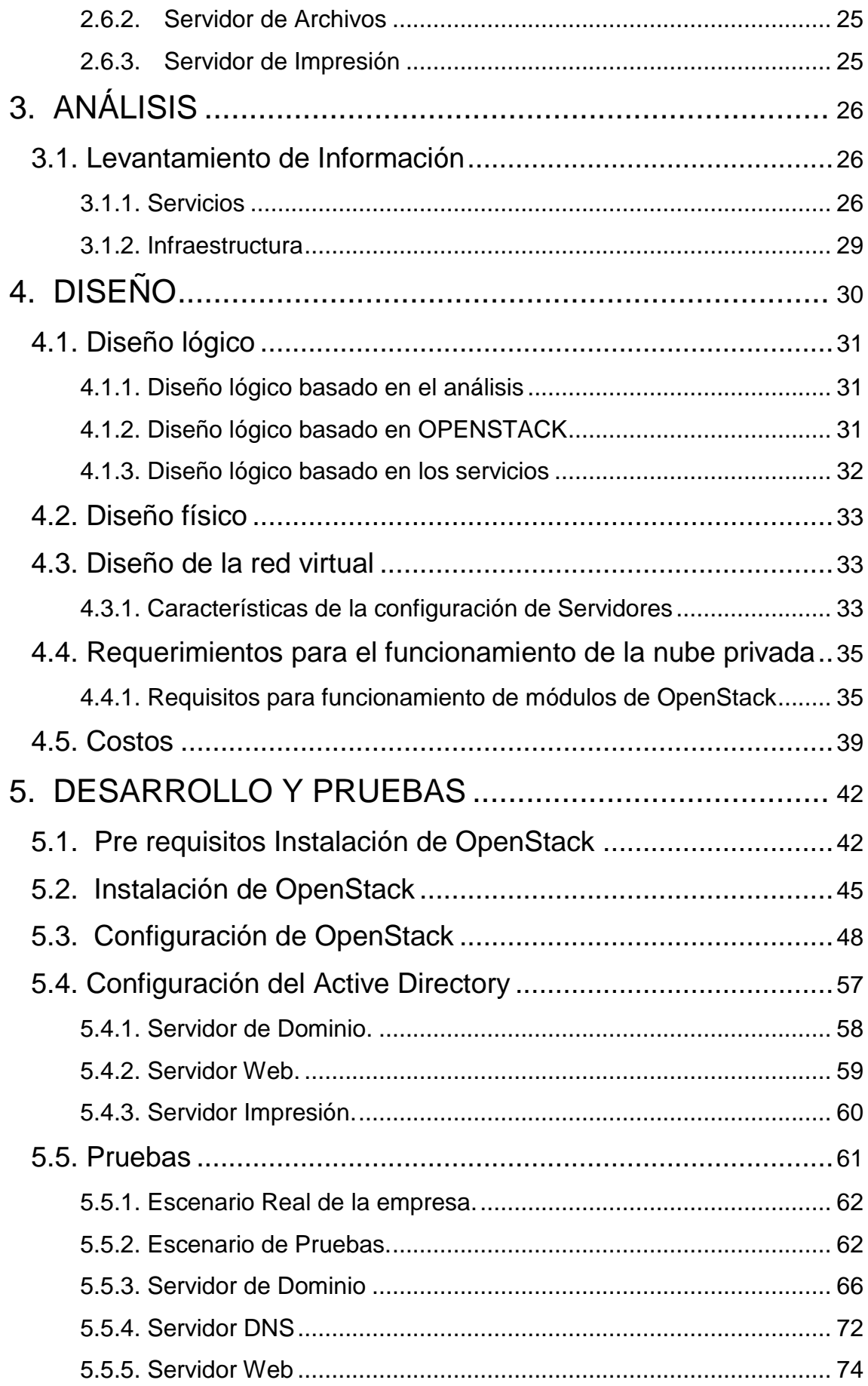

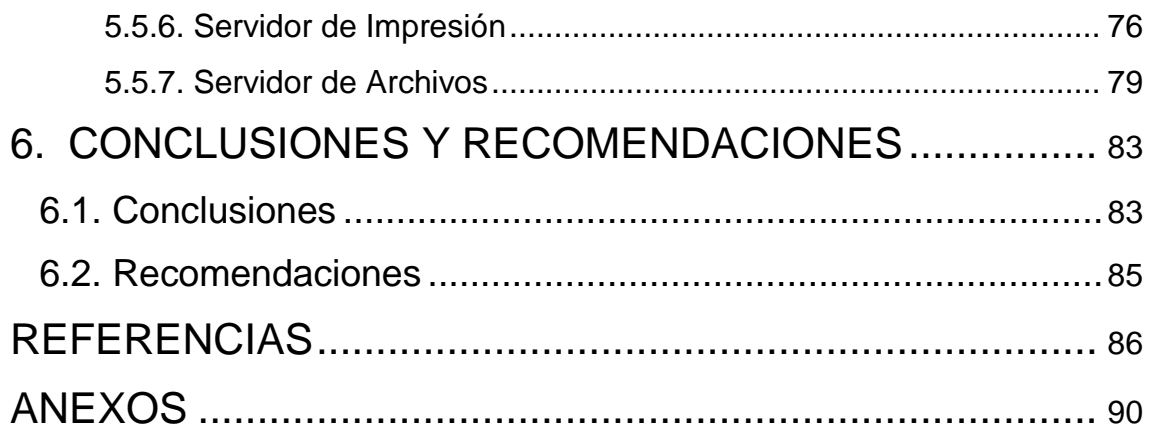

# **ÍNDICE DE FIGURAS**

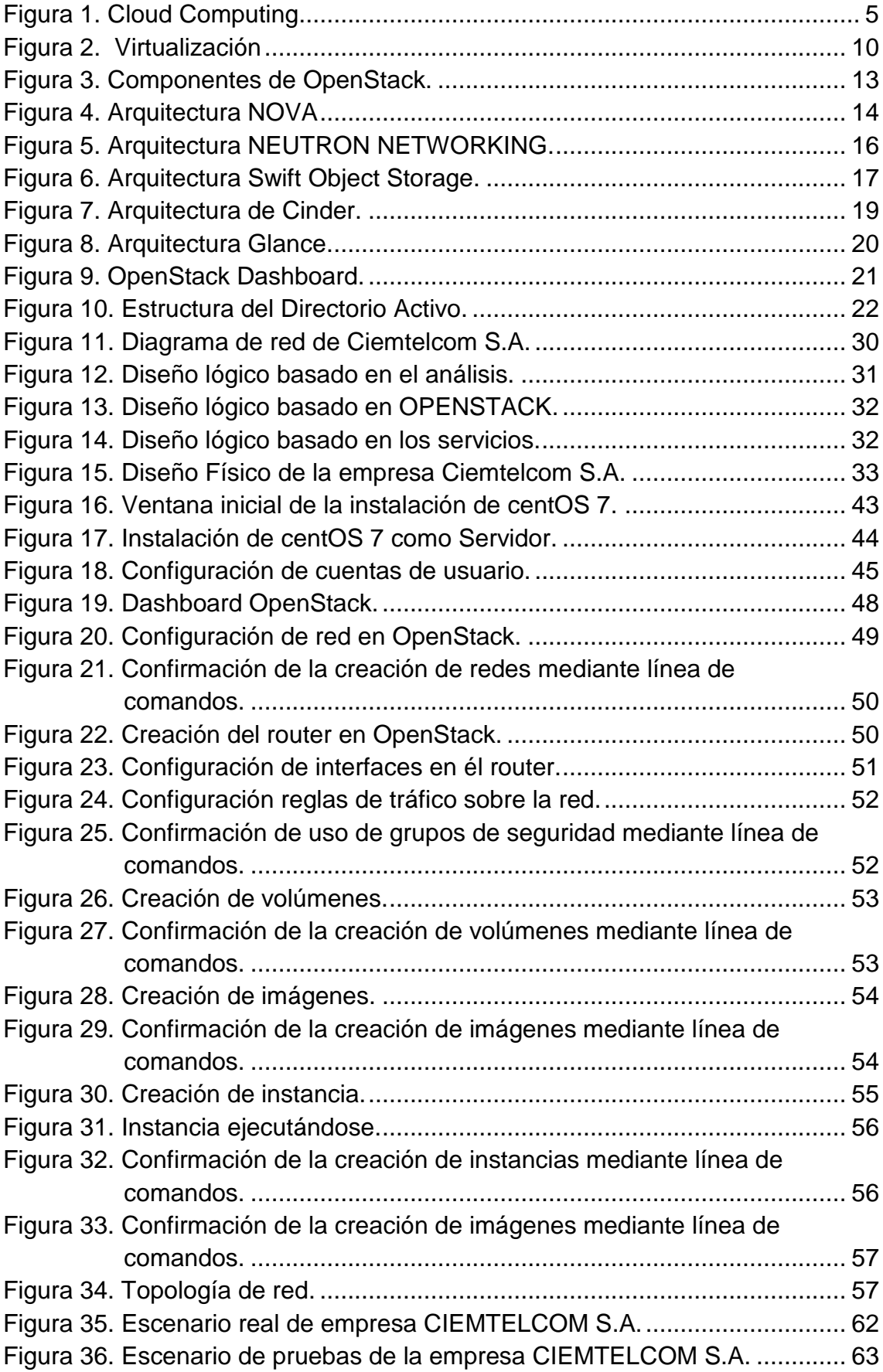

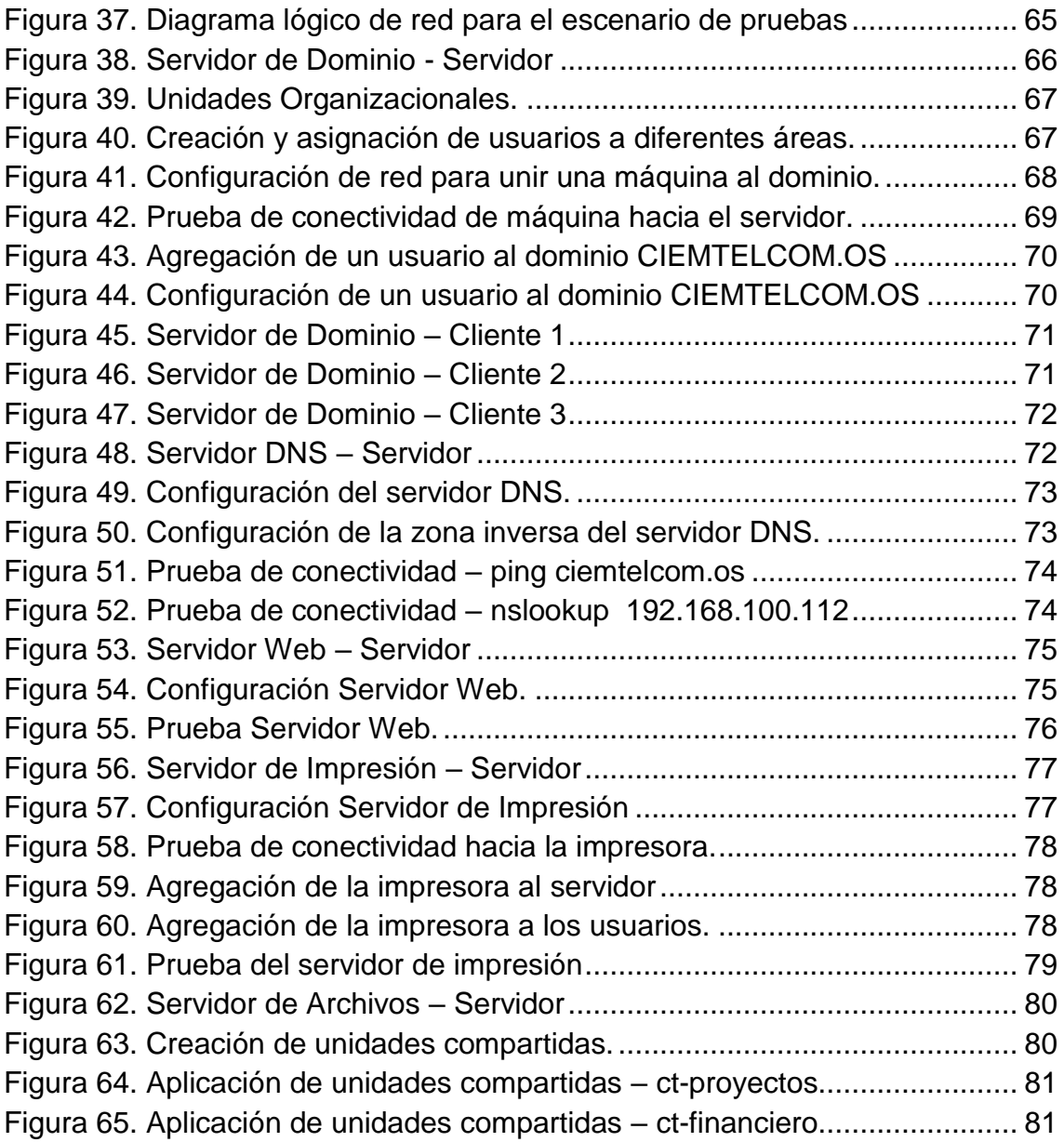

# **ÍNDICE DE TABLAS**

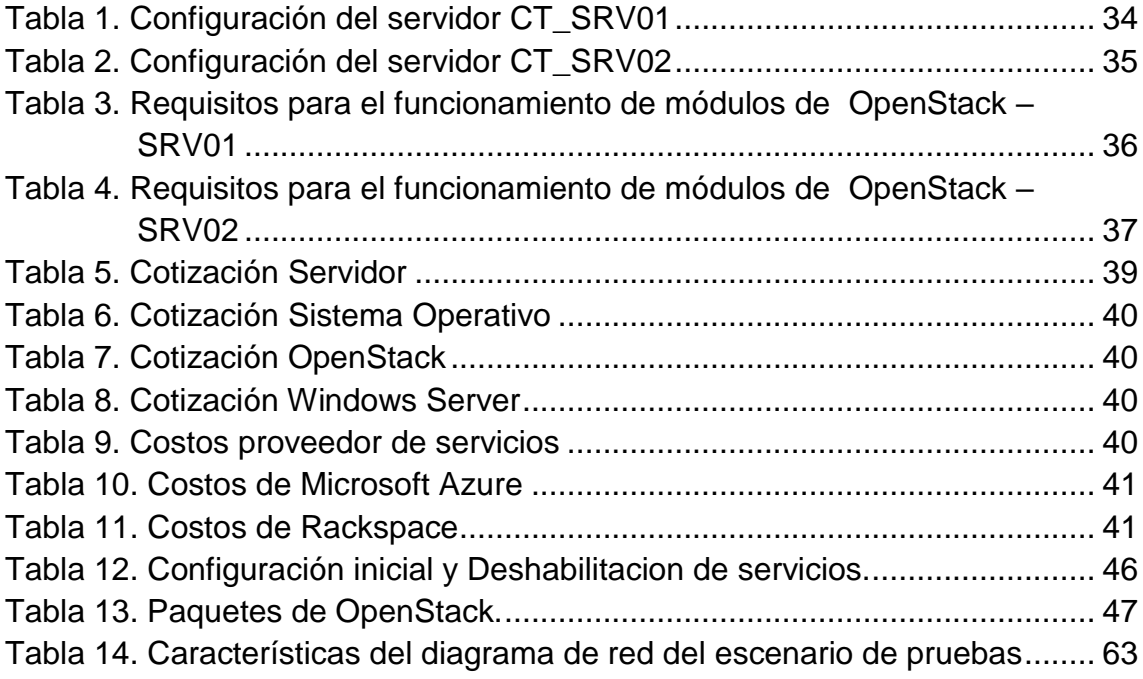

# **1. INTRODUCCIÓN**

#### <span id="page-17-1"></span><span id="page-17-0"></span>**1.1. Antecedentes**

En los últimos tres años CIEMTELCOM S.A. ha experimentado un crecimiento vertiginoso, debido al número de proyectos en los que trabaja simultáneamente. Esto ha derivado a que en la actualidad cuente con treinta empleados fijos en oficina que representa un aumento del 70% en 3 años.

Este crecimiento acelerado ha provocado que el departamento TI (tecnologías de la información) evidencie anomalías en su red que antes no tenía. Varios de los inconvenientes detectados en la red están ligados a la privacidad, propiedad intelectual, confidencialidad, perdida y fuga de información, virus informáticos, y desorganización en la información. Estas vulnerabilidades han hecho que la gerencia de CIEMTELCOM S.A. busque una solución lo suficientemente robusta y eficiente que le permita hacer frente a estos problemas que se presenta hoy en día.

#### <span id="page-17-2"></span>**1.2. Alcance**

Este trabajo de titulación se enfoca en la implementación del prototipo de una nube privada mediante la plataforma OPENSTACK para la empresa CIEMTELCOM S.A. El trabajo incluye el proceso de instalación de los servicios de OPENSTACK en una maquina física cuyo sistema operativo es una distribución CentOS de LINUX.

Sobre esta infraestructura se levanta dos servidores virtuales, los cuales incluirán los servicios de controlador de dominio, Web Server, DNS, almacenamiento e impresión.

Para este despliegue se pretende utilizar características propias de OPENSTACK como, redes virtuales, almacenamiento y autenticación desarrolladas a través de módulos: NEUTRON, GLANCE, CINDER, KEYSTONE entre otros. Que harán factible la virtualización y el paso a producción de los servidores.

Finalmente, el presente trabajo da a conocer los beneficios de la implementación del prototipo de una nube privada mediante la plataforma OPENSTACK para la administración de la red interna de la empresa CIEMTELCOM S.A.

#### <span id="page-18-0"></span>**1.3. Justificación**

La infraestructura de la empresa CIEMTELCOM S.A. necesita servidores capaces de gestionar políticas que admitan la asignación o negación de recursos.

El servidor DNS permite la traducción de direcciones lógicas (bits) a lenguaje normal que al ser implementado dentro de este prototipo hará posible el despliegue de servicios como: Active Directory y web server.

El servidor de Active Directory permite el manejo de: usuarios, equipos y grupos; Centralizando la gestión. De forma que los administradores otorguen o denieguen derechos según las bases de la empresa.

El servidor de impresión tiene como objetivo el establecer políticas de impresión, las cuales buscan dar prioridad al trabajo según el área de la empresa que lo requiera, el acceso remoto y el estatus sobre los recursos físicos.

El servidor web, admite el alojamiento de la página web de la empresa localmente. Logrando la optimización de recursos y el ahorro de costos.

El servidor de archivos busca el respaldo, seguridad, compartición y unificación de los datos con los usuarios a fines al grupo. Garantizando la existencia de la información como patrimonio.

Para solventar la necesidad de la empresa, se procederá a implementar Cloud Computing. El motivo de utilizar esta tecnología es debido a que se requiere de una administración ubicua (cualquier tiempo cualquier lugar) que cloud computing mantiene como una de sus principales características.

#### <span id="page-19-0"></span>**1.4. Objetivos General**

Implementar el prototipo de una nube privada mediante la plataforma OPENSTACK para la empresa CIEMTELCOM S.A.

#### <span id="page-19-1"></span>**1.5. Objetivos Específicos**

- Instalar los servicios de OPENSTACK sobre una máquina física de sistema operativo CENTOS.
- Levantar dos servidores que incluyan los servicios de controlador de dominio, Web Server, DNS, almacenamiento e impresión.
- Validar las funcionalidades que ofrece OPENSTACK.
- <span id="page-19-2"></span>• Validar que los servidores levantados en la nube privada estén funcionando correctamente.

# **2. MARCO TEÓRICO**

Este capítulo presenta el marco teórico, el cual exhibe una variedad de conceptos que se utilizan como soporte en el desarrollo del proyecto de titulación.

### <span id="page-19-3"></span>**2.1. Cloud Computing**

Cloud computing es una tecnología que ofrece servicios computacionales atreves de internet. Este permite el acceso bajo demanda a un conjunto compartido de recursos informáticos como: red, servidores, almacenamiento, aplicaciones y servicios de forma rápida y oportuna.

La definición de cloud computing, se origina de la puntualización que se da al procesamiento y almacenamiento de información en un grupo de servidores conectados a internet. Esta tecnología se enfoca en el consumidor, ya que ofrece un modelo de adquisición y aprovisionamiento de servicios muy efectivos.

Además, cloud computing brinda ventajas que caben resaltar como son: bajos costos, seguridad, rapidez, innovación e información en tiempo real, siendo este último, el más importante debido al gran uso de los consumidores.

Los beneficios que ofrece la computación en la nube son varios, los más relevantes los detallamos a continuación:

- Escalable, flexible y fácil administración.
- Capacidad de almacenamiento ilimitado.
- Movilidad.
- Reducción de costos.

## <span id="page-20-0"></span>**2.1.1. Niveles de servicios**

Cloud computing tiene tres niveles de servicios, los cuales son:

- Infraestructura como Servicio (IaaS).
- Plataforma como Servicio (PaaS).
- Software como Servicio (SaaS).

IaaS provee virtualización de redes y centros de datos, ejecutándose en máquinas virtuales. SaaS ofrece acceso a aplicaciones, mientras que PaaS ofrece virtualización y aplicaciones simultáneamente.

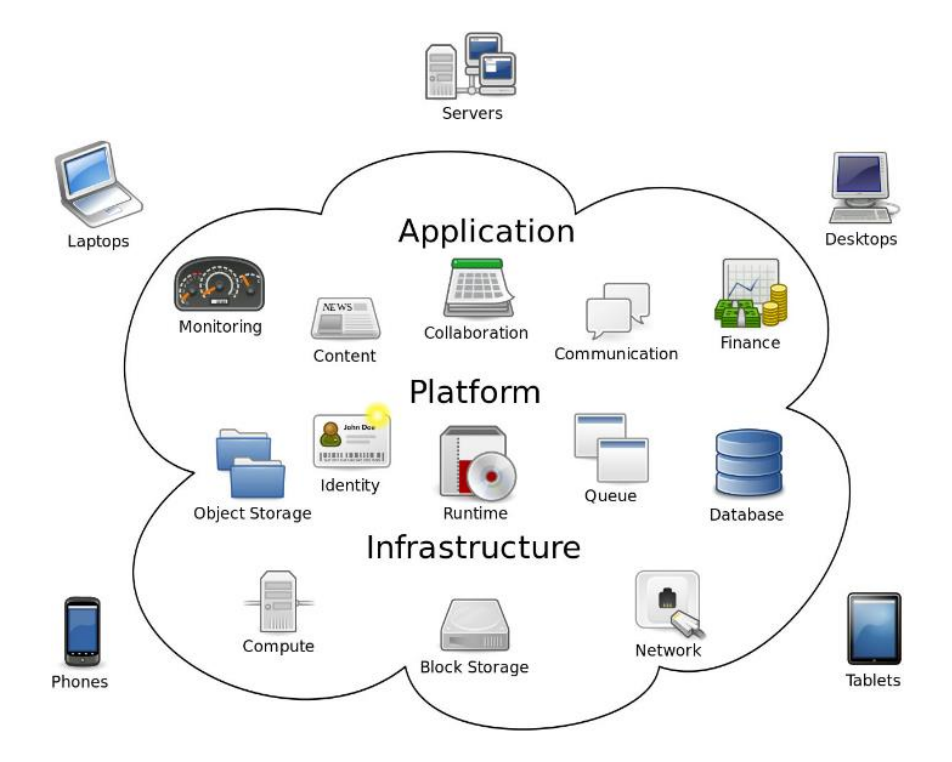

<span id="page-21-0"></span>*Figura 1*. Cloud Computing

Tomado de (Johnston, 2017)

### **2.1.1.1. Infraestructura como Servicio (IaaS).**

IaaS provee una oferta automatizada y estandarizada de los recursos de cómputo que necesita una empresa, los cuales son bajo demanda. Estos recursos pueden ser: almacenamiento y redes, los cuales son configurados y administrados por el proveedor de servicio, sin la necesidad de tener la presencia de administrador de red en la empresa a ser implementada dicha solución.

Esta solución es eficaz para empresas, las cuales su giro de negocio es la tecnología, ya que así economizan la adquisición de hardware.

IaaS brinda factores que resaltan, flexibilidad, elasticidad y escalabilidad para un crecimiento o decrecimiento futuro.

Además, IaaS brinda ventajas que las detallamos a continuación:

• Flexibilidad

Esta ventaja es primordial, ya que se ajusta a las necesidades del consumidor. Un ejemplo, Una empresa u organización necesita un servidor con mayor capacidad lo puede alquilar o, si desea disminuir esa capacidad, puede alquilar un servidor de menor capacidad y así solventar sus necesidades.

• Rapidez.

Los consumidores pueden acceder a un nuevo servidor en cuestión de minutos, gracias la automatización de los procesos.

• No tiene costo oculto.

El consumidor no tiene que abrumarse con costos de instalación, configuración y mantenimiento de un centro de datos, ya que tendrán un gasto controlado por el uso de la infraestructura de cloud.

• Seguridad.

IaaS brinda al consumidor, una infraestructura segura en base a contrafuegos, redes privadas, acceso encriptado, entre otras (Sein, s.f.).

#### <span id="page-22-0"></span>**2.1.1.2. Software como Servicio (SaaS).**

SaaS ha existido desde hace tiempo, sin embargo, en los últimos años se orienta claramente al estudio de cloud. SaaS provee software que se encuentra en la nube, la forma de acceder a estos es mediante un browser (navegador web) siempre que lo demande el usuario. SaaS reemplaza al software que se encuentra en los equipos, mediante el acceso a aplicaciones en la nube.

En la actualidad, cloud basada en SaaS ha tomado un gran impulso ya que ofrecen gran espacio de almacenamiento online, un ejemplo de esto es Gmail (Google Drive) y Outlook (OneDrive). Además, estos aplicativos ofrecen funcionalidades de aplicaciones que utilizamos a diario en nuestros ordenadores como son Word, Excel, Power Point entre otras. La principal ventaja de cloud basado en SaaS, es que las actualizaciones, upgrades de versión, entre otras se encarga el proveedor de servicios.

#### <span id="page-23-0"></span>**2.1.1.3. Plataforma como Servicio (PaaS).**

PaaS es un modelo que provee una plataforma administrada por el proveedor de servicios. Los servicios que brinda son herramientas de desarrollo, las cuales se alojan y se ejecutan en la plataforma. Los desarrolladores de software se encargan de generar nuevas aplicaciones y ejecutarlas sin tener la necesidad de ser desplegadas en un servidor, ya que estas se encuentran en la nube. El proveedor es responsable de los recursos en caso de que la aplicación lo requiera, del rendimiento adecuado de la plataforma y de la seguridad de acceso.

Los desarrolladores al momento de ocupar un modelo PaaS, disponen de las siguientes ventajas: No necesitan una infraestructura física, se ajustan a los distintos niveles de desarrolladores (junior o seniors) y tienen mayor flexibilidad y adaptabilidad. Con PaaS el usuario únicamente se enfoca en desarrollar, depurar y probar ya que la herramienta necesaria es proporcionada a través de la Red.

Esto genera, menor tiempo de comercialización y aumenta las ventajas competitivas. Un ejemplo de PaaS es Microsoft Azure.

### <span id="page-23-1"></span>**2.1.2. Modelos de despliegue de servicios**

Se pueden agrupar los sistemas de cloud computing en las siguientes categorías:

- Nubes Públicas.
- Nubes Privadas.
- <span id="page-24-0"></span>• Nubes Hibridas.

#### **2.1.2.1. Nubes Públicas.**

Cloud públicas, brinda servicios para empresas u organizaciones los cuales son almacenamiento y o la infraestructura a través de internet. Una ventaja de esta es la fácil configuración y la escalabilidad para satisfacer las necesidades de los usuarios finales. La principal desventaja es, la seguridad y el mantenimiento, ya que los propietarios de los centros de datos son los encargados de realizarlo.

#### <span id="page-24-1"></span>**2.1.2.2. Nubes Privadas.**

Una nube privada es creada y administrada por una única corporación, la cual determina dónde y cómo se lleva a cabo los procesos dentro de la nube (Pérez P, 2011).

Este tipo de cloud, se ajusta para organizaciones que tengan inversiones o costes significativos de sus sistemas computacionales o sobre los aspectos de infraestructura ya que aprovechan al máximo todas las ventajas de la virtualización como de cloud computing. A su vez, a comparación de una nube pública esta mejora su seguridad y privacidad de los datos y procesos que permanecen en la infraestructura informática de la organización.

Las ventas que ofrece una nube privada, con respecto a una nube pública son:

• Mayor control.

Los consumidores, tienen mayor control sobre los datos ya que el hardware se encuentra dentro de las instalaciones de la empresa u organización.

• Mayor seguridad.

Debido a que los servicios de la nube se ofrecen a una única compañía, se garantiza niveles de seguridad elevados, ya que se implementa detrás del firewall de la compañía.

• Mayor rendimiento.

Dado que la nube privada se implementa en la empresa u organización, la velocidad de transferencia aumente significativamente, a comparación de los centros de datos.

• Posibilidad de personalización

Al ser una nube privada, tiene el control de personalizar según las necesidades. En ella se puede personalizar su aspecto, aplicaciones, entre otras funciones solicitadas por los consumidores (Networks, 2013).

#### <span id="page-25-0"></span>**2.1.2.3. Nubes Hibridas.**

Este tipo de servicio es un modelo en una sesión de la nube que consiste en dos componentes que son públicos y privados. En otras palabras, es combinar el cloud público con el cloud privado para generar un mejor rendimiento. Este tipo de cloud es gestionada mediante API´s de distintas plataformas el cual maximiza su funcionamiento.

# <span id="page-25-1"></span>**2.2. Virtualización**

La virtualización es la representación de hardware y software dentro un software anfitrión. En otras palabras, es tener un sistema operativo dentro de otro. La virtualización, tiene como objetivo emplear el hardware disponible en los equipos físicos, como son CPU y red los cuales se unen y se ponen al servicio de cada máquina virtual de forma dinámica gracias a un programa llamado hypervisor. La virtualización puede aplicarse en distintos servicios como son: servidores, aplicaciones, almacenamiento y redes. En la siguiente figura observamos el funcionamiento de la virtualización.

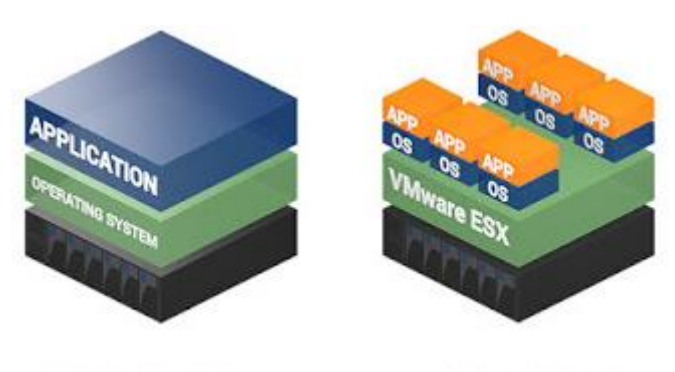

**Traditional Architecture** 

Virtual Architecture

<span id="page-26-0"></span>*Figura 2.* Virtualización

Tomado de (Ommi, 2017)

En la Figura 2, observamos una arquitectura tradicional y una arquitectura virtual. En la arquitectura tradicional contamos con los requerimientos de hardware y software que conllevar al funcionamiento de la aplicación. Mientras que en una arquitectura virtual lo detallamos a continuación:

• Host o Anfitrión

Es el sistema operativo encargado de ejecutar el software de virtualización, brindado al sistema operativo el control de los recursos de hardware.

**Hypervisor** 

El hypervisor es el software encargado de virtualizar los diferentes sistemas operativos, para que estos puedan acceder al equipo de forma concurrente. Este software es considerado la capa intermedia entre el host y las máquinas virtuales. Además, son responsables de abstraer los recursos de hardware del host o anfitrión para dar paso al funcionamiento de las máquinas virtuales.

Existen dos tipos de hypervisores:

- o **Hypervisores Nativos**: Se asientan directamente sobre el hardware.
- o **Hypervisores Hosted**: Se ejecutan como una capa de software por encima del hardware.
- Máquinas Virtuales

Son los sistemas operativos virtualizados dentro de un mismo host o anfitrión listo para usarse según las necesidades del consumidor.

#### **Tipos de Virtualización**

Existen diferentes tipos de virtualización, entre las cuales tenemos virtualización de servidores, virtualización de redes y virtualización de escritorios. A continuación, detallamos cada una de ellas:

• Virtualización de servidores

La virtualización de los servidores mejora la capacidad de su funcionamiento, ya que los servidores físicos funcionan a menos del 15% de su capacidad. Esto con lleva a que las máquinas virtuales accedan a los recursos de un único servidor, así mitigan el uso de las capacidades del servidor físico. Además, esta virtualización permite la implementación carga de trabajo más rápidas, aumento del redito de las aplicaciones y una mayor disponibilidad.

• Virtualización de redes

Esta virtualización, permite la creación de varios servicios de red como son: switch, Routers, balanceadores de carga, Virtual Private Networks, entre otras.

• Virtualización de escritorios

La virtualización de escritorios consiste en permitir el uso de aplicaciones cuando el consumir lo necesite de forma rápida y sencilla (VMware, Virtualización, 2017).

### <span id="page-28-0"></span>**2.3. KVM**

KVM (Kernel -based Virtual Machine) es un software de código abierto, además es una solución completa para Linux en hardware x86 que contiene extensiones de virtualización (Intel VT o AMD-V). Permite ejecutar múltiples máquinas virtuales que se ejecutan sin modificar imágenes Linux o Windows.

KVM empezó como un proyecto de la empresa Qumranet. Este Kernel busca hospedar máquinas virtuales que brinden beneficios de hardware y software ya que heredan drivers y soporte de las plataformas de Linux basadas en arquitectura x86. (KVM, s.f.)

### <span id="page-28-1"></span>**2.4. QCOW**

QCOW es un formato de imagen soportado por el emulador de procesador QEMU. Los beneficios que ofrecen estas imágenes son:

- Menor tamaño de los sistemas de archivos.
- Compresión opcional basada en zlib.
- Cifrado opcional AES (QUEMU, s.f.).

### <span id="page-28-2"></span>**2.5. OPENSTACK**

Es una plataforma de cloud computing, tanto de software libre como código abierto, convirtiéndose en la principal opción para implementar cloud tipo IaaS sea público o privado.

Es conocido como el sistema operativo de la nube, controla los recursos de computación, almacenamiento y redes como un datacenter. Todo a través de un dashboard (Interfaz web de administración), que proporciona al administrador el control y a la vez presta a sus usuarios recursos a través de una interfaz web.

Openstack inició en el 2010, como un proyecto en conjunto entre RACKSPACE HOSTING y la NASA (Pepple, 2011, p. 1).

La relación entre los servicios pertenecientes a la arquitectura de Openstack se puede observar conceptualmente en la siguiente imagen, los mismos que son detallados a continuación.

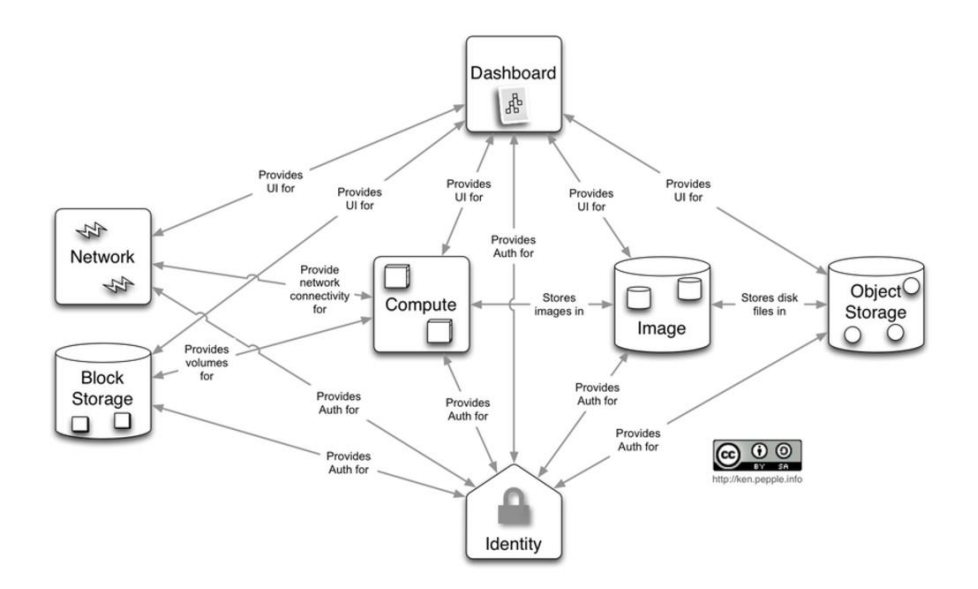

<span id="page-29-1"></span>*Figura 3.* Componentes de OpenStack.

Tomado de *(Pepple, s.f.)*

#### <span id="page-29-0"></span>**2.5.1. Proyectos de OPENSTACK**

Openstack es un proyecto gestionado por una fundación que conlleva el mismo nombre, la cual es responsable de coordinación y gestión que involucra a más de 800 organizaciones y alrededor de 10000 personas que trabajan

individualmente desarrollando cada uno de los módulos que se presentan a continuación.

# <span id="page-30-0"></span>**2.5.1.1. NOVA COMPUTE**

Nova busca proveer un framework de gran escala que provisione y administre las instancias de computación virtual.

El Alcance y funcionalidades son similares a los servicios de AMAZON EC2. Permite la creación, manejo y destrucción de servidores virtuales basados en tu propio sistema de imágenes a través de un api programable.

La arquitectura de Nova es una aplicación distribuida con muchos componentes, pero la mayoría de demonios son propiedad de PHYTON (Radez, 2015, p. 5).

A continuación, la siguiente imagen muestra la arquitectura de Nova y se detallan los componentes.

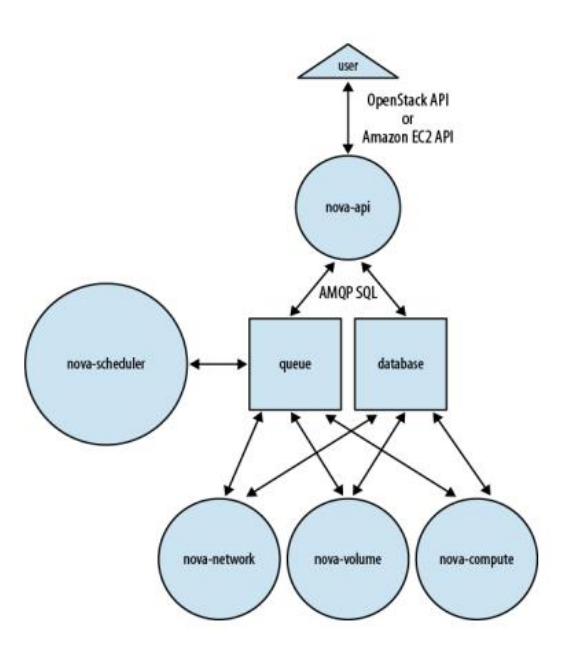

<span id="page-30-1"></span>*Figura 4.* Arquitectura NOVA

Tomado de (Pepple, 2011)

- Nova-Api responde a la llamada del usuario.
- Nova-Compute se encarga de administrar la virtualización, creando y eliminando las instancias a través de un hypervisor.
- Nova-Volume se encarga de administrar la creación, vinculación y desvinculación de los volúmenes contra las instancias.
- Nova-Network ejecutar tareas de redes.
- Nova-Schedule Tomas los pedidos de las máquinas virtuales encoladas y determina donde se deben ejecutar.
- La base de datos almacena los estados de ejecución y compilación (Pepple, 2011, pp. 15-22).

# <span id="page-31-0"></span>**2.5.1.2. NEUTRON NETWORKING**

Networking se encarga de proveer redes virtuales como servicio. Frecuentemente despliega varios procesos a través de un numero de nodos, estos procesos interactúan con otros servicios de Openstack.

La arquitectura de Neutron es una interfaz API (Application Programming Interface) que provee la infraestructura SDN (Software Defined Networking) para la nube (Radez, 2015, p. 5).

La siguiente imagen presenta la arquitectura y a continuación se detallan los componentes que la integran.

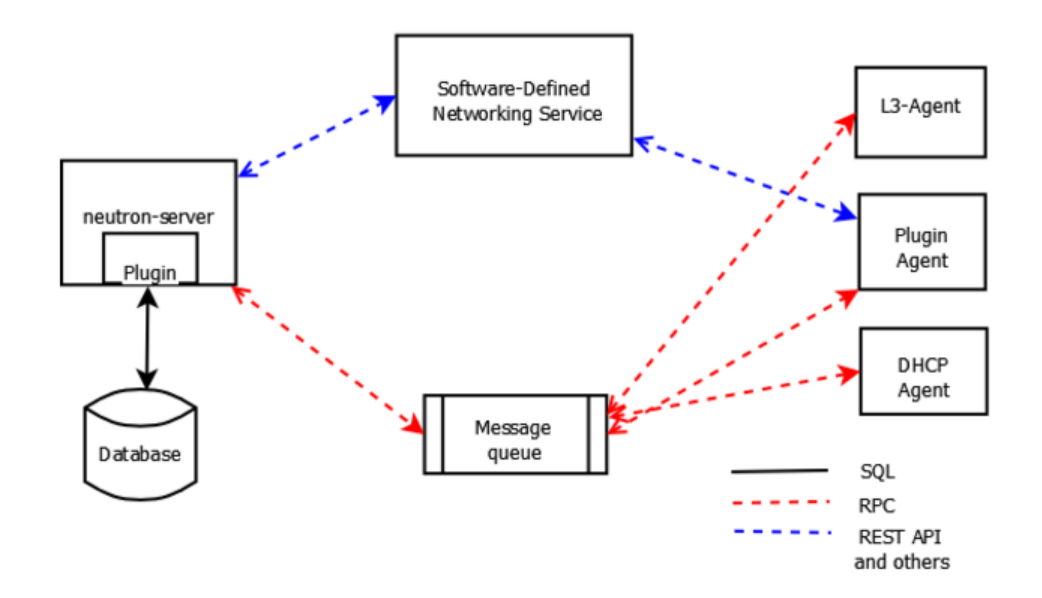

<span id="page-32-1"></span>*Figura 5.* Arquitectura NEUTRON NETWORKING.

Tomado de (OpenStack, 2017)

- Plugin Agent, se ejecuta en cada nodo de computación para gestionar la configuración de un VSwitch (Switch virtual).
- DHCP Agent, provee servicios de DHCP a las redes de inquilinos, es responsable de mantener la configuración del DHCP.
- L3 Agent, provee el envío en L3/NAT para el acceso a las máquinas virtuales de redes externas sobre las redes de los inquilinos.
- SDN Server, provee servicios de red adicionales a las redes de los inquilinos. Estos servicios de SDN pueden interactuar con Neutron-Service, Neutron-Plugin, y Neutron-Agent a través de canales de comunicación.
- La base de datos permite almacenar el estado de los plugins (OpenStack, 2017).

# <span id="page-32-0"></span>**2.5.1.3. SWIFT OBJECT STORAGE**

SWIFT tiene como objetivo proveer una fuerte escalabilidad y redundancia de Object Store que conceptualmente es similar a los servicios de AMAZON S3.

Para proveer este funcionamiento guarda múltiples copias de cada objeto en varios servidores de almacenamiento dentro de zonas separadas.

Zonas son grupos lógicos de servidores de almacenamiento que han sido separadas unas de otras para protegerse en caso de fallas. El nivel de separación depende del operador de la nube: diferentes servidores, diferentes racks, diferentes secciones de datacenter e incluso diferentes datacenters.

SWIFT está configurado en términos de cuantas replicas están escritas, como también de cuantas zonas están configuradas.

La arquitectura de Swift puede ser dividida en dos partes: presentación y recursos (Pepple, 2011, pp. 5-8).

La siguiente imagen presenta su arquitectura y a continuación se detalla sus componentes y funcionamiento.

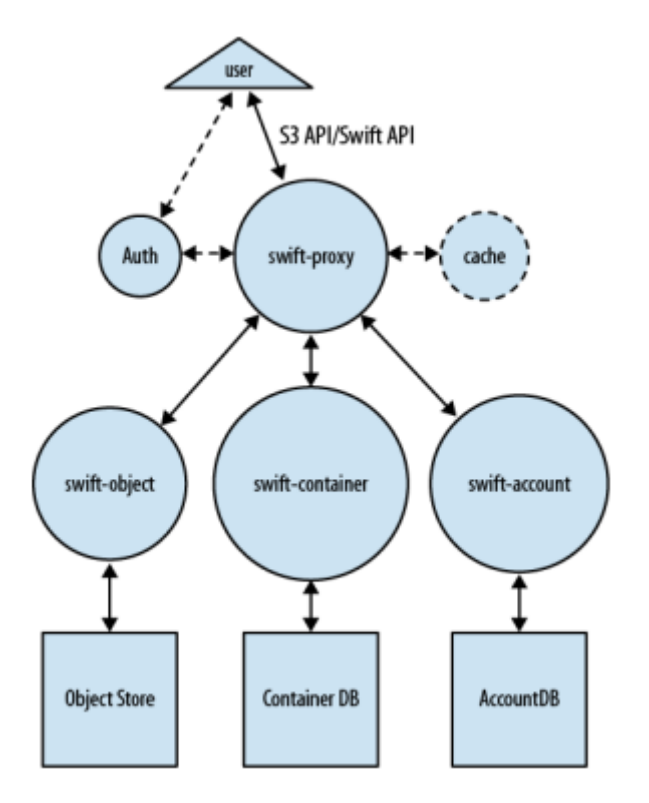

<span id="page-33-0"></span>*Figura 6.* Arquitectura Swift Object Storage.

Tomado de (Pepple, 2011)

- Swift-Proxy acepta las solicitudes de usuarios finales como: creación de contenedores, modificaciones de metadatos y archivos a subir.
- Swift-Account administra la base de datos SQLITE3 de cuentas definidas con los servicios de Object-Storage.
- SWIFT-CONTAINER administra otra base de datos SQLITE3, pero esta contiene el mapeo de contenedores y carpetas.
- Swift-Object, un mapeo de los objetos actuales almacenados en el nodo (Pepple, 2011, p. 10).

# <span id="page-34-0"></span>**2.5.1.4. CINDER BLOCK STORAGE**

Es un servicio que provee software (servicios y librerías). Creando acceso bajo demanda a los recursos de Block Storage para su uso con Nova. Esto dio origen a software definido por almacenamiento (SDS), por la virtualización de conjuntos de bloques de almacenamiento y la variedad de dispositivos Back-End, que pueden ser implementaciones de Software o Hardware tradicional de almacenamiento.

Las principales funciones de CINDER son el manejo de la creación, fijación y desmontaje de los bloques de dispositivos. El consumidor no requiere ningún conocimiento del tipo de equipo de almacenamiento o donde se encuentra físicamente (Radez, 2015, p. 6).

La siguiente imagen presenta su arquitectura y a continuación se detalla sus componentes y funcionamiento.

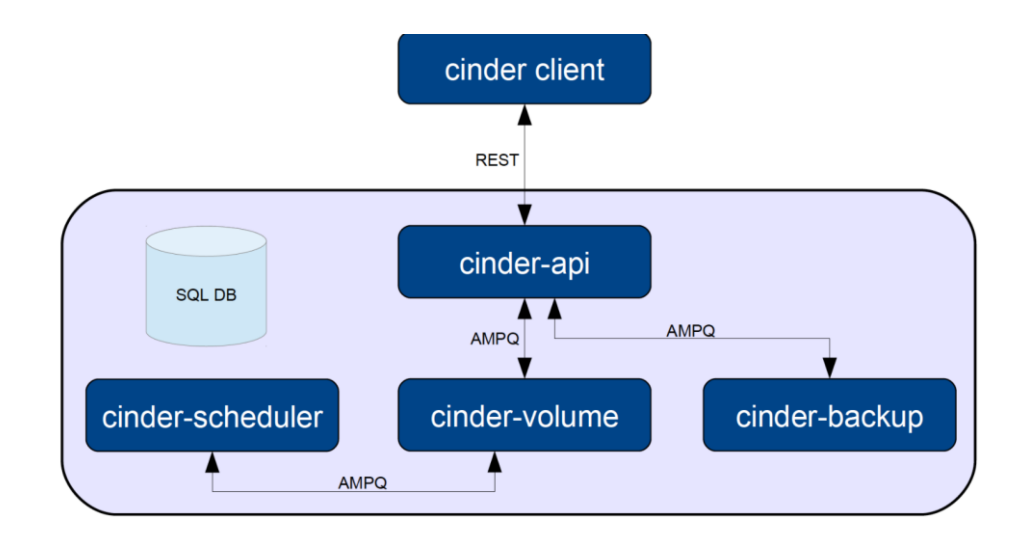

<span id="page-35-1"></span>*Figura 7.* Arquitectura de Cinder.

Tomado de (Hui, 2013)

- Cinder-Api permite el manejo de volúmenes y direcciona los perdidos hacia Cinder-Volume.
- Cinder-Volume reacciona leyendo o escribiendo sobre la base, actúa sobre el almacenamiento proveyendo hardware o software.
- Cinder-Scheduler selecciona el nodo de almacenamiento para la creación de volúmenes.
- La base de datos almacena el estado de los volúmenes (OpenStack, 2017).

# <span id="page-35-0"></span>**2.5.1.5. KEYSTONE IDENTITY**

Es un servicio de openstack que provee una API de autenticación de cliente, descubrimiento de servicios y autorización distribuida Multi-Tenant por la implementación de Identity.

Keystone está organizado como un grupo de servicios internos expuestos en uno o muchos Endpoints. Muchos de estos servicios son usados de manera combinada por una interfaz. Por ejemplo, una llamada de autenticación valida
las credenciales usuario/proyecto con el servicio de Identiry, en caso de éxito, crea y retorna un Token con el Token de servicio.

Identity es un servicio que provee una autorización según la validación de credenciales (Radez, 2015, pp. 2-3).

### **2.5.1.6. GLANCE IMAGE**

GLANCE provee un catálogo de servicios para almacenamiento y consulta de imágenes de disco virtual.

Ha sido designado para ser un servicio autónomo para organizar grandes conjuntos de imágenes de disco virtual. Sin embargo, cuando se utiliza con Nova y Swift, provee una solución End-To-End para la administración de las imágenes de disco en la nube (Pepple, 2011, pp. 9-14).

La siguiente imagen presenta su arquitectura y a continuación se detalla sus componentes y funcionamiento.

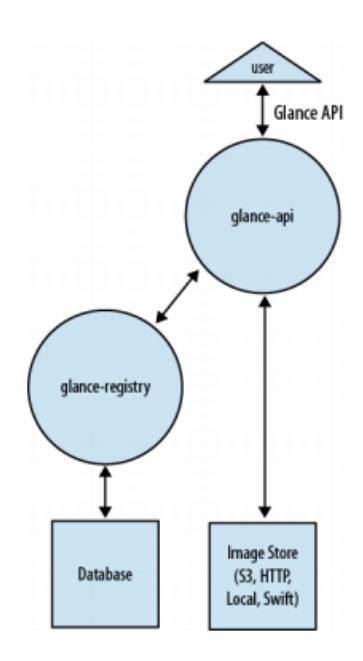

*Figura 8.* Arquitectura Glance.

Tomado de (Pepple, 2011).

- Glance-Api la funcionalidad es aceptar solicitudes entrantes y comunicar a otros componentes (Glance-Registre e Image-Store) para facilitar las consultas, recuperación, carga y eliminación de imágenes.
- Glance-Registry procesa, almacena y recupera los metadatos sobre las imágenes.
- Glane-Database contiene solo dos tablas: Imágenes y prioridad de la misma (Pepple, 2011, pp. 11-14).

## **2.5.1.7. HORIZON**

Horizon es una aplicación WEB conocida como Dashboard o una interfaz de administración, que provee al usuario un portal para que despliegue los recursos necesarios según su necesidad. Está basado en Django Web Framework (OpenStack, 2017).

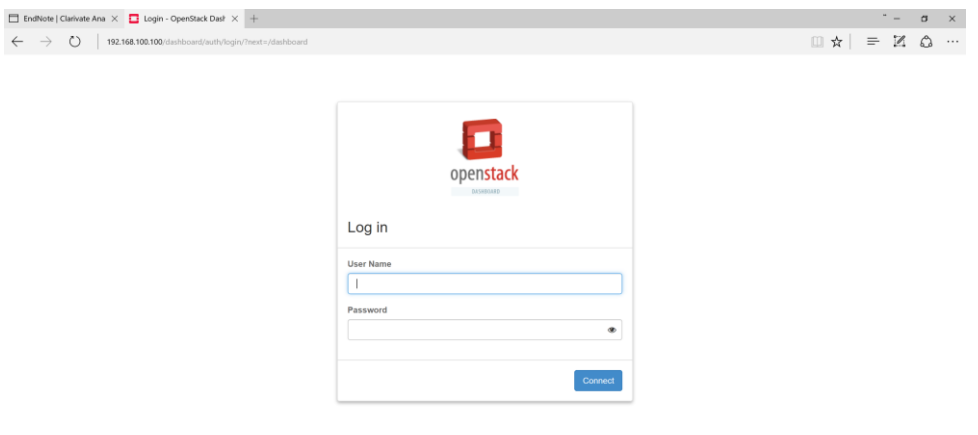

*Figura 9.* OpenStack Dashboard.

## **2.6. Active Directory y DNS**

Directorio Activo (Active Directory o AD), expresión utilizada por Microsoft para implementar servicios de directorio en una red los cuales establecen espacios de nombres. AD gestiona los objetos, y pone los mismos a disposición de los usuarios y administradores. Además, cumple con una estructura jerárquica que se enfoca en tres categorías que son: recursos, servicio y usuarios.

DNS es el responsable de relacionar nombres de equipos con direcciones IP. En otras palabras, es el encargado de conectar un nombre de dominio con una dirección IP. Este nombre que se proporciona es único.

Una vez definidos los conceptos, se llega a la conclusión que el directorio activo y el DNS van de la mano, ya que ambos establecen espacios de nombre.

Como conclusión, el directorio activo utiliza DNS para cumplir con tres funciones principales:

- Resolución de nombres.
- Definición del espacio de nombres.
- Búsqueda de los componentes físicos de AD. (Trejos, 2013)

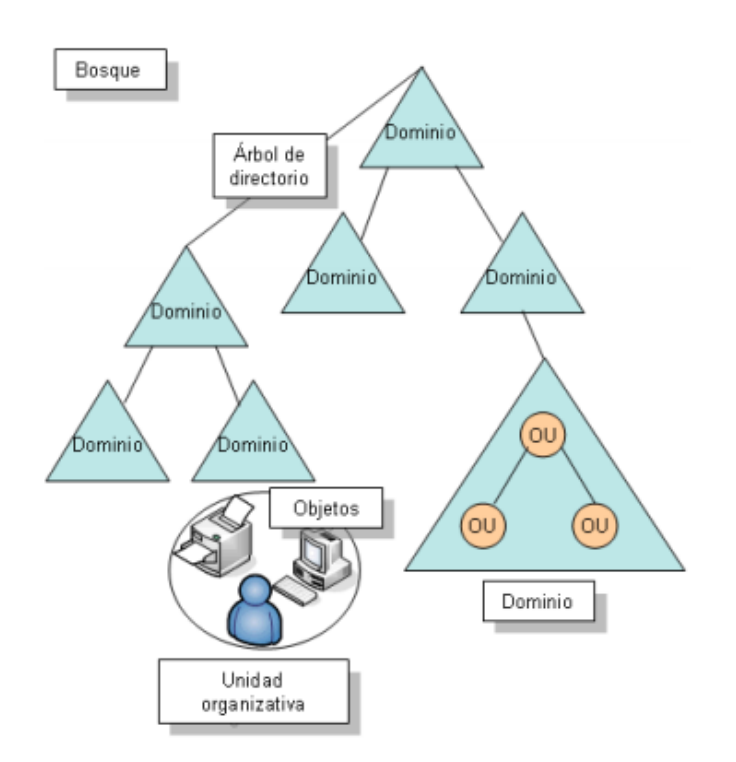

*Figura 10.* Estructura del Directorio Activo.

Tomado de (Vergara, 2016)

A continuación, explicamos cada uno de los elementos de la estructura de Active Directory.

• Bosque

Un bosque es una serie de dominios administrados por Active Directory. El dominio principal se denomina dominio raíz, el cual es el DNS, este corresponde al nombre del bosque.

• El dominio y la arborescencia de dominio

La arborescencia de dominio son varios dominios que comparten un espacio de nombres. La relación que se da con el dominio raíz y los demás dominios es de padre/hijo.

El dominio se lo define con un nombre único, en el que los usuarios son integrantes del mismo. Los usuarios al regirse al dominio son autenticados para validar si pertenecen al mismo.

• La unidad organizativa

La unidad organizativa (Organizational Unit) es un objeto denominado contenedor, el cual ofrece un nivel de jerarquía dentro de Active Directory. Estos objetos son agrupados mediante la aplicación de GPO (Objeto de Política de Grupo), facilitando su administración.

• Los objetos

Existen distintos tipos de objetos dentro de Active Directory, entre los más relevantes tenemos:

- o Usuarios: Todos los usuarios son autenticados al momento de iniciar sesión en el dominio. Los usuarios son asociados a derechos y permisos para permitir acceso a recursos.
- o Grupos: Los objetos pueden ser agrupados, con el fin de tener los mismos niveles accesos a recursos.
- o Equipos: De la misma manera que los usuarios, permiten ser autenticados.
- o Unidades organizativas: Permite a los objetos, ser organizados de forma jerárquica, para establecer una o varias estrategias de grupo.
- o Impresoras: Este objeto, puede ser compartido en red.
- o Carpetas compartidas: Al igual que las impresoras, pueden ser compartidas en red
- **Las particiones de Active Directory**

El directorio activo comparte cuatro tipos de particiones, entre los controladores de dominio. Los cuales son:

- o Partición de dominio: Este contiene la información de los objetos que están dentro del dominio.
- o Partición de configuración: Describe la topología del directorio.
- o Partición de esquema: Este contiene todos los atributos y clases de los objetos que se puedan crear.
- o Partición DNS: Contiene la o las bases de datos DNS (Bonnet, 2014).

El acceso al AD se realiza mediante protocolos de Acceso Ligero a Directorios (LDAP). LDAP es un método eficiente de acceso a los servicios de directorio, además este define qué operaciones pueden realizar, como son: consultas y modificaciones de información.

AD proporciona compatibilidad con varios protocolos y estándares entre los que se destacan:

- DHCP (Dynamic Host Configuration Protocol).
- DNS (Domain Name System).
- LDAP (Lightweight Directory Access Protocol).
- Kerberos.

### **2.7. Servidor Web**

Los servidores web, trabajan mediante peticiones generadas por los usuarios las cuales cumplen con responder a las mismas, para establecer conexiones entre el servidor y el usuario final. Dicha conexión es mediante un browser (navegador web), utilizando el protocolo HTTP.

### **2.8. Servidor de Archivos**

El servidor de archivos o file server, proporciona una herramienta centralizada para los archivos la cual almacena y distribuye entre los usuarios de una red. Su principal función es, permitir el acceso remoto a archivos almacenados en el servidor o en los discos duros de las máquinas de los usuarios. La localización de los mismos es transparente para el usuario.

Los beneficios de un servidor de archivo son:

- Recursos compartidos.
- Aprovechamiento del ancho de banda de la red.
- Administración más simple.

La ventaja de la utilización de este servidor es compartir los archivos mediante la red, mitigando el uso de dispositivos de almacenamiento externos como son pen drivers, discos duros externos entre otros.

### **2.9. Servidor de Impresión**

Servidor de impresión, es responsable de administrar los trabajos de impresión de toda la red. Además, concede a los usuarios de la red, sin importar la ubicación física de su ordenador y de la plataforma utilizada, imprimir en una impresora determinada.

Los usuarios del servidor de impresión, cuando requieren imprimir en una impresora determinada (compartida en la red), envían la información al servidor. El servidor gestiona las colas de impresión y esta envía los trabajos a la impresora. Cuando la cola se llena, los documentos son enviados al HD (Hard Disk) del server para aguardar en la cola y luego procesarlos.

Este capítulo trato los conceptos principales a utilizar dentro del desarrollo del proyecto de titulación, con el fin de que el lector sea dotado de información útil que le permita comprender la siguiente sección.

## **3. ANÁLISIS**

En este capítulo se presenta el análisis de levantamiento de información para dimensionar las configuraciones de los servidores, así como en los proyectos de OpenStack para la implementación del prototipo de nube privada para la empresa Ciemtelcom S.A.

### **3.1. Levantamiento de Información**

### **3.1.1. Servicios**

Los servicios que ofrece la empresa a los usuarios internos son: impresión, página web, correo electrónico, entre otras. Los servicios que utilizan actualmente conllevan a la pérdida y fuga de información, virus informático y desorganización en la información. Los recursos que no dispone actualmente la empresa son: sistema de imágenes para distintos sistemas operativos, recursos de red, computación, seguridad y almacenamiento.

Para solucionar los inconvenientes de los servicios que brinda la empresa a los usuarios internos, se propone el levantamiento de dos servidores los cuales son gestionados mediante la nube. Estos servidores solventan los problemas mencionados anteriormente.

Los servidores implementados son:

• Controlador de Dominio y Servidor DNS.

Este servidor mitigara la pérdida y fuga de información, ya que los usuarios están ligados a un dominio en el cual se colocarán políticas de seguridad para usuarios.

Una de las políticas que se podrá implementar es el bloqueo de puertos USB y unidades de CD o DVD, limitando a los usuarios a copiar información en dispositivos externos a la empresa.

Además, esta política de seguridad mitigara el ingreso de virus informáticos a los equipos de la empresa ya que los puertos USB y unidades de CD o DVD se encontrarán bloqueadas.

• Servidor Web.

El servidor web mitigara la desorganización de la información ya se podrá crear una Intranet para uso de los empleados, donde podrán encontrar información relevante como podría una guía telefónica, servicios propios de la empresa e información relevante de las diferentes áreas de trabajo. Garantizando la disponibilidad de la información en todo momento.

• Servidor de Archivos.

Se crearán unidades compartidas por cada una de las áreas de la empresa, siendo esta una gran ventaja para compartir información con el área de trabajo que pertenezca el empleado. Además, se podrá colocar permisos sobre las unidades compartidas para así evitar los problemas antes mencionados.

• Servidor de impresión.

Se creará un servidor con objetivo de establecer políticas de impresión, las cuales brindarán prioridad al trabajo según el área de la empresa que lo requiera.

A su vez, para solventar los recursos que necesita la empresa, se decide implementar una solución en la nube utilizado la plataforma de OpenStack, siendo esta capaz de resolver las necesidades y brindar innovación para la empresa. Dentro de la plataforma de la nube se encuentra diferentes proyectos, los cuales encuentran la solución para el cumplimiento de los recursos.

Los proyectos de OpenStack implementados son:

• Glance (Sistema de imágenes).

La utilización del proyecto Glance es para proveer un servicio autónomo para organizar grandes conjuntos de imágenes de discos virtuales que puede utilizar la empresa. Este proyecto se implementa con el fin de diversificar los sistemas operativos que utilizan los empleados ya que no se ocupa solamente Windows. En el área de marketing, los empleados ocupan Mac para realizar los diseños de publicidad, marketing, entre otros. En el área de TI, controlan la central telefónica la cual es administrada mediante Linux. Debido a la variedad de sistemas operativos se decide implementar este proyecto.

• Neutron (Recursos de red).

La utilización del proyecto Neutron es para proveer redes virtuales como servicio. La arquitectura de neutron permitirá armar una infraestructura SDN para el despliegue de la nube. Además, este proyecto permitirá la

creación de topologías de red y las configuraciones de políticas de red avanzadas en la nube.

• Nova (Computación).

La utilización del proyecto Nova es para proporcionar el servicio de administrador de instancias de computación virtual y a su vez proveerá un framework de gran escala. Está diseñado para brinda acceso a los recursos informáticos según la necesidad de la empresa.

• Keystone (Seguridad).

La utilización del proyecto Keystone es para proveer la autenticación de los clientes de la nube. Esta autenticación validará las credenciales tanto del usuario como las del proyecto para brindar acceso a la nube.

• Cinder (Almacenamiento).

La utilización del proyecto Cinder es para proveer acceso a almacenamiento y a su vez dará paso a recursos de storage para su uso con Nova. Las funciones principales son la creación, fijación y desmontaje de bloques de almacenamiento según los requerimientos necesarios.

### **3.1.2. Infraestructura**

La infraestructura de la empresa Ciemtelcom S.A. se muestra a continuación en la siguiente figura. Esta infraestructura está sujeta a cambios, ya que la empresa ha contado con el crecimiento vertiginoso de su número de empleados. La empresa no cuenta con ningún servidor para controlar a los múltiples usuarios que ingresan a la empresa, por lo cual se plantea el levantamiento de servidores en la nube, siendo esta administrada por el departamento de TI.

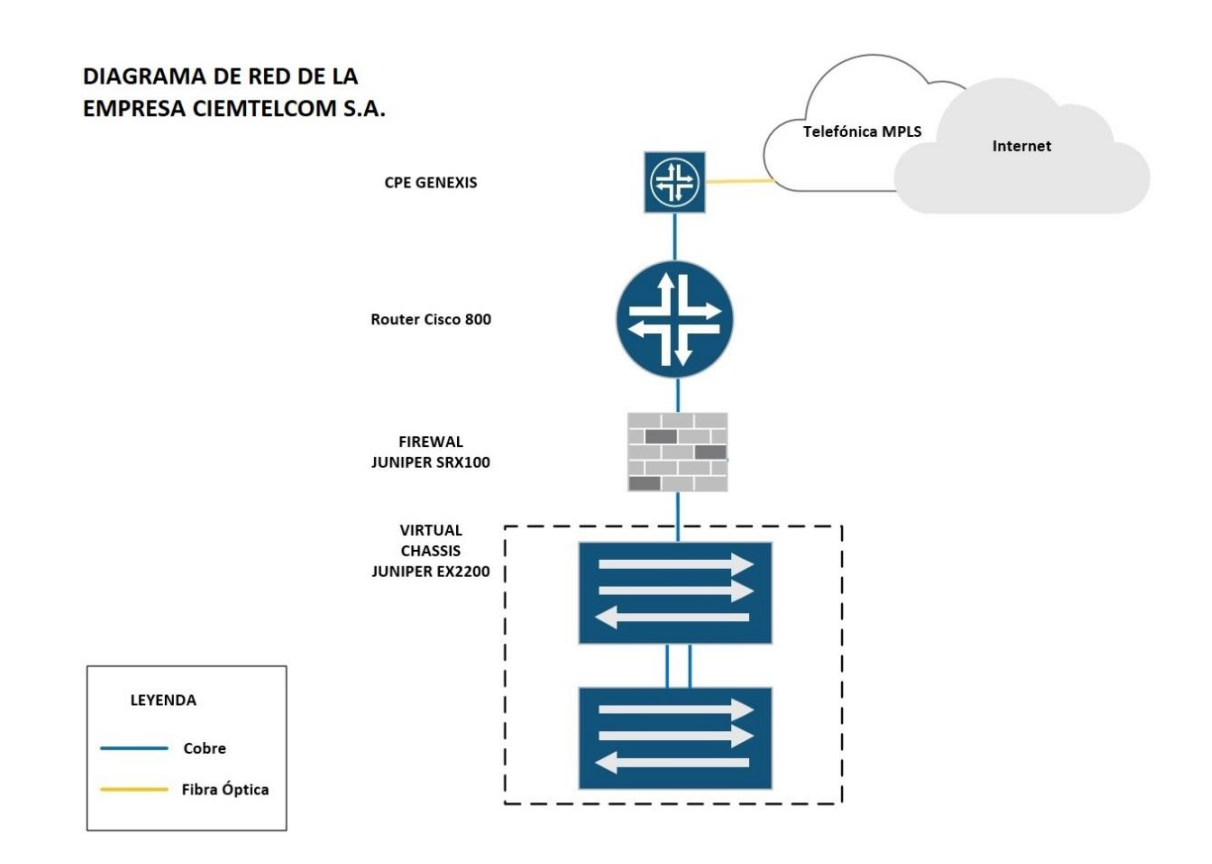

*Figura 11.* Diagrama de red de Ciemtelcom S.A.

Este capítulo trato el levantamiento de información para realizar el dimensionamiento de los servidores y proyectos de OpenStack que son nocesarios. lo cual posibilitará el despliegue de la nube privada.

### **4. DISEÑO**

Este capítulo presenta el diseño lógico y físico a través de diagramas, además, resume las configuraciones que se implementó en cada uno de los servidores, así como en cada uno de los componentes de OpenStack para desplegar una nube privada que brinde servicios a una red empresarial.

Previo a este capítulo se ha logrado determinar las necesidades que sufre la empresa, dado que la información recolectada fue sometida a un análisis. Ahora es posible diseñar una solución que sea robusta, capaz de cubrir los requerimientos actuales y los que se podrían presentar dado su rápida expansión. Adaptándola hacia una nueva tecnología como la computación en

la nube que tiene como propósito el acceso eficaz, confiable y rápido a través de la red a una serie de recursos.

### **4.1. Diseño lógico**

Este ítem consta de dos diagramas que tienen como objetivo presentar una solución para la administración de recursos.

### **4.1.1. Diseño lógico basado en el análisis**

En base a los servicios y naturaleza del negocio de la empresa ya expuestos, se determina los recursos a ser administrados que se presentan en el diagrama a continuación.

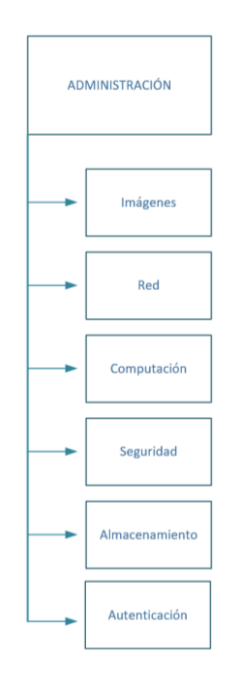

*Figura 12.* Diseño lógico basado en el análisis.

### **4.1.2. Diseño lógico basado en OPENSTACK**

Este ítem presenta el acoplamiento de recursos hacia la arquitectura de OPENSTACK la cual es la solución que cubre las necesidades para la implementación del prototipo.

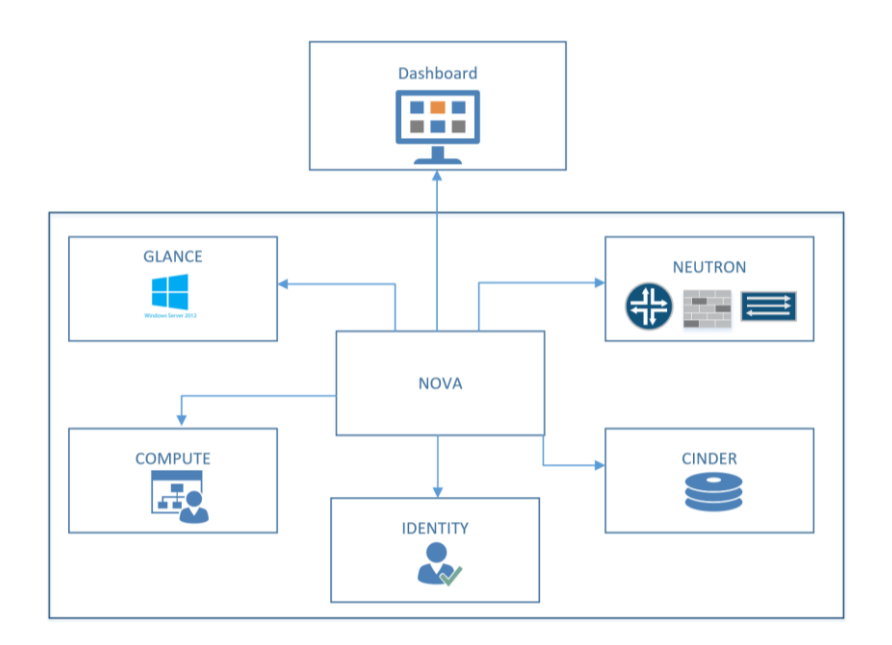

*Figura 13.* Diseño lógico basado en OPENSTACK.

# **4.1.3. Diseño lógico basado en los servicios**

Este ítem presenta los servicios que se levantarán sobre cada servidor.

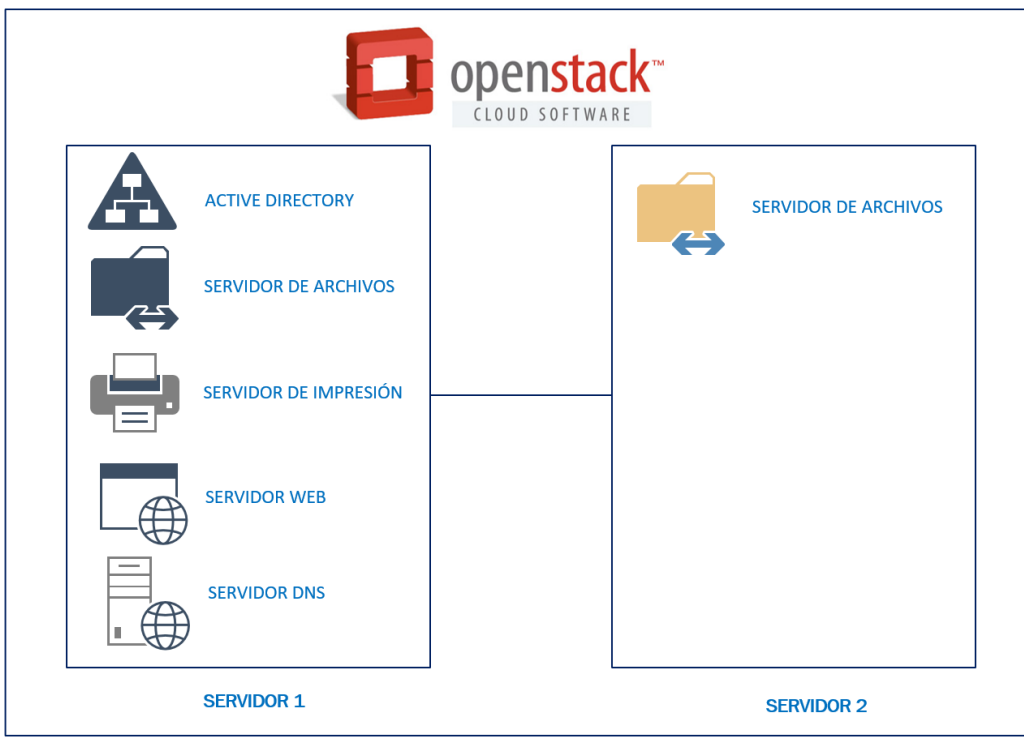

*Figura 14.* Diseño lógico basado en los servicios.

## **4.2. Diseño físico**

Este ítem presenta el diagrama físico de cómo se realizará la implementación del servidor.

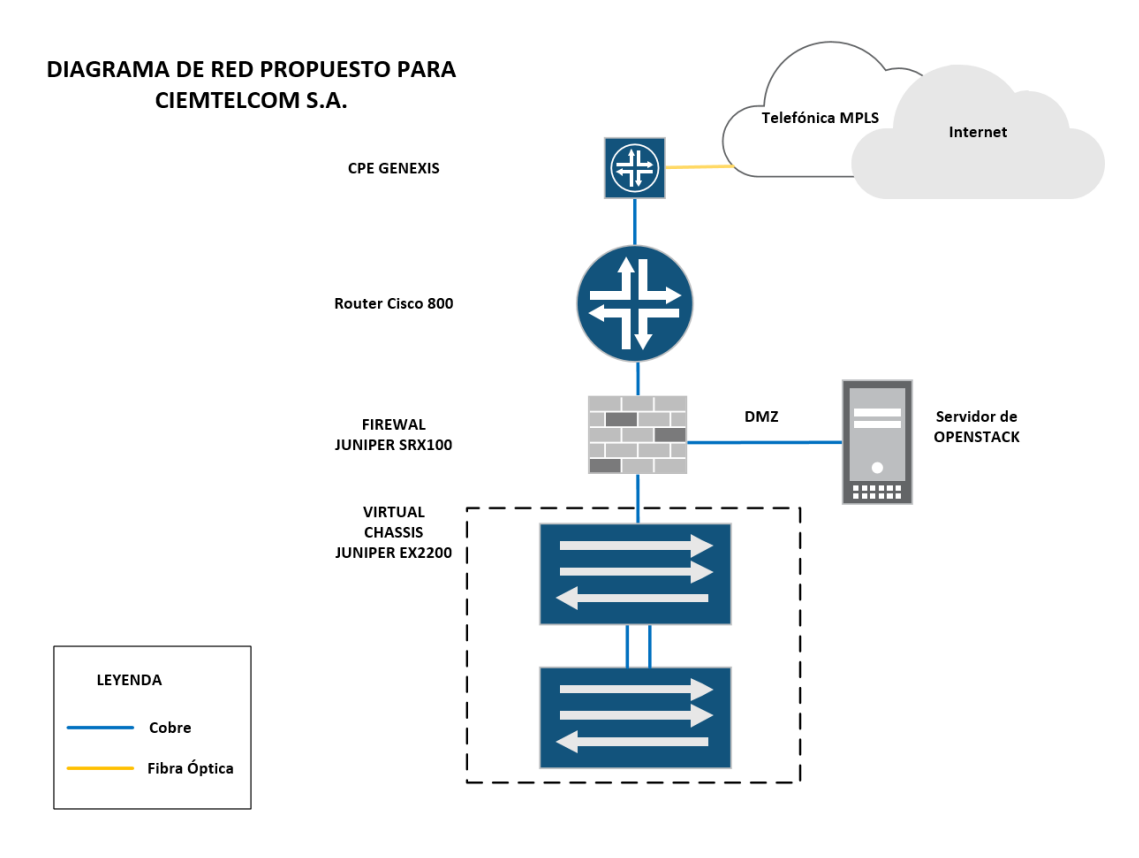

*Figura 15.* Diseño Físico de la empresa Ciemtelcom S.A.

# **4.3. Diseño de la red virtual**

# **4.3.1. Características de la configuración de Servidores**

Los servidores CT\_SRV01 y CT\_SRV02 se levantaron con una imagen de evaluación de Windows Server 2012 R2 Standard de 64 bits de formato QCOW2, la cual tiene características que facilitan el despliegue en Cloud Computing. Debido a los recursos físicos como disco y ram se optó por asignar 40 GB de capacidad y una memoria de 2048 MB a cada una.

En la tabla 1, se detalla la configuración del Servidor 1. El cual cumple con las siguientes características técnicas. Procesador Intel Xeon E312xx (Sandy Bridge) 2.49 GHz, Memoria RAM de 2GB y dos discos duros, cada uno de 20 GB.

Tabla 1.

*Configuración del servidor CT\_SRV01*

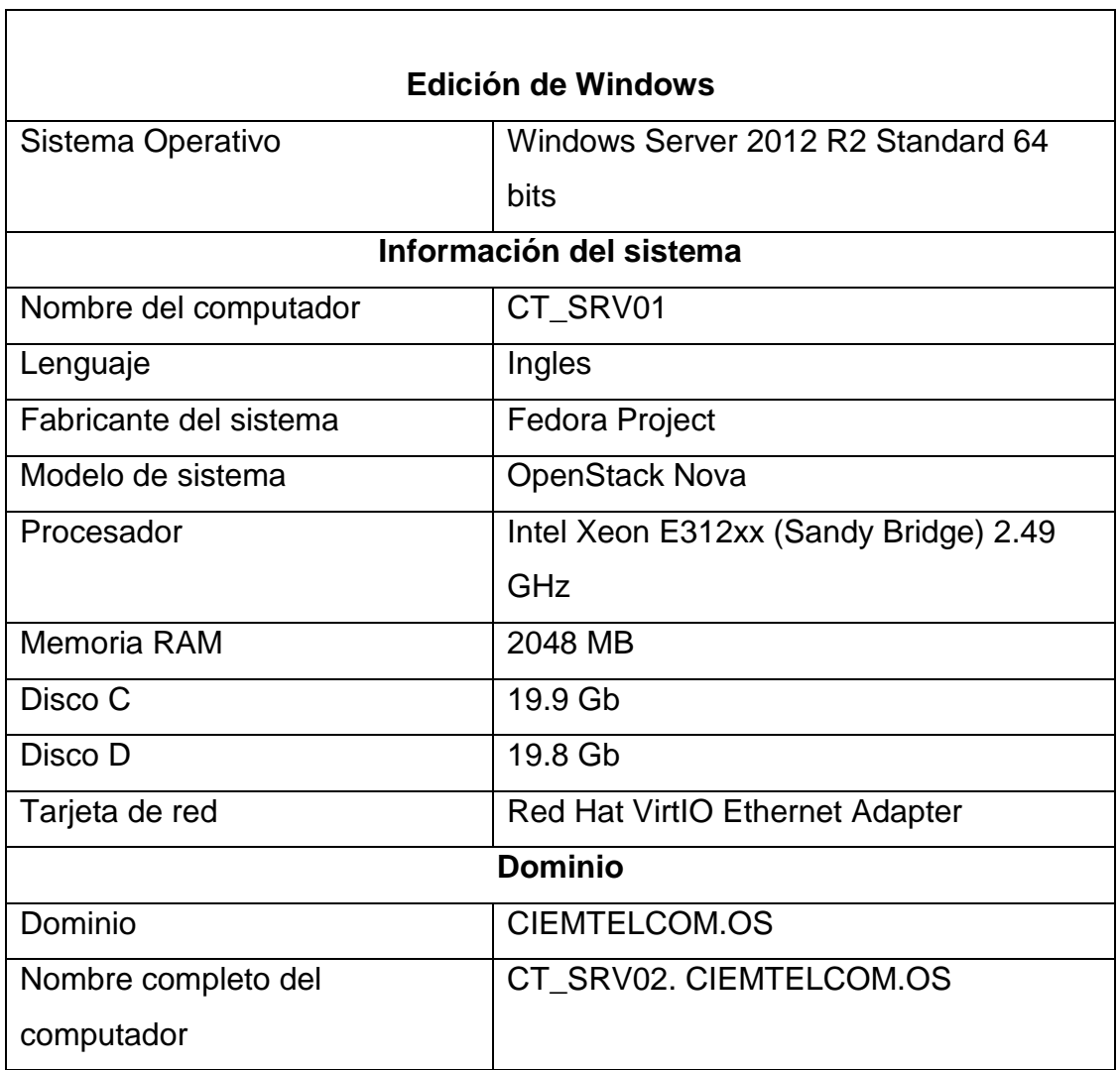

En la tabla 2, se detalla la configuración del Servidor 2. El cual cumple con las siguientes características técnicas. Procesador Intel Xeon E312xx (Sandy Bridge) 2.49 GHz, Memoria RAM de 2GB y dos discos duros, cada uno de 20 GB.

Tabla 2.

*Configuración del servidor CT\_SRV02*

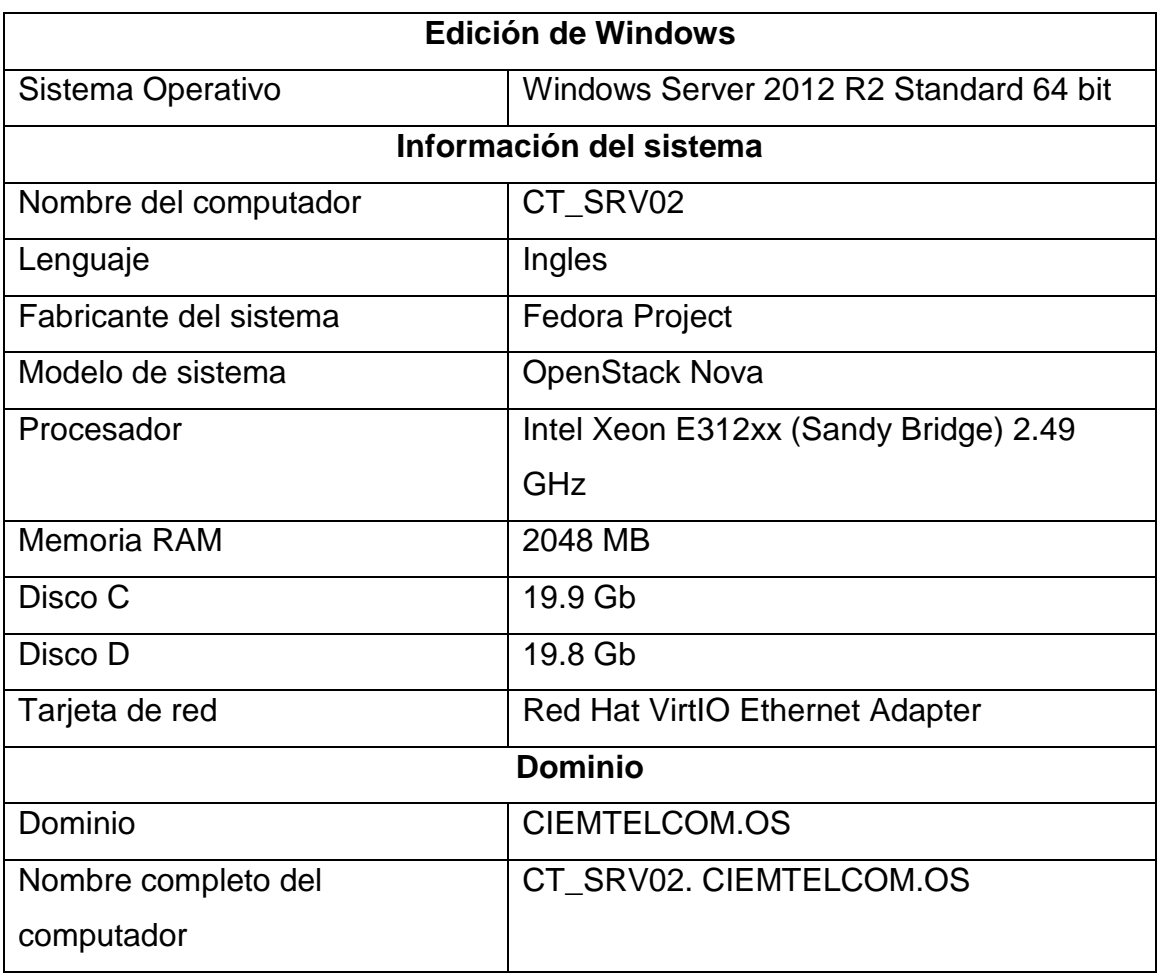

## **4.4. Requerimientos para el funcionamiento de la nube privada**

# **4.4.1. Requisitos para funcionamiento de módulos de OpenStack**

La creación de instancias dentro de OPENSTACK conlleva la interacción de varios módulos como:

GLANCE, permite levantar imágenes de sistemas operativos en este caso Windows Server 2012 Standard R2.

Networking, se encarga de crear una conexión para que las instancias puedan comunicarse o ser alcanzadas, los grupos de accesos y seguridad funcionan como firewall denegando y permitiendo el tráfico tanto de ingreso como de egreso de: ICMP, UDP y TCP.

CINDER, permite crear volúmenes, lo cual posibilito adicionar un disco a cada instancia.

COMPUTE, los recursos de computación son configurados en base a los requerimientos de los usuarios para lo que se otorgó 20 GB de disco y 2MB de RAM a cada instancia.

NOVA es el encargo de gestionar y asignar recursos para el funcionamiento de las instancias.

Tabla 3.

*Requisitos para el funcionamiento de módulos de OpenStack – SRV01*

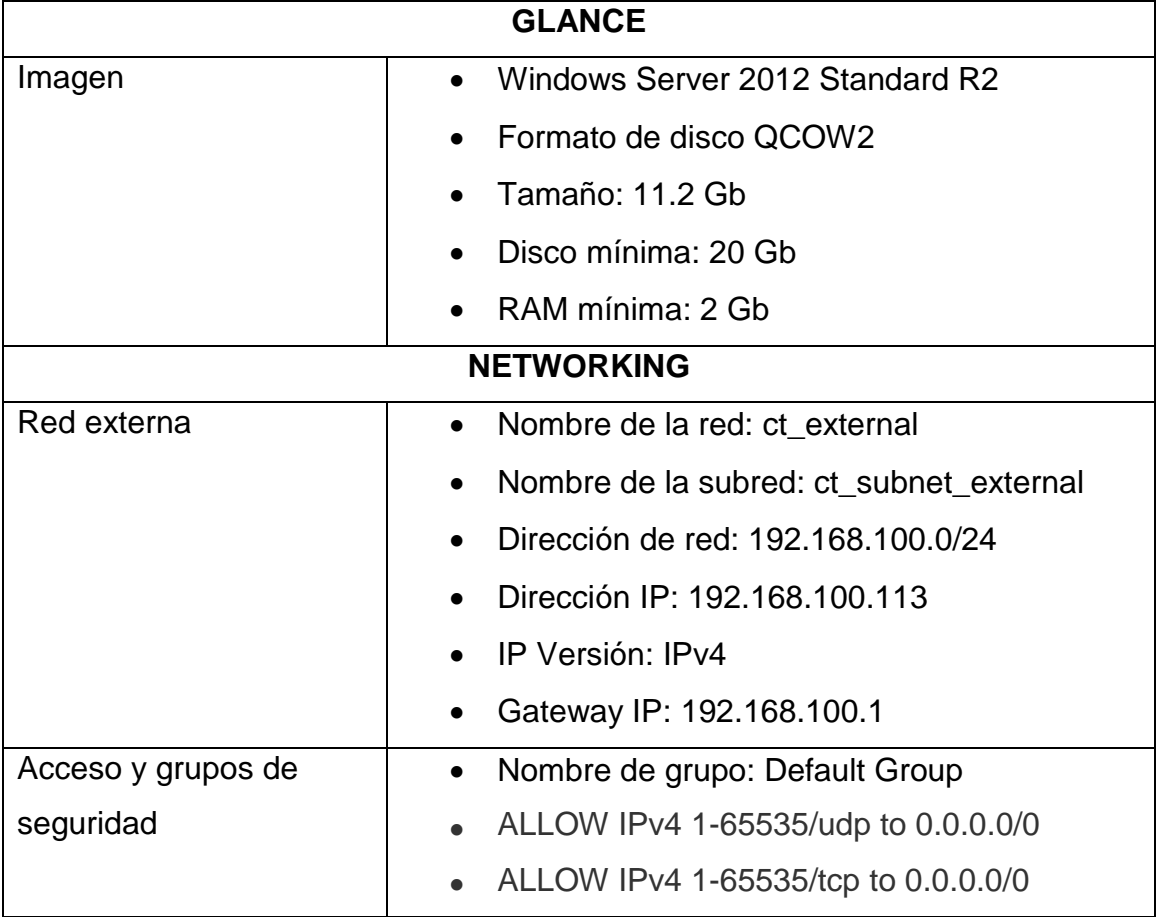

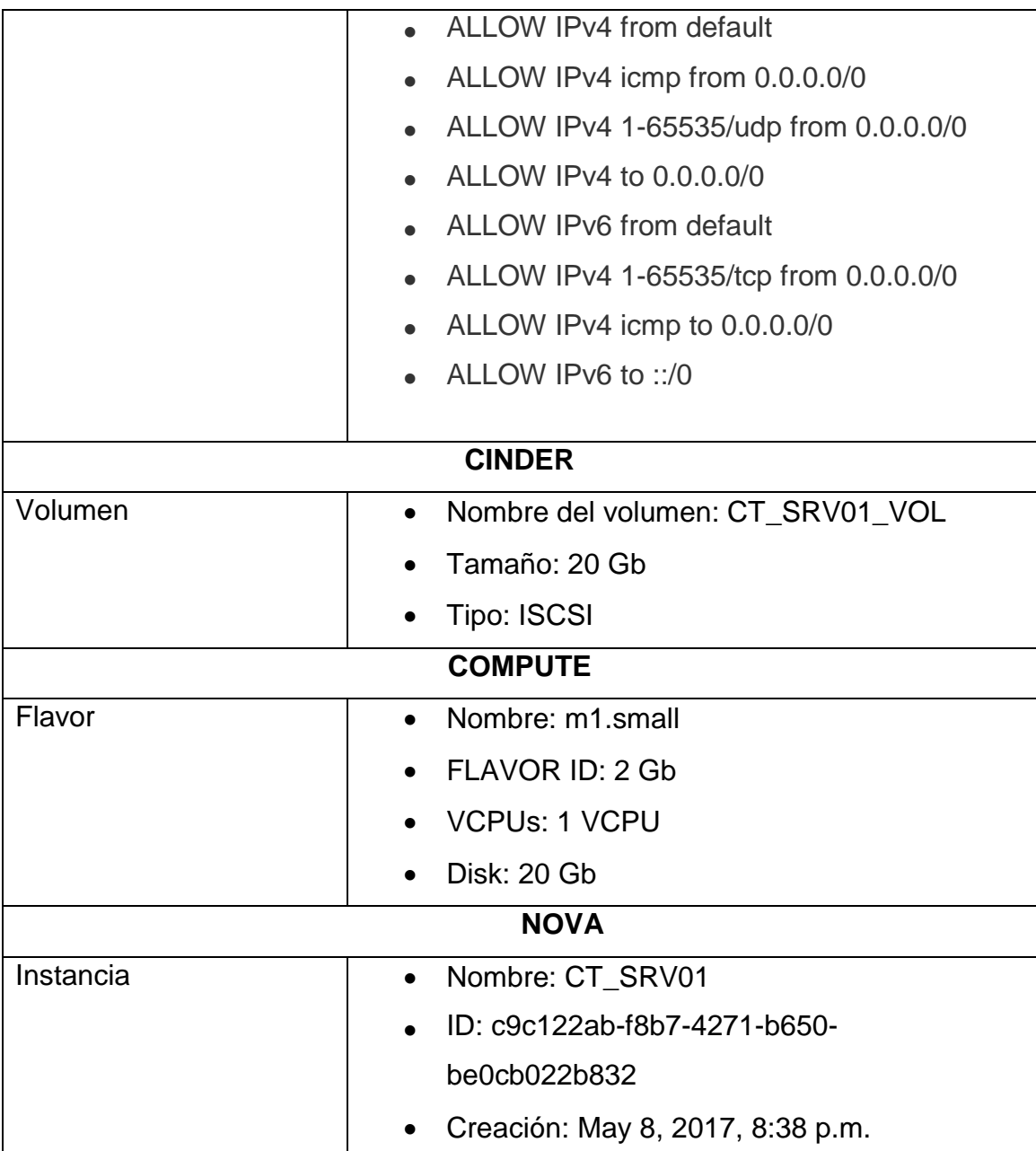

Tabla 4.

*Requisitos para el funcionamiento de módulos de OpenStack – SRV02*

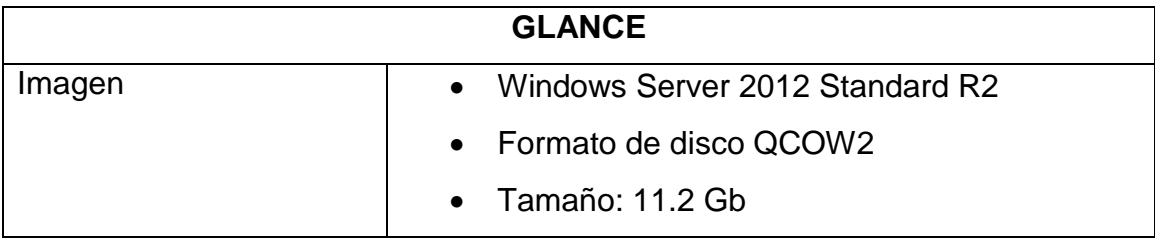

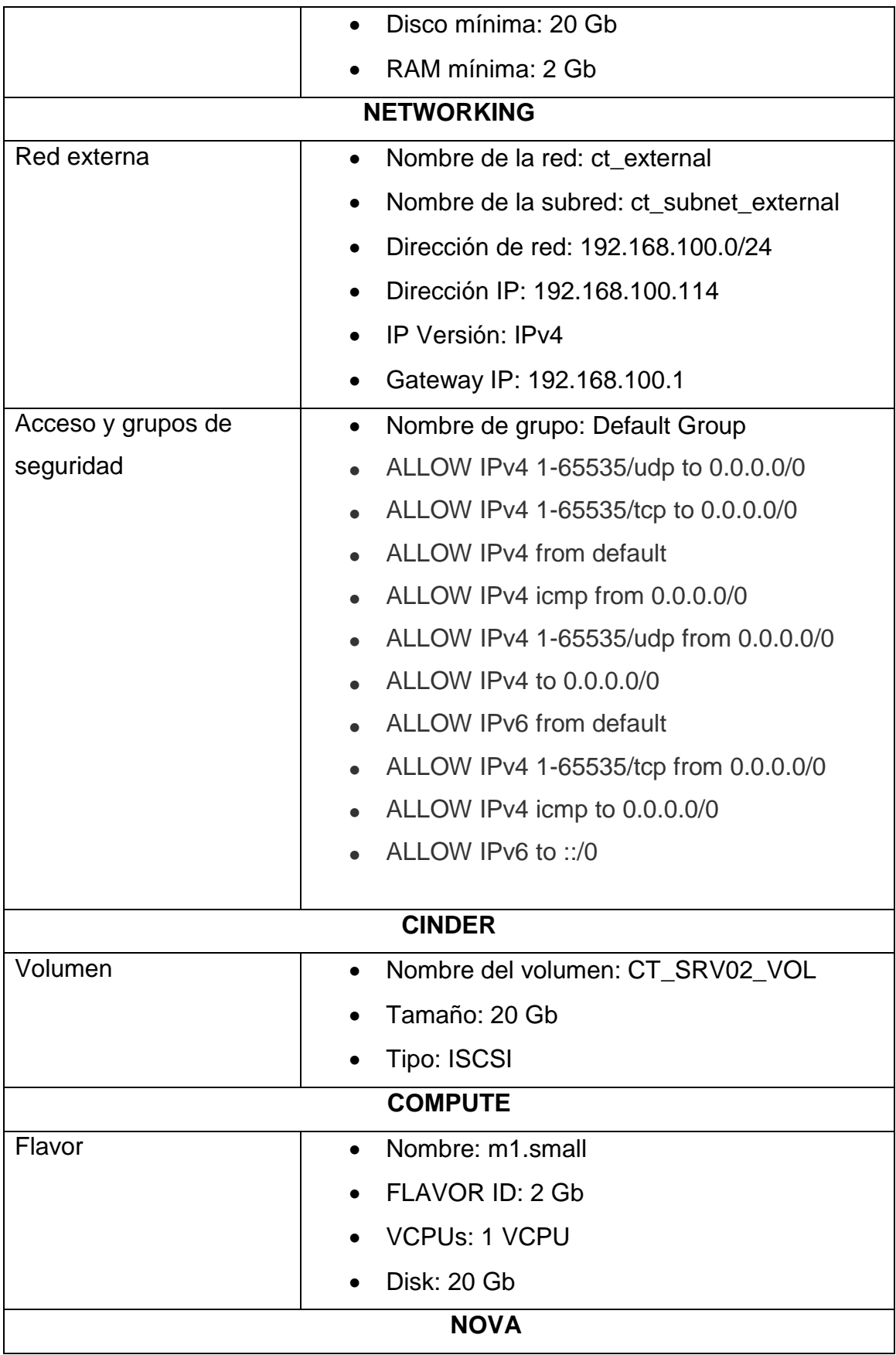

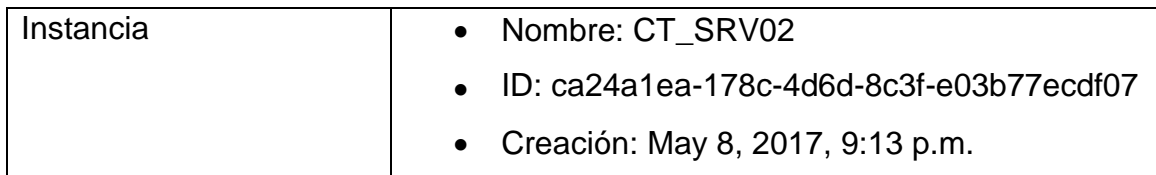

#### **4.5. Costos**

Este ítem explica los costos de la implementación del servidor y los posibles planes en caso de rentar los servicios a un proveedor.

• Costos del servidor

Las características mínimas requeridas son:

Ram: 16 Gb

Disco: 200 Gb

Procesador: Core i7

Tarjeta de red: 1Gbps

Para la cotización se ha pensado en la rápida expansión de la empresa por lo cual adquirir un servidor con características mínimas limitara su crecimiento, es por esto con miras hacia el futuro y dada la naturaleza del negocio se presenta la solución óptima.

Tabla 5.

*Cotización Servidor*

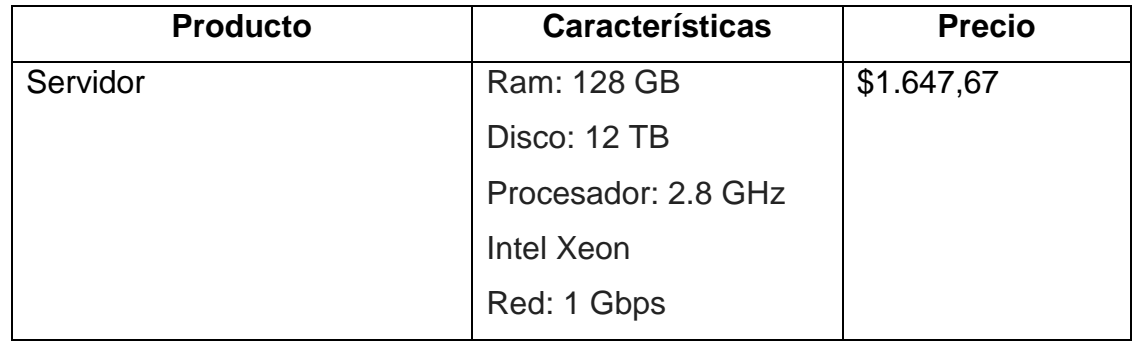

Tomado de (Amazon, 2017)

Tabla 6.

# *Cotización Sistema Operativo*

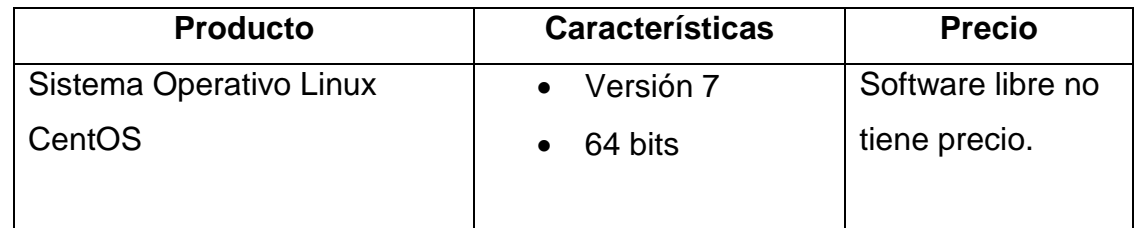

Tomado de (CentOS, 2017)

Tabla 7.

*Cotización OpenStack*

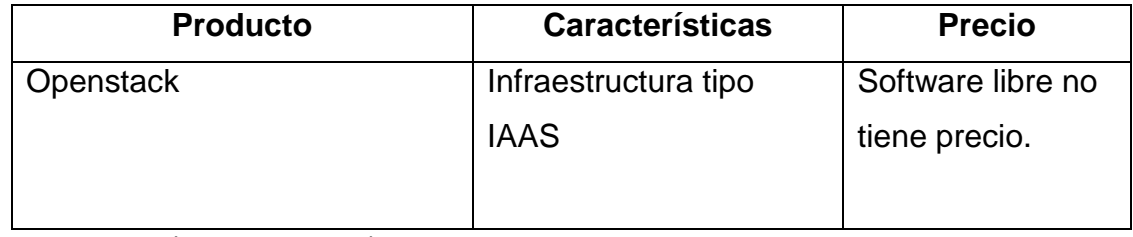

Tomado de (Fedora, 2017)

Tabla 8.

*Cotización Windows Server*

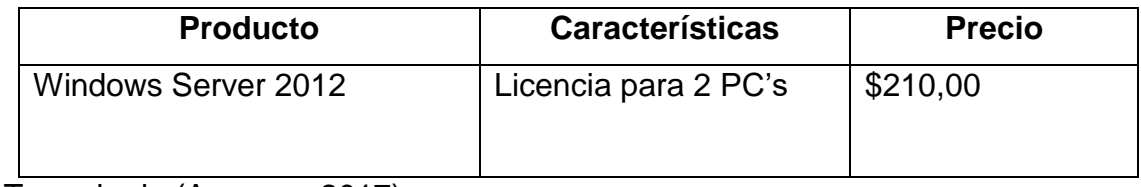

Tomado de (Amazon, 2017)

• Costos del proveedor de servicios

Otra posible solución es rentar servicios a un proveedor, es por esto que a continuación se presentan los posibles planes a adquirir.

Tabla 9.

*Costos proveedor de servicios*

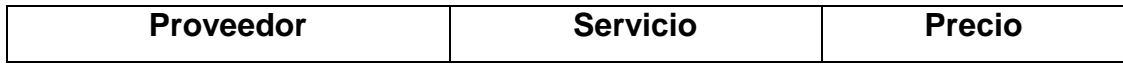

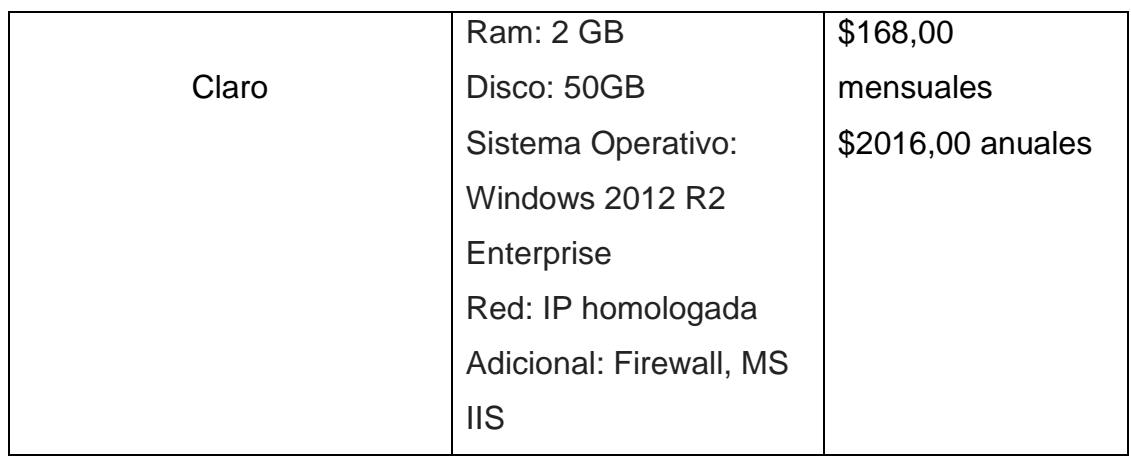

Tomado de (Claro, 2017)

# Tabla 10.

# *Costos de Microsoft Azure*

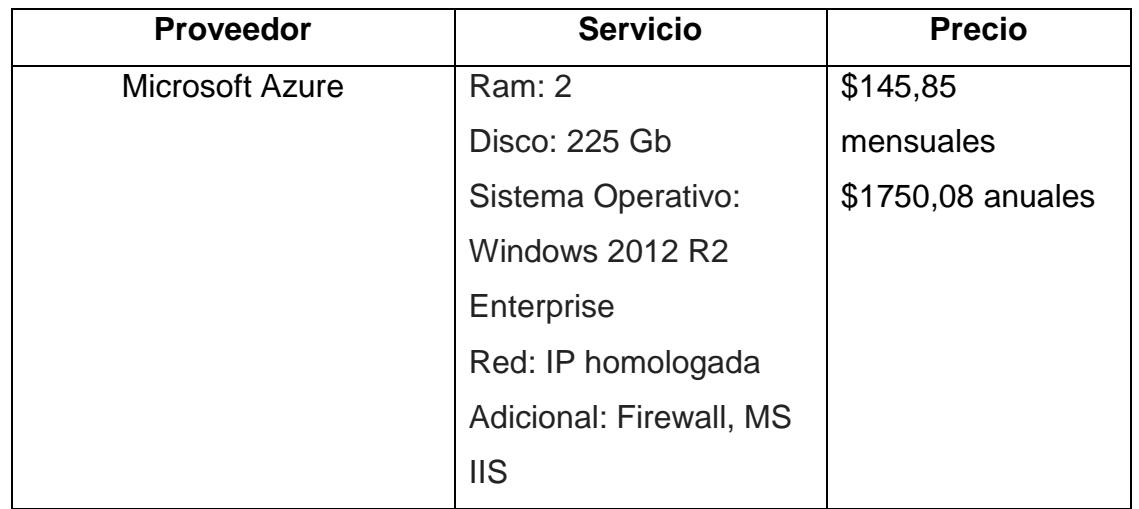

Tomado de (Microsoft, 2017)

# Tabla 11.

# *Costos de Rackspace*

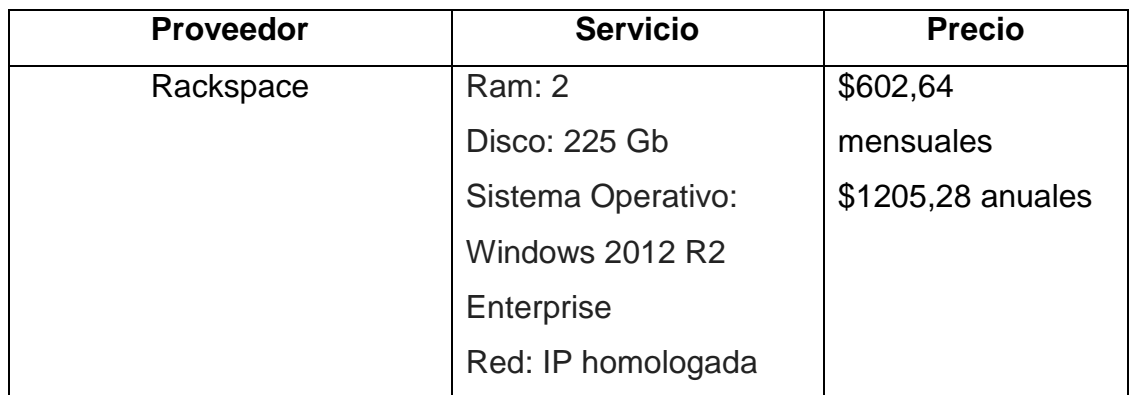

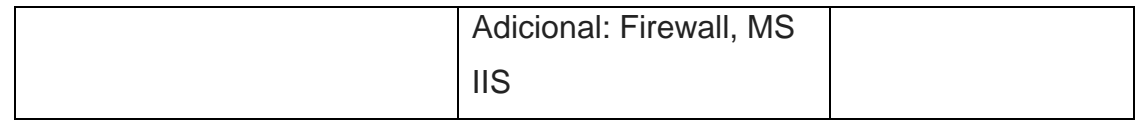

Tomado de (Rackspace, 2017)

Este capítulo trato los requerimientos necesarios para levantar las instancias de OpenStack, por lo cual detalla varios requisitos de hardware y software que posibilitaron el despliegue de la nube privada además de los costos que implica su despliegue tanto si se compra la infraestructura o se arrienda.

# **5. DESARROLLO Y PRUEBAS**

Este capítulo resume la instalación de CentOS, la instalación de OpenStack, la configuración de OpenStack y, la configuración de cada uno de los servidores para desplegar una nube privada que brinde servicios a una red empresarial. Además, se muestra una subsección de pruebas, donde se muestra su funcionamiento.

## **5.1. Pre requisitos Instalación de OpenStack**

Comenzamos la instalación descargando la imagen ISO de centOS de la página oficial www.centos.org Continuando con el proceso, iniciamos con el wizard de instalación.

La primera ventana que se observa son varias opciones de instalación del sistema operativo, en este caso seleccionaremos Install CentOS 7

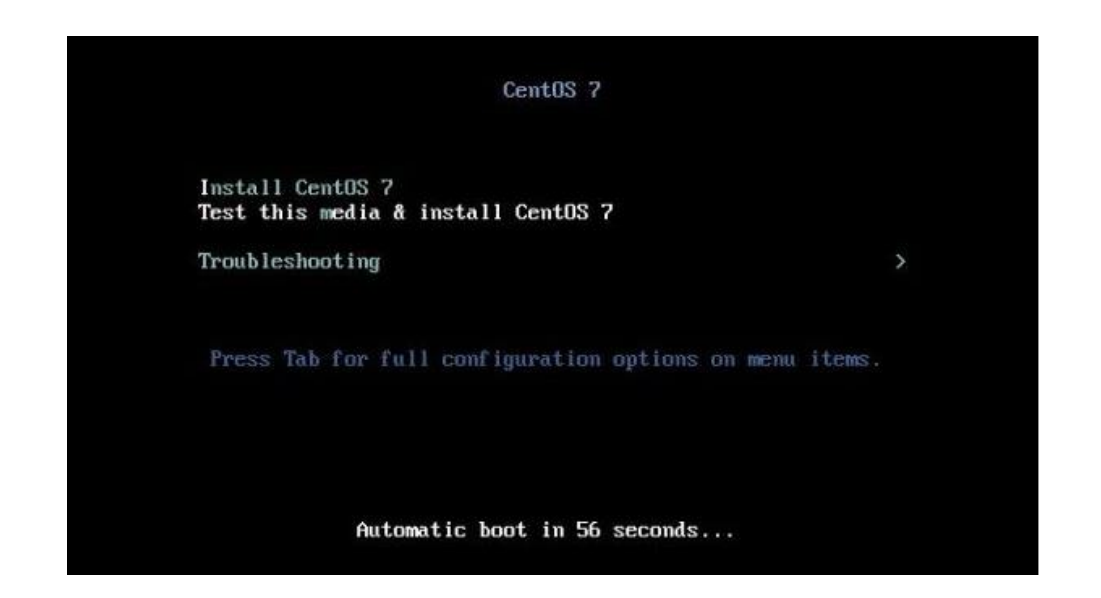

*Figura 16.* Ventana inicial de la instalación de centOS 7.

Continuando, una vez seleccionada la opción, esta comienza con la carga de la ISO del sistema operativo. Especificamos el idioma que vamos a utilizar, en este caso será español, español (Ecuador) procediendo a dar clic en Continuar.

Siguiendo con la instalación, se despliega un menú con opciones en la cual se brindar mayor prioridad a las opciones que están con signos de precaución. Dar clic sobre "DESTINO DE LA INSTALACIÓN" y seleccionar el disco donde se almacenará el sistema operativo. Una vez seleccionado, dar clic sobre el botón listo.

Luego, seleccionar "SELECCIÓN DE SOFTWARE", en esta opción, se procede a la configuración del sistema operativo como servidor. Seleccionamos la siguiente opción.

Entorno Base > Servidor de GUI. Una vez seleccionado dar clic sobre el botón listo.

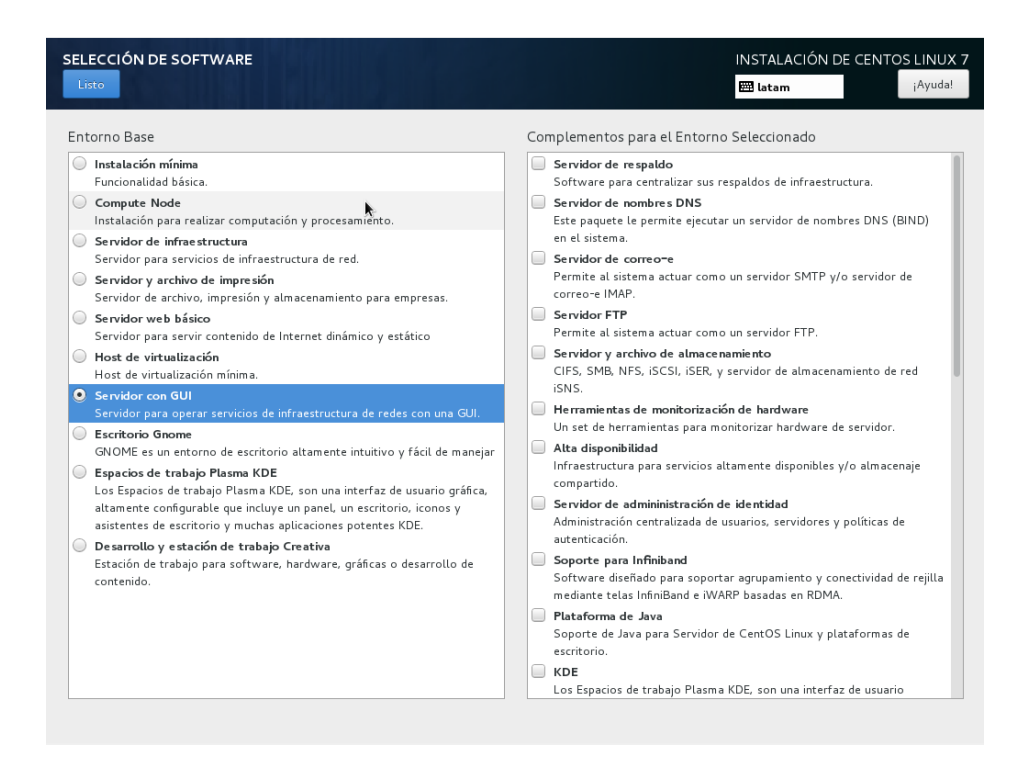

*Figura 17.* Instalación de centOS 7 como Servidor.

Posteriormente, regresar al menú principal, en la cual seleccionamos "Empezar Instalación". Al comenzar la instalación, se despliega un menú, en el cual se crea la contraseña para el usuario root, además de la creación de un usuario para la utilización del sistema operativo.

Paso siguiente, creada la clave para el root y el usuario, procedemos a reiniciar el sistema operativo.

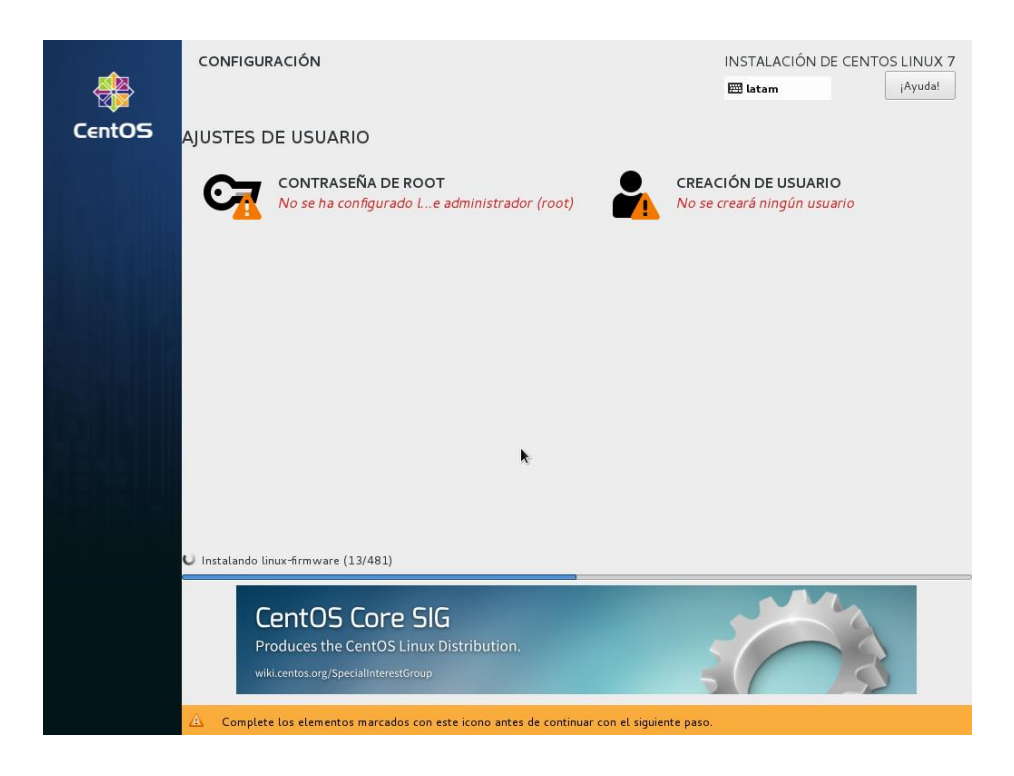

*Figura 18.* Configuración de cuentas de usuario.

A continuación, iniciamos sesión con el usuario creado para trabajar sobre el sistema operativo.

## **5.2. Instalación de OpenStack**

Comenzamos la instalación. Tener en cuenta los siguientes aspectos que se detallan a continuación.

La versión mínima recomendada de software es CentOS 7 por su arquitectura x86\_64. Con respecto al hardware, debe cumplir con al menos las siguientes características:

- Memoria RAM 8GB, preferible 16GB.
- Procesadores con extensiones de virtualización de hardware.
- Adaptador de red.
- Procesador Core i7.

Posteriormente, para la configuración de red es recomendable establecer una dirección IP estática en la tarjeta de red y a su vez deshabilitar NetworkManager y firewall para que este no se manipule.

Una vez tomado en cuenta las recomendaciones, iniciamos una ventana de terminal y digitar los siguientes comandos:

Tabla 12.

*Configuración inicial y Deshabilitacion de servicios.*

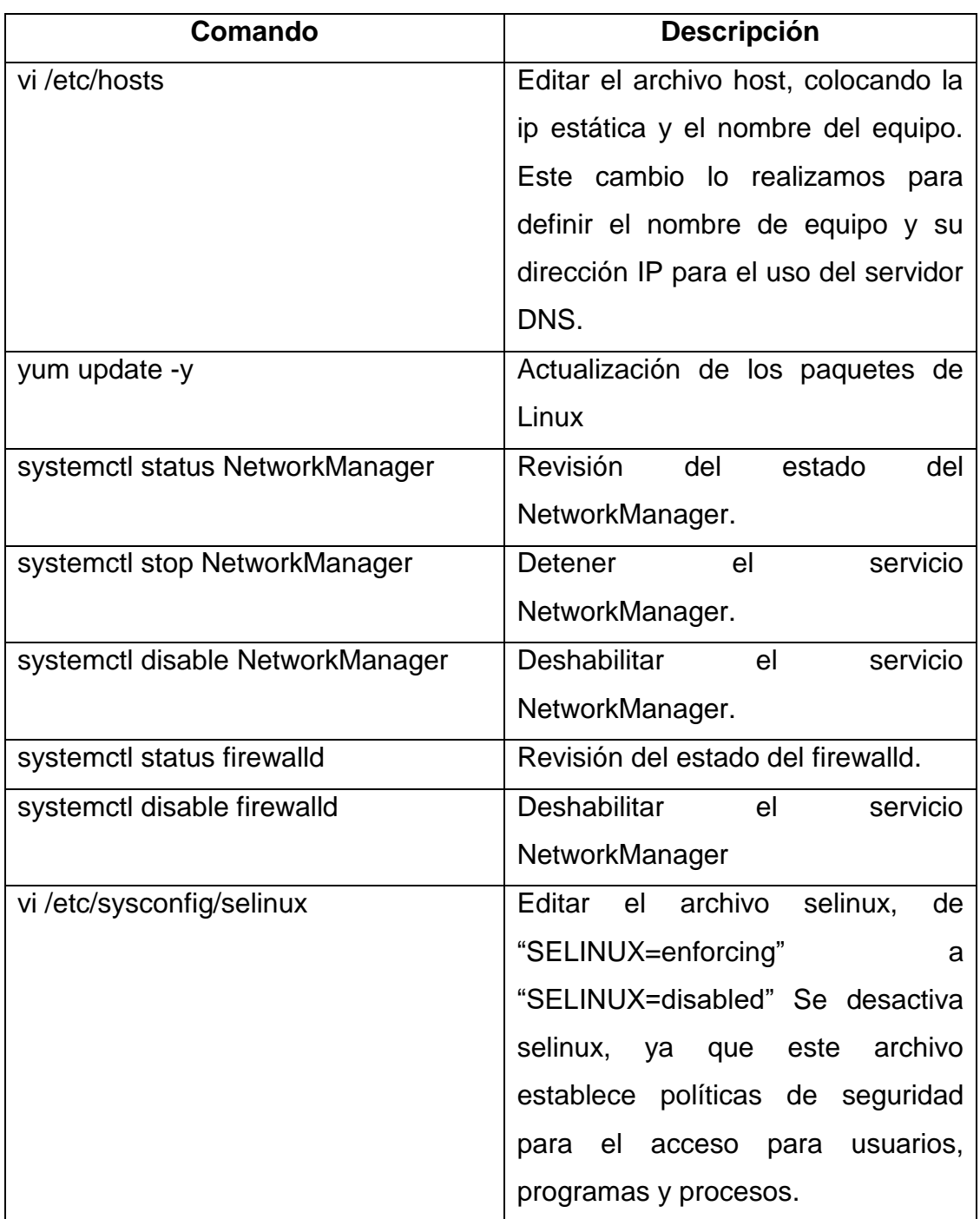

Tomado de (Carpenter, s.f.)

A continuación, digitamos los siguientes comandos para instalar los paquetes de OpenStack:

Tabla 13.

*Paquetes de OpenStack.*

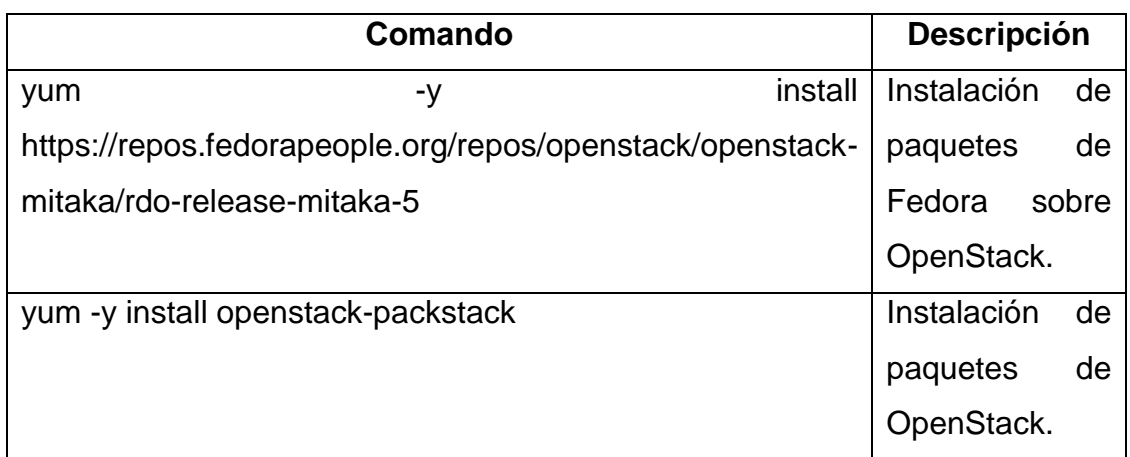

Tomado de (Carpenter, s.f.)

Posteriormente, generar un archivo denominado **answer** en el cual se guarda la instalación de los componentes de OpenStack. Para lo cual ingresamos lo siguiente comando:

• packstack - -gen-answer-file=opnstacktest-answere-file.txt

Una vez generado el mismo, proceder a realizar la configuración del archivo answer, ejecutando el siguiente comando.

• vi opnstacktest-answere-file.txt

Esta configuración depende de los requerimientos del usuario que implemente openstack, ya que este se almacena los módulos de openstack. La configuración del archivo answere, se detalla en anexos.

Dentro del archivo answere se puede configurar los servicios de openstack. Como son sus módulos Neutron (red), Glance (almacenamiento), Cinder (almacenamiento) y Keystone (autenticación).

Una vez configurado, proceder a guardar el documento. Posteriormente, ejecutar nuevamente el archivo answere ejecutando el siguiente comando:

• packstack - - answer-file=opnstacktest-answere-file.txt

A continuación, como último paso, comenzamos a realizar las configuraciones de red. Empezamos ingresando a siguiente directorio **cd / etc / sysconfig / network-scripts /** y copiamos el archivo **cp ifcfg-enp0s3 ifcfg-sa-ex** al siguiente directorio y lo editamos **vi / etc / sysconfig / network-scripts / ifcfg-sa-ex.** Para más detalle sobre la configuración regirse al Anexo I.

Finalmente, al culminar la instalación se mostrará un mensaje de Instalación satisfactoria. Para comprobar la instalación de OpenStack, proceder a digitar el siguiente comando, el cual mostrara el usuario de **admin** con su respectiva contraseña.

• cat keystonerc\_admin

Luego, ingresar a un browser. Dentro del navegador ingresar la dirección IP del servidor y a continuación se observará la pantalla de inicio del dashboard de OpenStack.

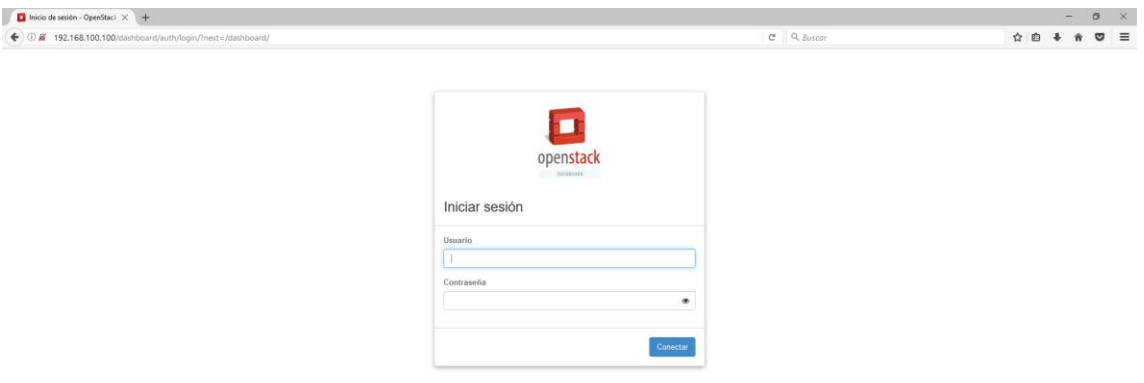

*Figura 19.* Dashboard OpenStack.

# **5.3. Configuración de OpenStack**

Una vez instalado exitosamente OpenStack es necesario proceder a su configuración inicial. Para ello se debe iniciar sesión en el dashboard de OpenStack. Una vez dentro de la plataforma se procede a iniciar la configuración.

El primer módulo de configuración de OpenStack es **Neutron:**

El primer paso de la configuración es establecer las conexiones de red. Para esto se necesita la creación de una red interna como la creación de una red externa.

Iniciamos con la configuración de la red interna. Para cual se muestra un wizard, el cual se realiza paso a paso. Definir un nombre para la red, paso siguiente configurar la subred de la red antes mencionada. Al igual que la red, definir un nombre, luego añadir una dirección de red e indicar la versión de IP a utilizar, en este caso será IPv4 y además indicar la puerta de enlace a utilizar.

Continuando con el wizard, especificar atributos adicionales para la subred como es la constitución de DHCP. En esta parte de la configuración, se define el pool de direcciones IP a utilizar y el servidor DNS. Una vez terminado el wizard proceder a crear la red.

Luego, configurar la red externa. El proceso de configuración es idéntico que la red interna. Posteriormente, configurada las dos redes se mostrar la siguiente pantalla.

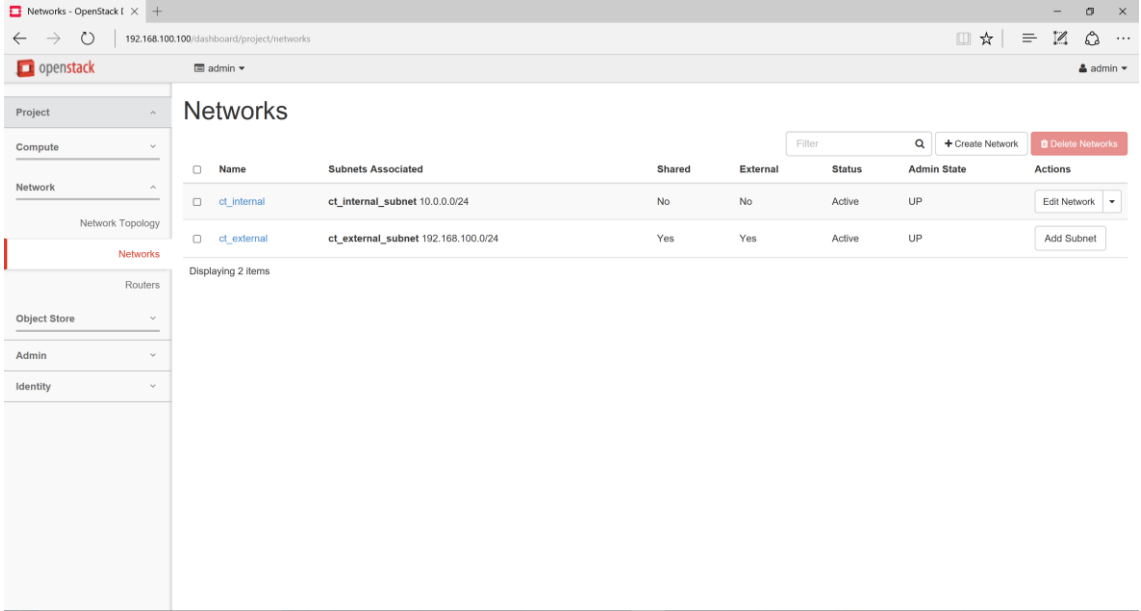

*Figura 20.* Configuración de red en OpenStack.

Finalizado la creación de las redes de forma gráfica, procedemos a verificar la creación de las mismas. Para verificar, abrimos una nueva venta en el terminal de Linux, ingresamos source keystonerc\_admin y luego digitamos **neutron netlist** y se desplegará la siguiente información.

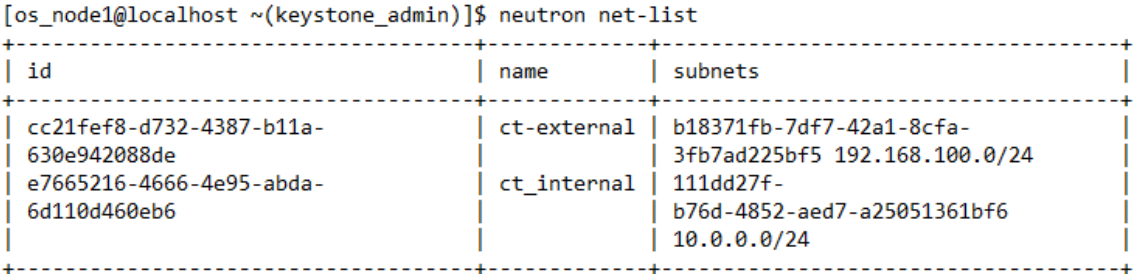

*Figura 21.* Confirmación de la creación de redes mediante línea de comandos.

El segundo paso de la configuración es la creación del router para establecer comunicación entre la red interna y externa.

Iniciamos seleccionado **Routers** en el panel de opciones desplegado a la izquierda de la pantalla (Referirse Figura 15). Una vez en la misma, seleccionar **crear router**.

Se despliega una wizard, en la cual se define el nombre del mismo y la red externa. Una vez llenos los campos mencionados, seleccionar crear el router.

| Routers - OpenStack Da $\times$ +<br>o<br>$\mathsf{x}$<br>$\qquad \qquad -$                       |                                            |                                                 |                         |                            |                                            |  |  |
|---------------------------------------------------------------------------------------------------|--------------------------------------------|-------------------------------------------------|-------------------------|----------------------------|--------------------------------------------|--|--|
| $\circlearrowright$<br>192.168.100.100/dashboard/project/routers<br>$\rightarrow$<br>$\leftarrow$ |                                            | □☆<br>$\mathbb{Z}$<br>$\equiv$<br>۵<br>$\cdots$ |                         |                            |                                            |  |  |
| openstack                                                                                         | $\blacksquare$ admin $\blacktriangleright$ |                                                 |                         |                            | $\triangle$ admin $\star$                  |  |  |
| Project<br>$\hat{\mathcal{N}}$                                                                    | Routers                                    |                                                 |                         |                            |                                            |  |  |
| Compute<br>$\checkmark$                                                                           |                                            |                                                 |                         | $\mathsf \alpha$<br>Filter | <b>O</b> Delete Routers<br>+ Create Router |  |  |
|                                                                                                   | Name<br>$\Box$                             | <b>Status</b>                                   | <b>External Network</b> | <b>Admin State</b>         | <b>Actions</b>                             |  |  |
| Network<br>$\hat{\phantom{a}}$                                                                    | CT_router                                  | Active                                          | ct_external             | UP                         | <b>Clear Gateway</b><br>$\mathbf{v}$       |  |  |
| Network Topology                                                                                  | Displaying 1 item                          |                                                 |                         |                            |                                            |  |  |
| Networks                                                                                          |                                            |                                                 |                         |                            |                                            |  |  |
| Routers                                                                                           |                                            |                                                 |                         |                            |                                            |  |  |
| <b>Object Store</b><br>$\mathcal{L}$                                                              |                                            |                                                 |                         |                            |                                            |  |  |
| Admin<br>$\checkmark$                                                                             |                                            |                                                 |                         |                            |                                            |  |  |
| Identity<br>$\checkmark$                                                                          |                                            |                                                 |                         |                            |                                            |  |  |
|                                                                                                   |                                            |                                                 |                         |                            |                                            |  |  |
|                                                                                                   |                                            |                                                 |                         |                            |                                            |  |  |
|                                                                                                   |                                            |                                                 |                         |                            |                                            |  |  |
|                                                                                                   |                                            |                                                 |                         |                            |                                            |  |  |
|                                                                                                   |                                            |                                                 |                         |                            |                                            |  |  |
|                                                                                                   |                                            |                                                 |                         |                            |                                            |  |  |
|                                                                                                   |                                            |                                                 |                         |                            |                                            |  |  |
| http://192.168.100.100/dashboard/home/                                                            |                                            |                                                 |                         |                            |                                            |  |  |

*Figura 22.* Creación del router en OpenStack.

El tercer paso de la configuración es configurar las interfaces en el router para establecer comunicación tanto con la red internar como con la red externa. Seleccionar **crear interfaz** y completar el wizard de configuración.

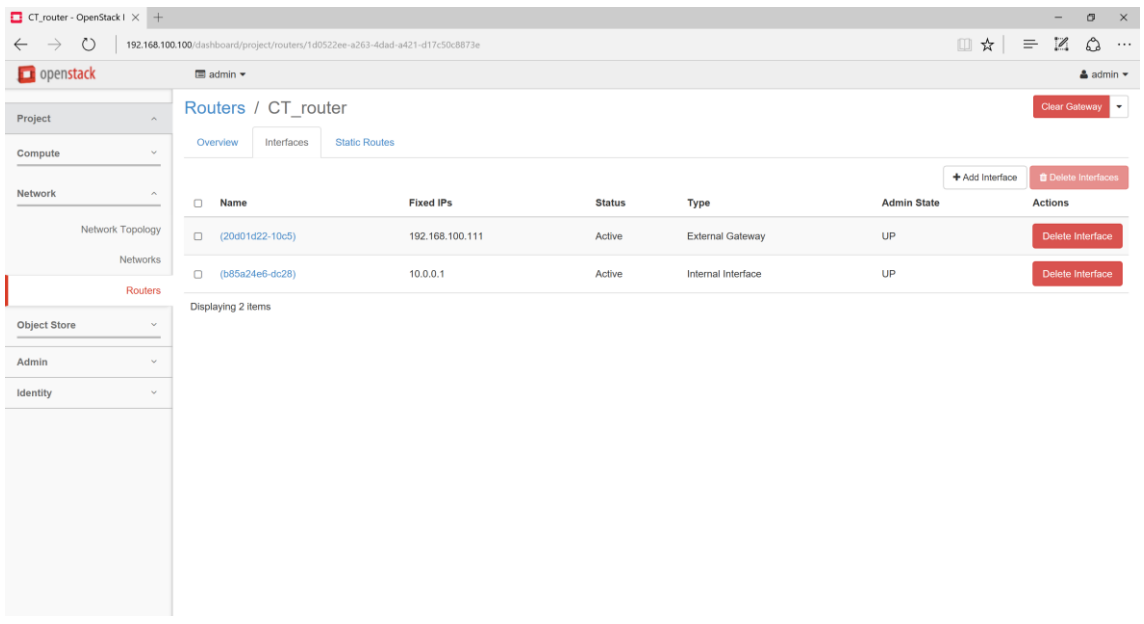

*Figura 23.* Configuración de interfaces en él router.

El cuarto paso de la configuración es configurar grupos de seguridad. Para este caso, configurar **default**. Para realizar la configuración, seleccionar **administrar reglas**, en la cual se despliega una ventana de configuración para agregar las nuevas reglas.

A continuación, se detalla la configuración realizada:

- Permitir tráfico entrante TCP.
- Permitir tráfico saliente ICMP.
- Permitir tráfico saliente TCP.
- Permitir tráfico entrante ICMP.

Una vez configurado correctamente los grupos de seguridad, se mostrará la siguiente figura.

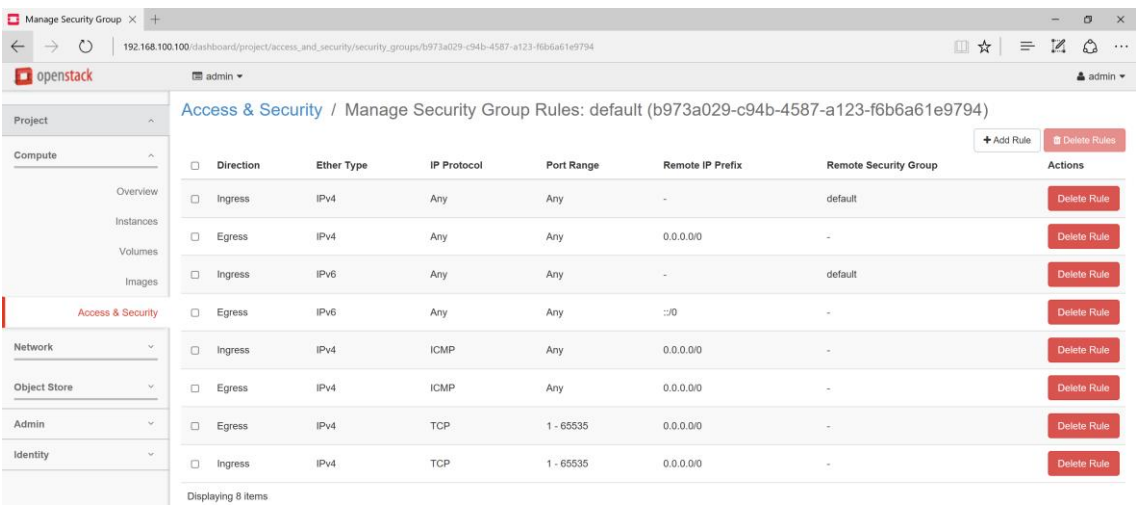

*Figura 24.* Configuración reglas de tráfico sobre la red.

Finalizado la creación de grupos de seguridad forma gráfica, procedemos a verificar la creación de las mismas. Para verificar, abrimos una nueva venta en el terminal de Linux, ingresamos source keystonerc\_admin y luego digitamos **nova secgroup-list** y se desplegará la siguiente información.

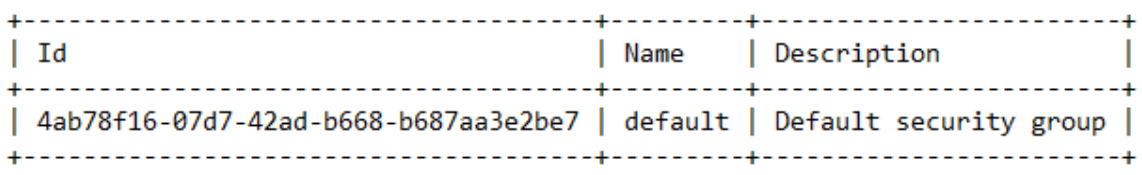

*Figura 25.* Confirmación de uso de grupos de seguridad mediante línea de comandos.

El segundo módulo de configuración de OpenStack es **Cinder.**

El quinto paso de la configuración es la creación de volúmenes. La creación de volúmenes permite al usuario elegir un nombre, el tamaño en GB para su volumen y una descripción para la misma. Además, concede un espacio extra al seleccionado al momento de crear una instancia. En el caso de esta implementación, se crean dos ya que se procederá la levantar dos instancias.

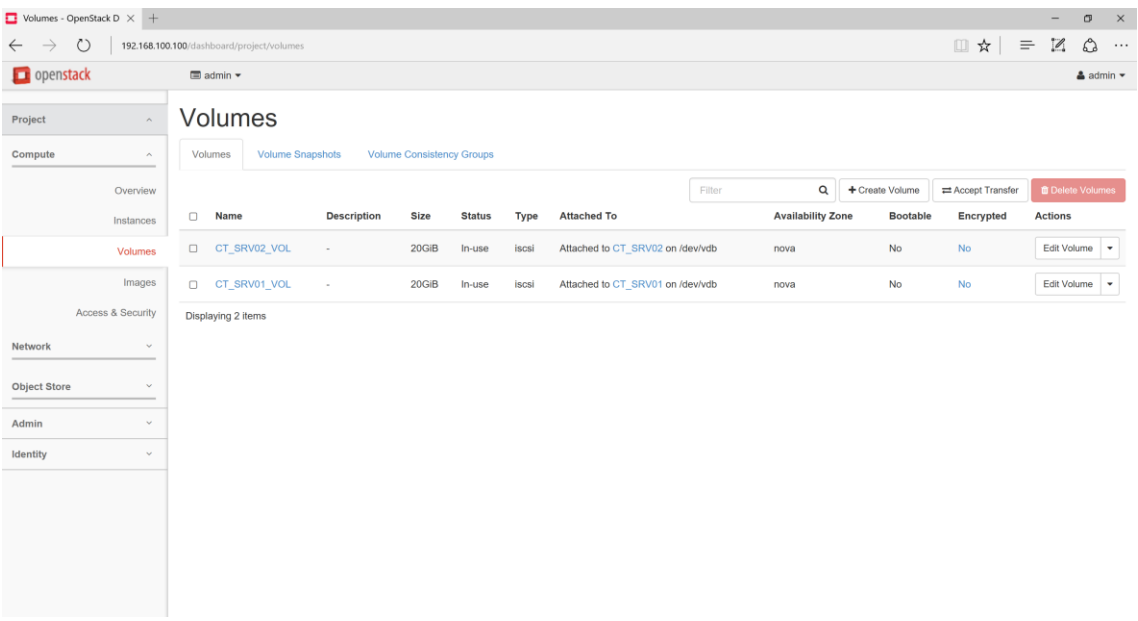

*Figura 26.* Creación de volúmenes.

Finalizado la creación de los volúmenes de forma gráfica, procedemos a verificar la creación de las mismas. Para verificar, abrimos una nueva venta en el terminal de Linux, ingresamos source keystonerc\_admin y luego digitamos **cinder list** y se desplegará la siguiente información.

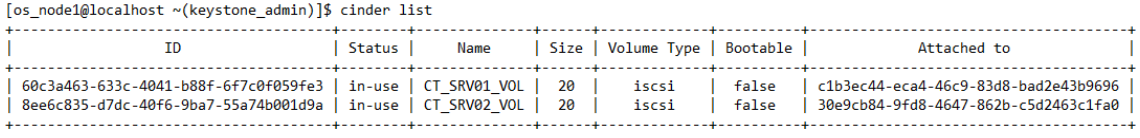

*Figura 27. Confirmación de la creación de volúmenes mediante línea de comandos.*

El tercer módulo de configuración de OpenStack es **Glance.**

El sexto paso de la configuración es, subir la imagen de Windows Server 2012 a la plataforma de OpenStack. Para realizar lo mencionado, seleccionar **Imágenes** en el panel de administración.

Luego seleccionar **Crear Imagen**, se despliega un wizard, en el cual se procede a definir un nombre, luego seleccionar la imagen del sistema operativo, la imagen puede estar localizada en el ordenador o descargarla de una URL externa. A continuación, seleccionamos el formato de la imagen, para este caso será en formato **QCOW2**. Posteriormente, conceder el tamaño del disco y la memoria RAM.

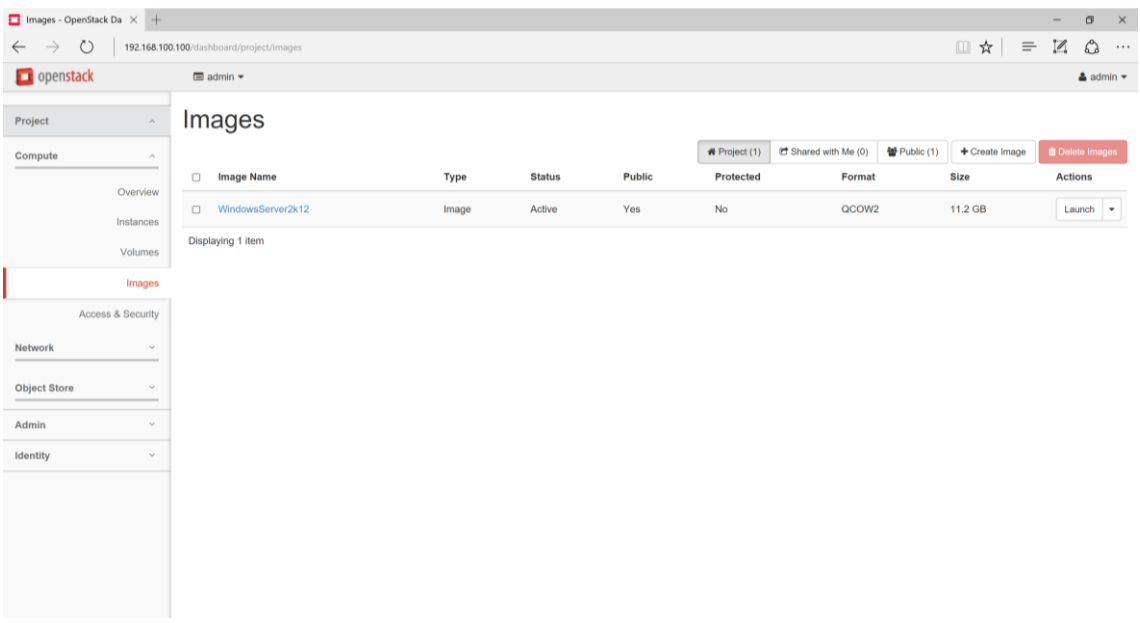

*Figura 28.* Creación de imágenes.

Finalizada la creación de las imágenes de forma gráfica, procedemos a verificar la creación de las mismas. Para verificar, abrimos una nueva venta en el terminal de Linux, ingresamos source keystonerc\_admin y luego digitamos **Glance image-list** y se desplegará la siguiente información.

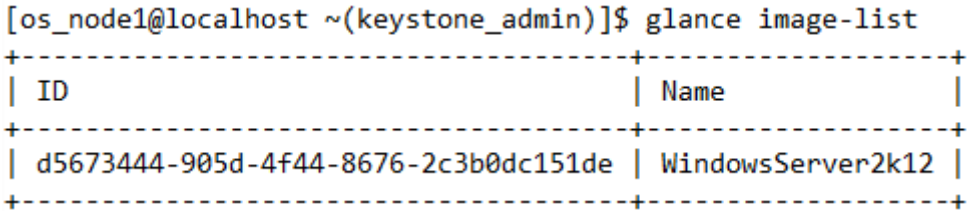

*Figura 29.* Confirmación de la creación de imágenes mediante línea de comandos.

El cuarto módulo de configuración de OpenStack es **Nova**

El séptimo paso de la configuración es, crear una instancia. Para realizar lo mencionado, seleccionar **Instancias** en el panel de administración.

Luego seleccionar Windows Server 2012 y a continuación seleccionamos **lanzar instancia**.

Definir el nombre a la instancia, luego elija un flavor, en este caso **m1.small** entre las opciones. Seleccionar **default** en keypair y lanzar la instancia.

| T Instances - OpenStack Dash T CT_SRV01 - OpenStack X +                                                      |                                                                      |                                                                                                    |  | o<br>$\times$                           |
|----------------------------------------------------------------------------------------------------|----------------------------------------------------------------------|----------------------------------------------------------------------------------------------------|--|-----------------------------------------|
| $\circ$<br>192.168.100.100/dashboard/project/instances/c9c122ab-f8b7-4271-b650-be0cb022b832<br>$\rightarrow$ | □☆<br>$\equiv$ 12<br>చి<br>$\cdots$                                  |                                                                                                    |  |                                         |
| openstack                                                                                                    | $\blacksquare$ admin $\blacktriangleright$                           |                                                                                                    |  | $\triangle$ admin $\blacktriangleright$ |
| Project<br>$\widehat{\phantom{a}}$                                                                           | Instances / CT SRV01                                                 |                                                                                                    |  | Create Snapshot v                       |
| Compute<br>$\hat{\phantom{a}}$                                                                               | Overview<br>Log<br>Console<br><b>Action Log</b>                      |                                                                                                    |  |                                         |
| Overview                                                                                                    | Name<br>ID<br><b>Status</b>                                          | CT_SRV01<br>c9c122ab-f8b7-4271-b650-be0cb022b832<br>Active                                                                                                    |  |                                         |
| Instances                                                                                                    | <b>Availability Zone</b><br>Created                                  | nova<br>May 8, 2017, 8:38 p.m.                                                                                                    |  |                                         |
| Volumes                                                                                                    | <b>Time Since Created</b><br>Host                                    | 17 hours, 2 minutes<br>localhost.localdomain                                                                                                    |  |                                         |
| Images                                                                                                    | Specs                                                                |                                                                                                    |  |                                         |
| Access & Security                                                                                            | <b>Flavor Name</b><br><b>Flavor ID</b>                               | m1.small<br>$\overline{2}$                                                                                                    |  |                                         |
| Network                                                                                                    | <b>RAM</b><br><b>VCPUs</b>                                           | 2GB<br>1 VCPU                                                                                                    |  |                                         |
| <b>Object Store</b>                                                                                          | <b>Disk</b>                                                          | 20GB                                                                                                    |  |                                         |
| $\ddot{\phantom{0}}$<br>Admin                                                                                | <b>IP Addresses</b>                                                  |                                                                                                    |  |                                         |
| Identity<br>$\checkmark$                                                                                     | Ct External                                                          | 192.168.100.113                                                                                                    |  |                                         |
|                                                                                                    | <b>Security Groups</b>                                               |                                                                                                    |  |                                         |
|                                                                                                    | default                                                              | ALLOW IPv4 1-65535/tcp to 0.0.0.0/0<br>ALLOW IPv4 from default<br>ALLOW IPv4 icmp from 0.0.0.0/0<br>ALLOW IPv4 to 0.0.0.0/0<br>ALLOW IPv6 from default<br>ALLOW IPv4 1-65535/tcp from 0.0.0.0/0<br>ALLOW IPv4 icmp to 0.0.0.0/0<br>and workers with the |  |                                         |
|                                                                                                    | <b>Security Groups</b>                                               |                                                                                                    |  |                                         |
|                                                                                                    | default                                                              | ALLOW IPv4 1-65535/tcp to 0.0.0.0/0<br>ALLOW IPv4 from default<br>ALLOW IPv4 icmp from 0.0.0.0/0<br>ALLOW IPv4 to 0.0.0.0/0<br>ALLOW IPv6 from default<br>ALLOW IPv4 1-65535/tcp from 0.0.0.0/0<br>ALLOW IPv4 icmp to 0.0.0.0/0<br>ALLOW IPv6 to ::/0   |  |                                         |
|                                                                                                    | Metadata                                                             |                                                                                                    |  |                                         |
|                                                                                                    | <b>Key Name</b><br><b>Image Name</b><br>Image ID<br>Volumes Attached | None<br>WindowsServer2k12<br>95bddb5b-76fa-4804-9243-7747a0b81e67                                                                                                    |  |                                         |
| http://192.168.100.100/dashboard/project/access_and_security/                                                | Attached To                                                          | CT_SRV01_VOL on /dev/vdb                                                                                                    |  |                                         |

*Figura 30.* Creación de instancia.

Luego de lanzarla instancia, seleccionar consola y comenzamos a configurar Windows Server 2012.
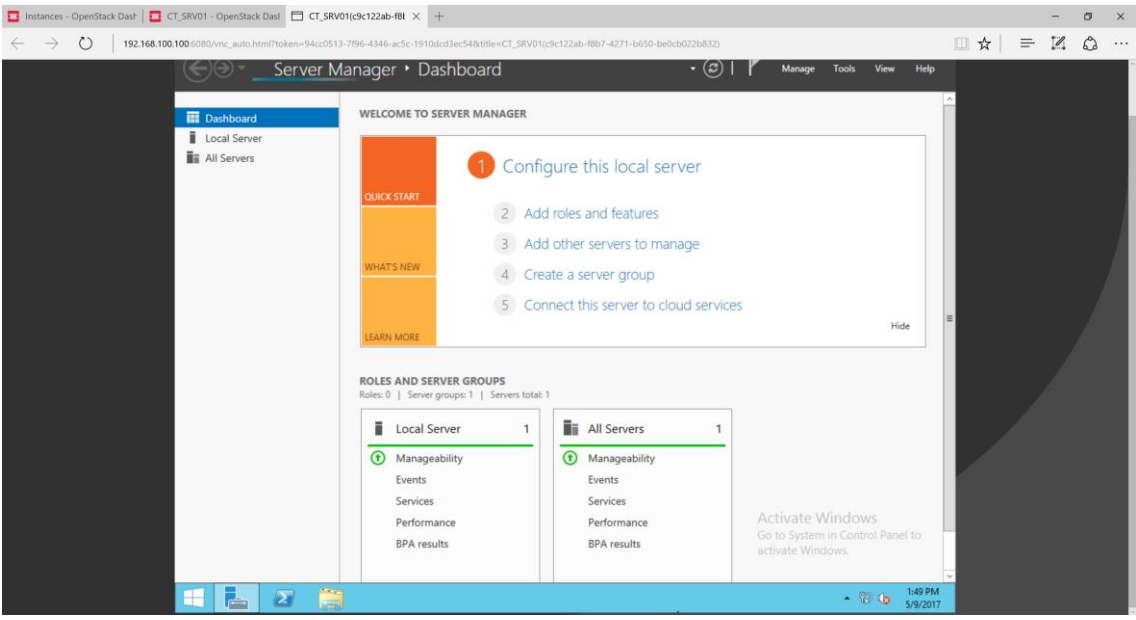

*Figura 31.* Instancia ejecutándose.

Finalizada la creación de las instancias de forma gráfica, procedemos a verificar las mismas. Para verificar, abrimos una nueva venta en el terminal de Linux, ingresamos source keystonerc\_admin y luego digitamos **nova-list** y se desplegará la siguiente información.

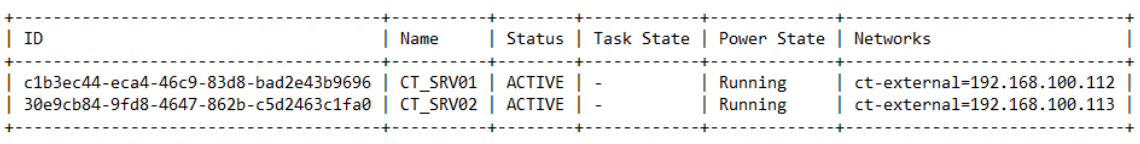

*Figura 32.* Confirmación de la creación de instancias mediante línea de comandos.

A su vez, también es posible visualizar, los diferentes tipos de flavor que se pueden utilizar, al momento de la creación de la instancia. Para lo cual digitamos **flavor-list** y se desplegará la siguiente información.

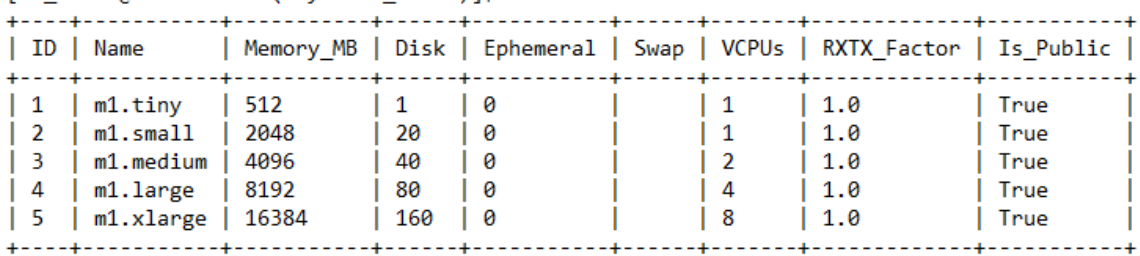

[os node1@localhost ~(keystone admin)]\$ nova flavor-list

*Figura 33.* Confirmación de la creación de imágenes mediante línea de comandos.

Al final la creación de imágenes, volúmenes e instancias, seleccionar **Topología de red** en el panel de administración, para mostrar la misma.

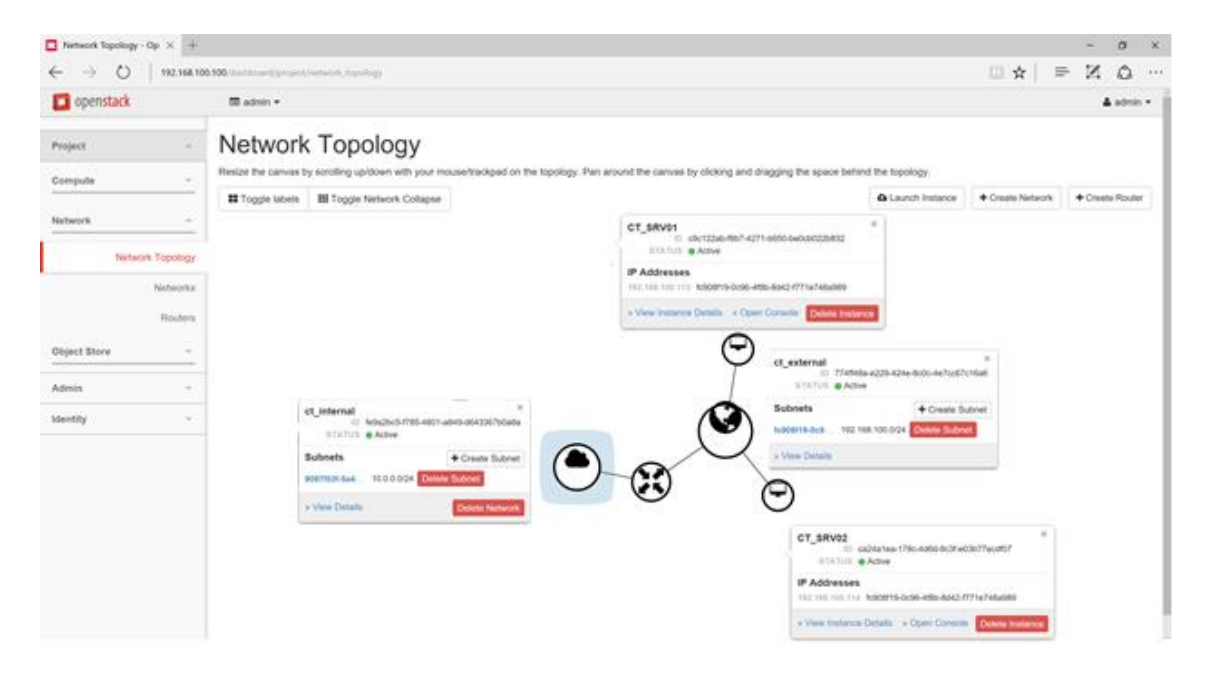

*Figura 34.* Topología de red.

# **5.4. Configuración del Active Directory**

En esta sección se muestra la configuración de los servidores de: dominio, web e impresión en Windows Server 2012.

#### **5.4.1. Servidor de Dominio.**

Comenzamos la instalación, Primero asignamos una dirección estática al servidor. A continuación, adjudicamos al servidor el Controlador de Dominio con el nombre de la institución, empresa u organización que necesite el mismo. Posteriormente, se detallará el paso a paso de la configuración:

- 1. Ingresar al Server Manager.
- 2. Seleccionar Local Server -Manager
- 3. Add Roles and Features
- 4. La primera es ventana del wizard de instalación es **Befare you begin** la cual es una ventana informativa. Proceder a seleccionar siguiente.
- 5. La segunda ventana es **Select installation type**, seleccionar la primera opción **Role-based or feature-based installation**. Luego seleccionar siguiente.
- 6. Seleccione el nombre de la máquina y luego seleccionar siguiente.
- 7. Paso siguiente añadir el rol que cumplirá el servidor. En este caso **Active Directory Domain Server**.
- 8. A continuación, se mostrará una ventana para agregar lo seleccionado en el paso anterior, seleccionar **Add Features**. Agregar **Group Policy Management.** Luego seleccionar siguiente.
- 9. Paso siguiente seleccionar instalar. Espere a que el proceso finalice.
- 10.Una vez finalizado, se mostrará el mensaje **Installation succeeded**. Luego seleccione close.
- 11.Seleccionar Notificaciones en el Dashboard de Server Manager. Paso siguiente selecciones **Promote this server to a Domain controller**.
- 12.Se mostrar un nuevo wizard de instalación. Seleccionar **Add a new forest**. Definir el nombre del dominio. En este caso se definirá **CIEMTELCOM.OS**. Luego seleccionar siguiente.
- 13.Paso siguiente, establecer una contraseña en la opción **Type the Directory Services Restore Mode (DSRM).** Esta contraseña es para

recuperar el Active Directory y se usa en casos de emergencia. Luego seleccionar siguiente.

- 14.Definir el nombre NetBIOS. En este caso se definirá **CIEMTELCOM.OS**. Luego seleccionar siguiente.
- 15.Paso siguiente, definir los paths sonde se almacenará la base de datos, logs y SYSVOL. Luego seleccionar siguiente.
- 16. La siguiente es ventana es informativa, muestra todo lo anterior mente configurado. Luego seleccionar siguiente.
- 17.Paso siguiente, proceder a instalar lo configurado anteriormente. Para culminar, al momento de completar la instalación se reiniciará el servidor y estará configurado el servidor de dominio.

### **5.4.2. Servidor Web.**

Una vez configurado el servidor de dominio exitosamente, iniciamos la configuración del servidor web. Posteriormente, se detallará el paso a paso de la configuración:

- 1. Ingresar al Server Manager.
- 2. Add Roles and Features
- 3. La primera es ventana del wizard de instalación es **Befare you begin** la cual es una ventana informativa. Proceder a seleccionar siguiente.
- 4. La segunda ventana es **Select installation type**, seleccionar la primera opción **Role-based or feature-based installation**. Luego seleccionar siguiente.
- 5. Seleccione el nombre de la máquina y luego seleccionar siguiente.
- 6. Paso siguiente añadir el rol que cumplirá el servidor. En este caso **Web Server (IIS).**
- 7. A continuación, se mostrará una ventana para agregar lo seleccionado en el paso anterior, seleccionar **Add Features**. Luego seleccionar siguiente.
- 8. Paso siguiente seleccionar los complementos a instalar. Seleccionar **Common HTTP Features** y luego marcar las siguientes opciones que son **Default Document, Directory Browsing, HTTP Errors y Static Conect**.

También, Seleccionar **Health and Diagnostics** y luego marcar la siguiente opción que **HTTP Logging**.

- 9. Paso siguiente seleccionar siguiente. Se mostrará una ventana en la cual se detalla todo lo seleccionado en el paso anterior. Luego, seleccionar Instalar. Espere a que el proceso finalice.
- 10.Una vez finalizado, se mostrará el mensaje **Installation succeeded**. Luego seleccione close.
- 11.Seleccionar Tools en el Dashboard de Server Manager. Paso siguiente selecciones **Internet Information Services (IIS) Manager**.
- 12.Dentro de Internet Information Services (IIS) Manager se controlan los sitios web creados por él administrador.
- 13.A continuación, podemos demostrar el funcionamiento del servidor. Abrir un browser (navegador web) y proceder a digitar la siguiente dirección "**htttp://CIEMTELCOM.OS**". Una vez cargada la página se muestra la siguiente pantalla la cual es la página principal del servidor web.

### **5.4.3. Servidor Impresión.**

Una vez configurado el servidor web exitosamente, iniciamos la configuración del servidor de impresión. Posteriormente, se detallará el paso a paso de la configuración:

- 1. Ingresar al Server Manager.
- 2. Add Roles and Features
- 3. La primera es ventana del wizard de instalación es **Befare you begin** la cual es una ventana informativa. Proceder a seleccionar siguiente.
- 4. La segunda ventana es **Select installation type**, seleccionar la primera opción **Role-based or feature-based installation**. Luego seleccionar siguiente.
- 5. Seleccione el nombre de la máquina y luego seleccionar siguiente.
- 6. Paso siguiente añadir el rol que cumplirá el servidor. En este caso **Print and Document Service.**
- 7. A continuación, se mostrará una ventana para agregar lo seleccionado en el paso anterior, seleccionar **Add Features**. Luego seleccionar siguiente.
- 8. Paso siguiente seleccionar los complementos a instalar. En este caso no seleccionamos ningún complemento.
- 9. Paso siguiente seleccionar siguiente. Luego, seleccionar Instalar y esperar a que el proceso finalice.
- 10.Una vez finalizado, se mostrará el mensaje **Installation succeeded**. Luego seleccione close.
- 11.Seleccionar Tools en el Dashboard de Server Manager. Paso siguiente seleccionamos **Print Management**.
- 12.Dentro de Print Management se controlan las impresoras conectadas en red.
- 13.Una vez dentro Print Management, seleccionamos Print Server. Posteriormente seleccionamos **Printers** y observar las impresoras instaladas en el servidor.
- 14.Seleccionar la impresora disponible. Damos clic derecho sobre la misma y seleccionamos **Enable Branch Office Direct Printing**. Esta opción pone a disposición la impresora para los usuarios.

Para que se muestren las impresoras disponibles, debemos agregar impresoras al servidor, para lo cual realizamos lo siguiente:

Entrar a dispositivos e impresoras, agregar una nueva impresora, Se desplegará un asiste de configuración para lo cual seleccionamos **la impresora deseada no está en la lista**, luego seleccionamos **Agregar una impresora local o de red con configuración manual** y procedemos a usar un puerto existente o puede asignarse un puerto nuevo. A continuación, definimos los drivers de la impresora y terminamos la configuración.

## **5.5. Pruebas**

La sección de pruebas muestra el escenario real de la empresa, así como el escenario donde se pondrá a prueba el funcionamiento de los servidores. Con

respecto al servidor de domino, DNS, Web, impresión e archivos se muestra la configuración tanto por el lado del servidor como el lado del cliente.

# **5.5.1. Escenario Real de la empresa.**

El diagrama a continuación presenta el escenario real de la red de la empresa CIEMTELCOM S.A.

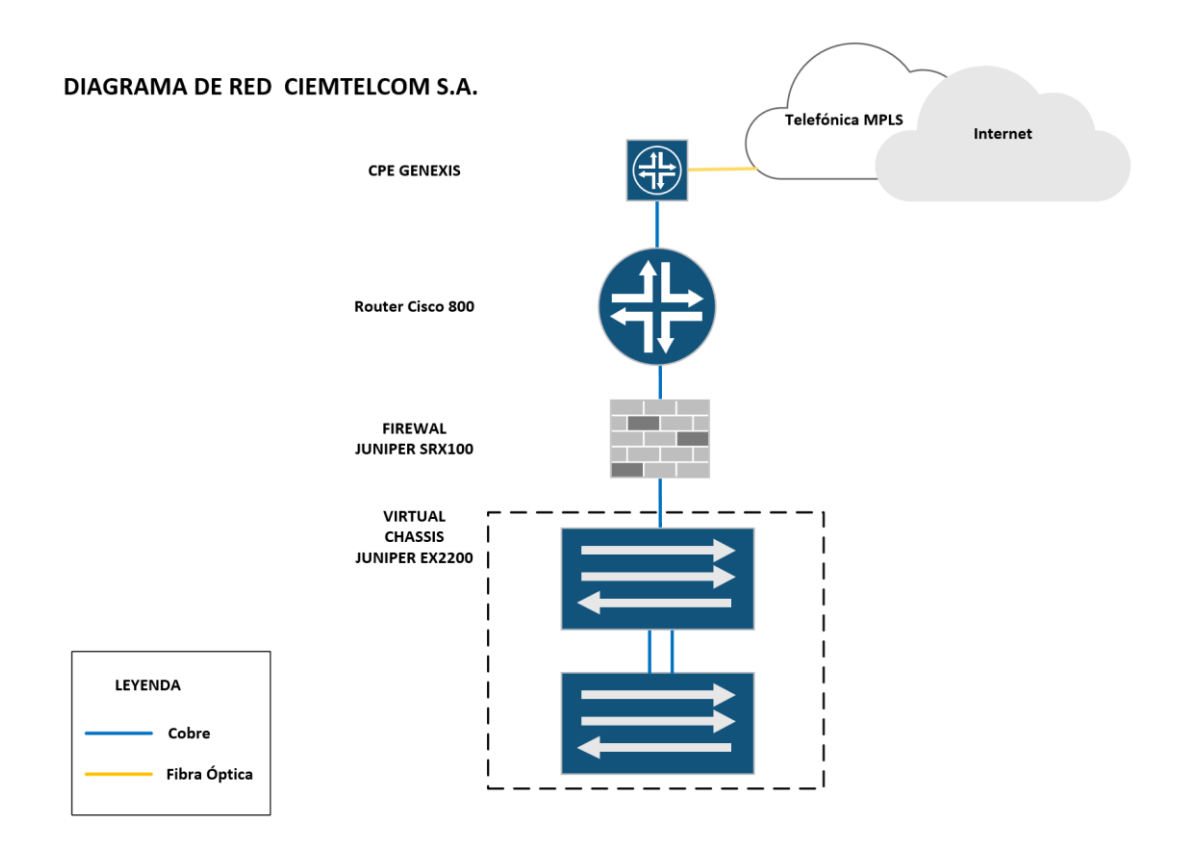

*Figura 35.* Escenario real de empresa CIEMTELCOM S.A.

# **5.5.2. Escenario de Pruebas.**

Teniendo en cuenta el diagrama de la red de la empresa CIEMTELCOM S.A. Se ha preparado un escenario semejante.

La imagen a continuación presenta el diagrama físico del escenario de pruebas.

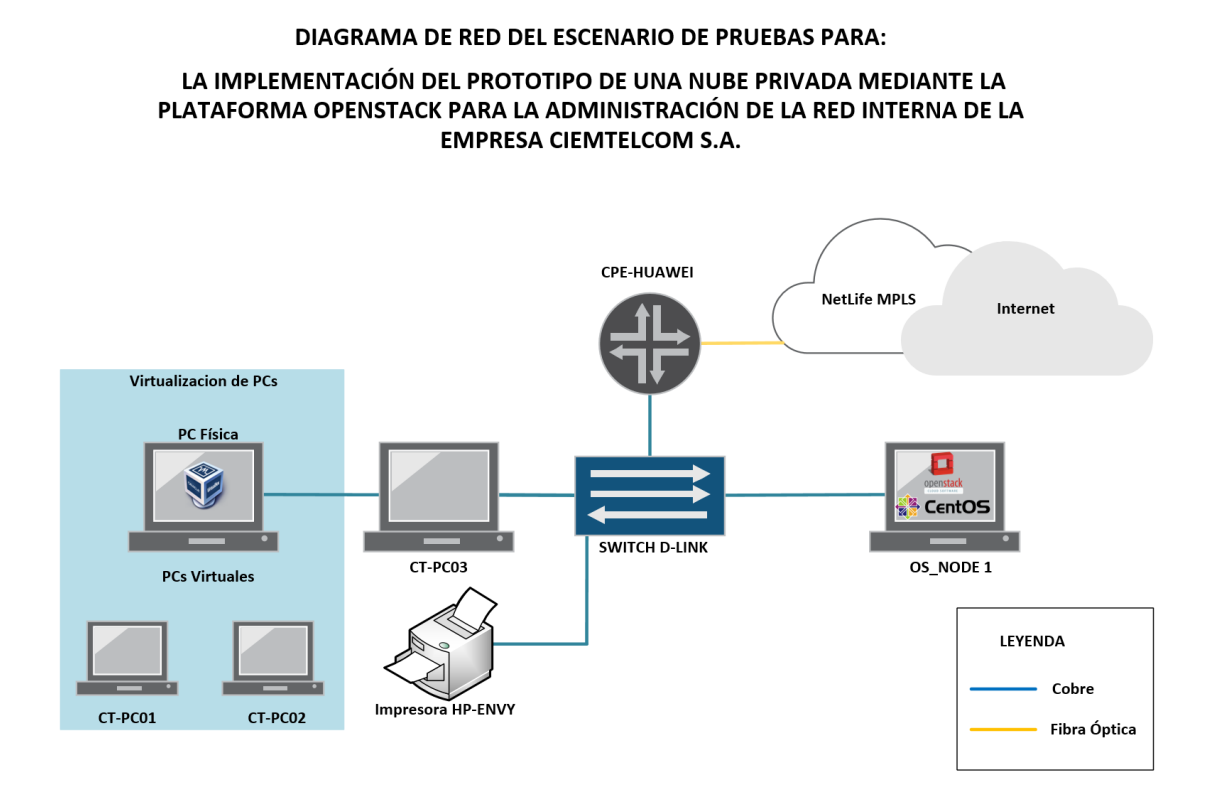

*Figura 36.* Escenario de pruebas de la empresa CIEMTELCOM S.A.

La tabla a continuación detalla las características físicas de cada elemento del diagrama.

Tabla 14.

*Características del diagrama de red del escenario de pruebas*

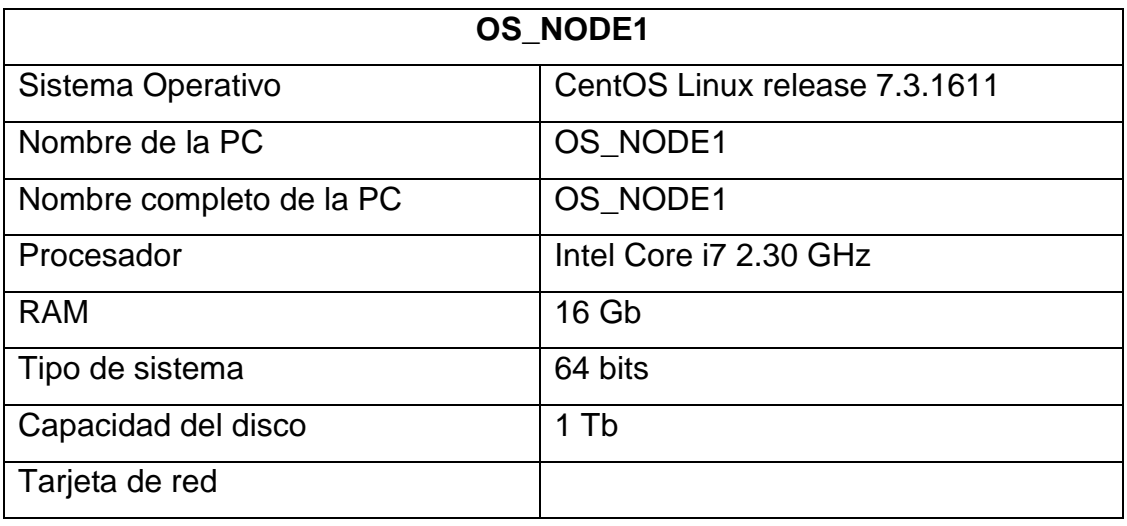

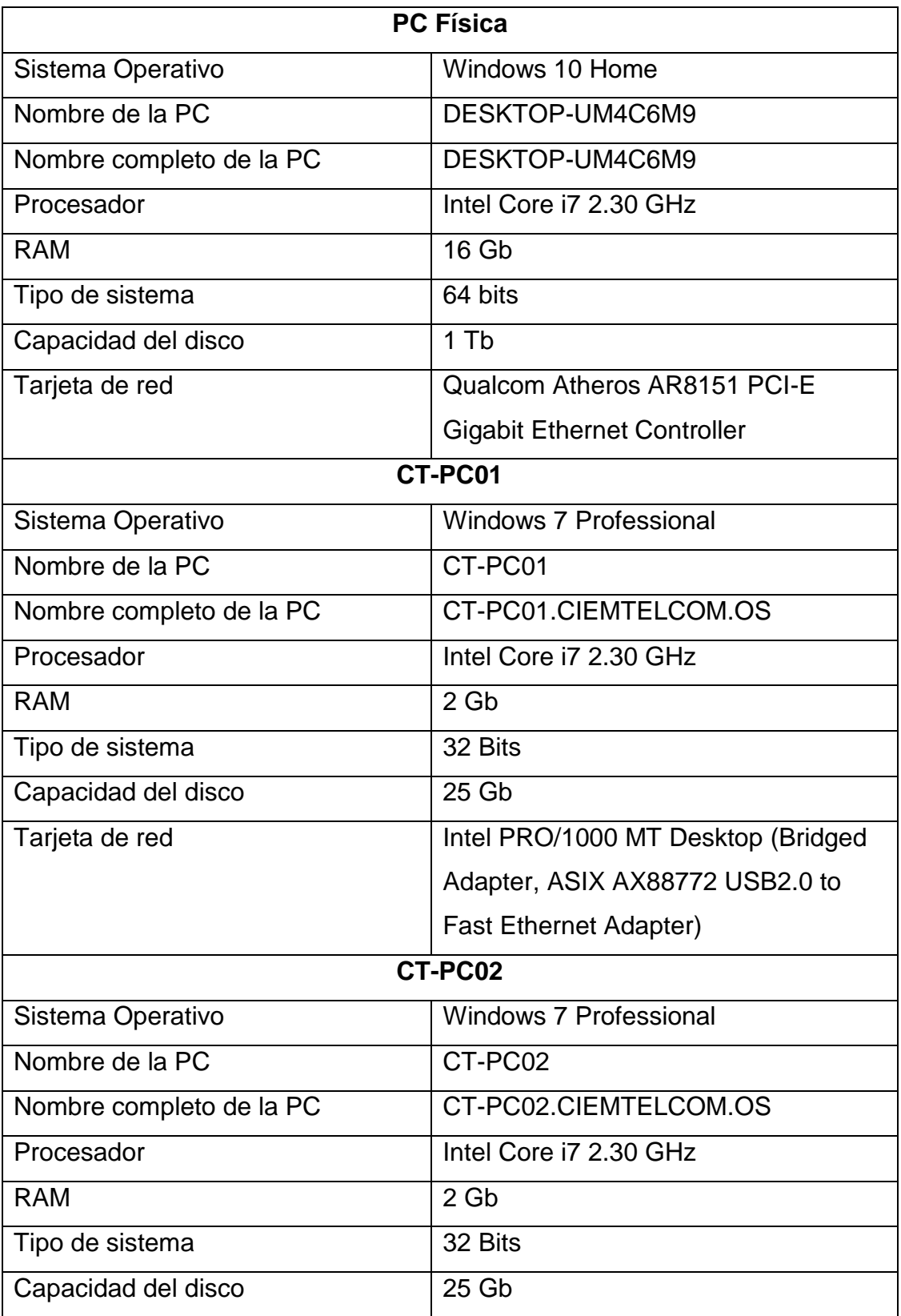

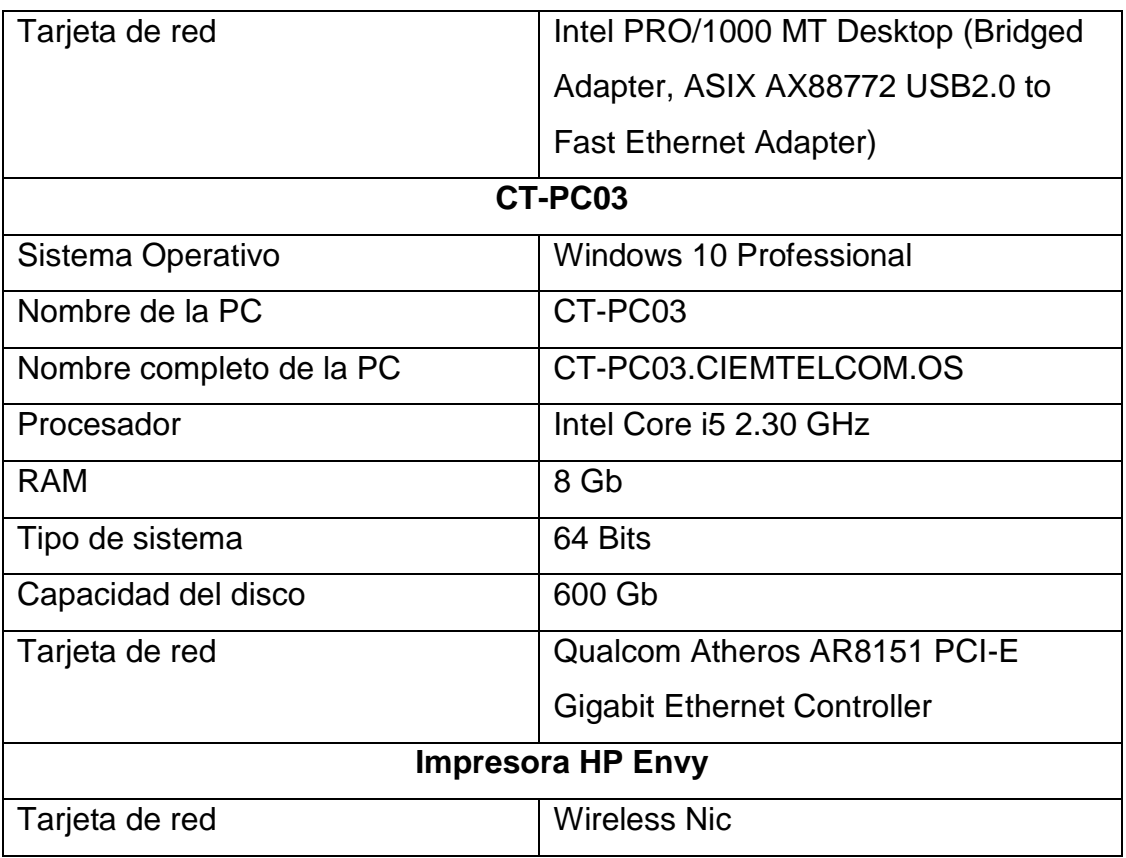

La imagen a continuación presenta el diagrama lógico de red del escenario de pruebas.

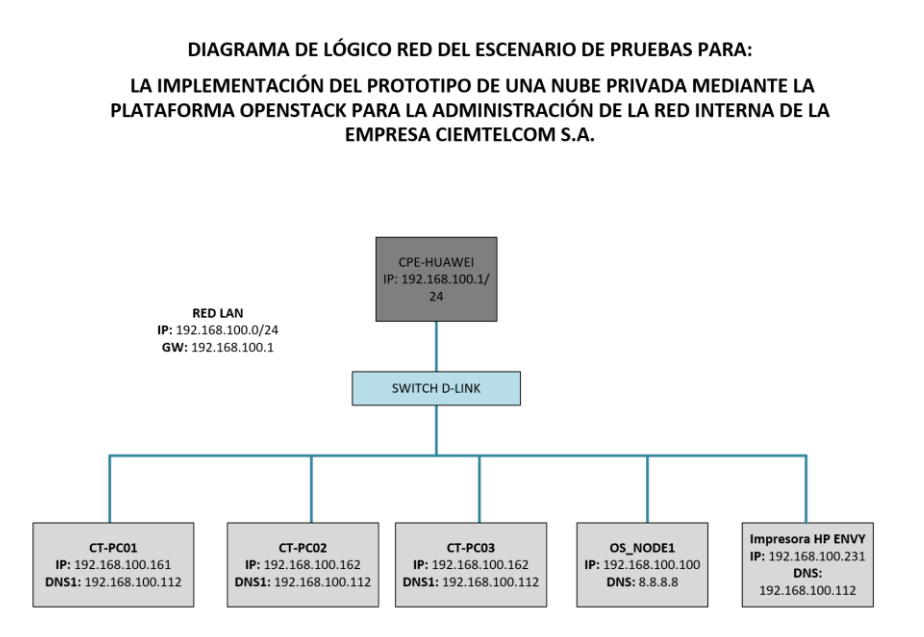

*Figura 37.* Diagrama lógico de red para el escenario de pruebas

### **5.5.3. Servidor de Dominio**

Esta subsección muestra el funcionamiento del servidor de dominio, se comenzará mostrando el servicio de Active Directory dentro del servidor CT\_SRV01.

Se debe dirigir hacia la interfaz de administración de Windows Server 2012 R2 el cual permite agregar roles y características, en el que se debe añadir los servicios de Active Directory. La imagen a continuación muestra al servidor operativo.

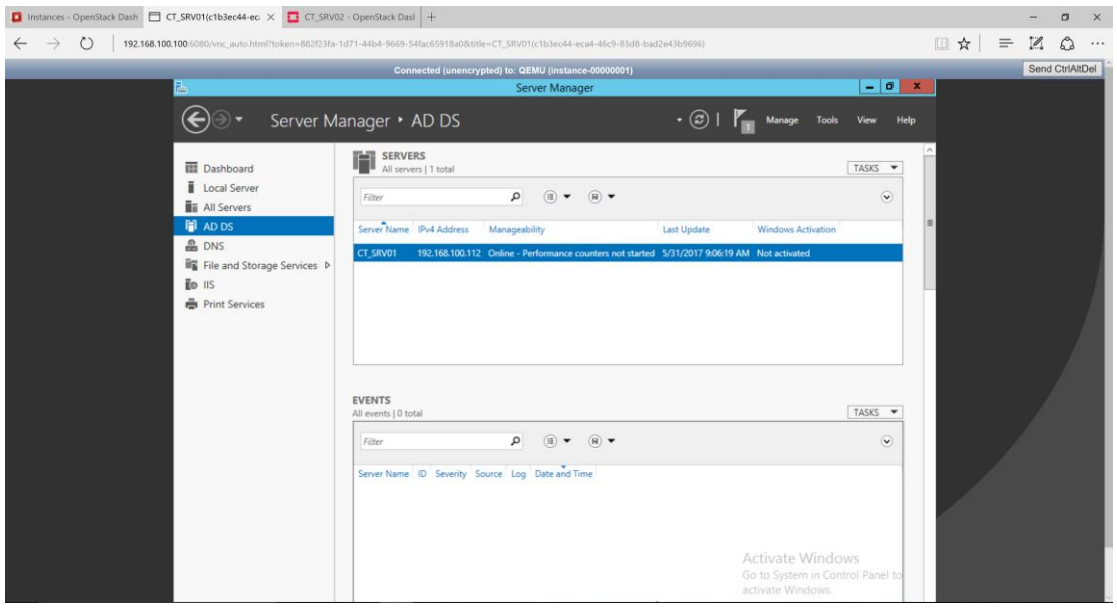

*Figura 38.* Servidor de Dominio - Servidor

A través de la interfaz de administración de Windows Server 2012 se puede gestionar los servicios de Active Directory. Se decidió crear unidades organizacionales que abarquen todos los usuarios de la empresa divididas por áreas. La imagen a continuación indica la distribución del despliegue realizado.

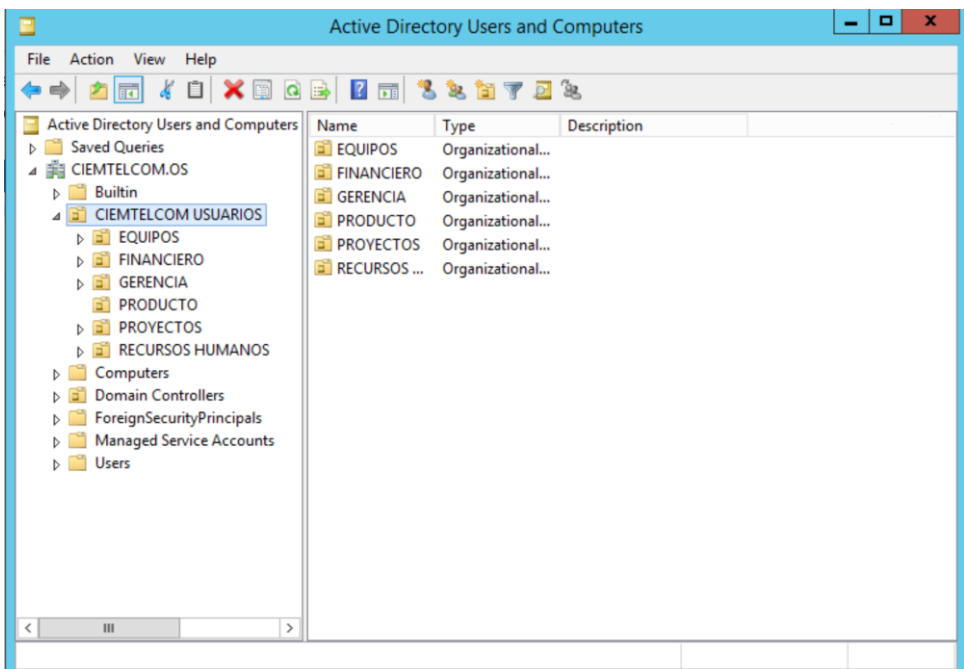

*Figura 39.* Unidades Organizacionales.

Se crearon tres usuarios de prueba en diferentes unidades organizacionales. La imagen a continuación muestra los usuarios creados.

| <b>Active Directory Users and Computers</b>                                                                                                    |                               |                 |             |  |  |  |  |
|----------------------------------------------------------------------------------------------------|-------------------------------|-----------------|-------------|--|--|--|--|
| File<br>Action<br>View<br>Help                                                                                                    |                               |                 |             |  |  |  |  |
| $\overline{z}$<br>$\Omega$<br>学<br>$\overline{1}$                                                                                                    | 8<br>$\overline{1}$<br>3. 简 了 | 28<br>ø         |             |  |  |  |  |
| <b>Active Directory Users and Computers</b><br><b>Saved Queries</b><br>ь<br>CIEMTELCOM.OS<br>廟<br>4<br><b>Builtin</b><br>Ь<br><b>CIEMTELCOM USUARIOS</b><br>GY.<br><b>EQUIPOS</b><br><b>FINANCIERO</b><br>вĩ                                                                          | Name<br>JOSE MORALES          | Type<br>User    | Description |  |  |  |  |
| ۰<br>$\mathbf x$<br>▣<br><b>Active Directory Users and Computers</b>                                                                                                    |                               |                 |             |  |  |  |  |
| Action<br>View<br>File<br>Help                                                                                                    |                               |                 |             |  |  |  |  |
| Ű<br>$\vert$ $\vert$ $\vert$<br><b>ITC</b><br>CID<br>$\Omega$<br>国                                                                                                    | 3.<br>82<br><b>DE</b><br>ħ    | <sup>2</sup> da |             |  |  |  |  |
| Active Directory Users and Computers<br><b>Saved Queries</b><br><b>EL CIEMTELCOM.OS</b><br><b>Builtin</b><br>ь<br><b>A E CIEMTELCOM USUARIOS</b><br>EQUIPOS<br><b>FINANCIERO</b><br>G٦<br><b>GERENCIA</b><br>m<br><b>PRODUCTO</b><br><b>DROVECTOS</b>                                 | Name<br>Mirian Fonseca        | Type<br>User    | Description |  |  |  |  |
| ۰<br>×<br><b>Active Directory Users and Computers</b><br>-<br>Ξ                                                                                                    |                               |                 |             |  |  |  |  |
| view<br>Action<br>File<br>Help                                                                                                    |                               |                 |             |  |  |  |  |
| $Q \Rightarrow$<br>$\sqrt{2}$<br>$\sqrt{10}$<br>[CD]<br>O<br>➾<br>P.                                                                                                    | 8<br>82<br>同                  | 28<br>p.        |             |  |  |  |  |
| Active Directory Users and Computers<br><b>Saved Queries</b><br>Þ<br>CIEMTELCOM.OS<br>幽<br><b>Builtin</b><br><b>CIEMTELCOM USUARIOS</b><br>EQUIPOS<br><b>FINANCIERO</b><br><b>GERENCIA</b><br>m<br><b>PRODUCTO</b><br><b>PROYECTOS</b><br><b>RECURSOS HUMANOS</b><br>$\triangleright$ | Name<br>Andres Pozo           | Type<br>User    | Description |  |  |  |  |

*Figura 40.* Creación y asignación de usuarios a diferentes áreas.

Para agregar una PC al dominio se debe realizar algunas pruebas que se detallan a continuación.

La configuración de las propiedades IPv4 de la tarjeta de red:

- La IP debe estar dentro de la red 192.168.100.0/24
- La máscara de red es /24 o 255.255.255.0
- El default Gateway no es necesario configurar.
- El DNS1 debe ser la dirección IP: 192.168.100.112 que es la IP sobre del servidor CT\_SRV01 sobre el que se levantaron los servicios de DNS y Active Directory.
- Desactivar el Firewall

La imagen a continuación muestra la configuración de la tarjeta de red de la CT-PC02.

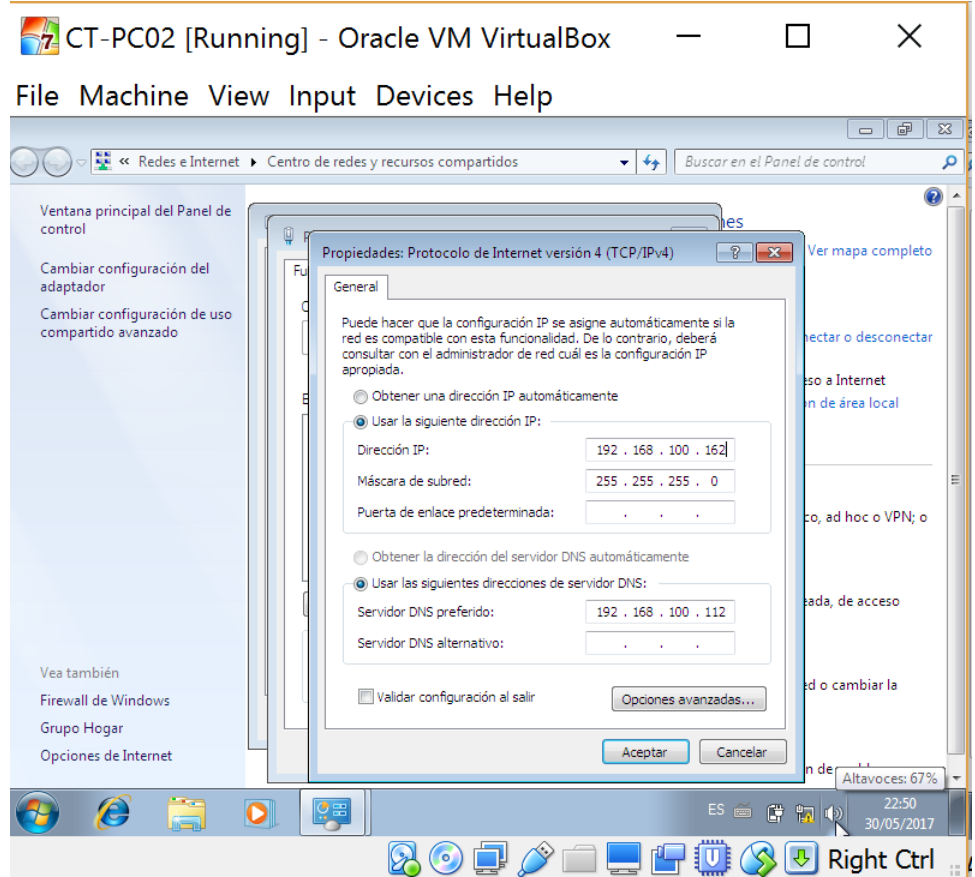

*Figura 41.* Configuración de red para unir una máquina al dominio.

Una vez terminada la configuración procedemos a ejecutar el CMD y realizar pruebas de conexión hacia el servidor CT-SRV01.

- Ping hacia la IP: 192.168.100.112
- Ping hacia el nombre de dominio CIEMTELCOM.OS

La imagen a continuación muestra que el ping y la traducción de dominio son exitosos.

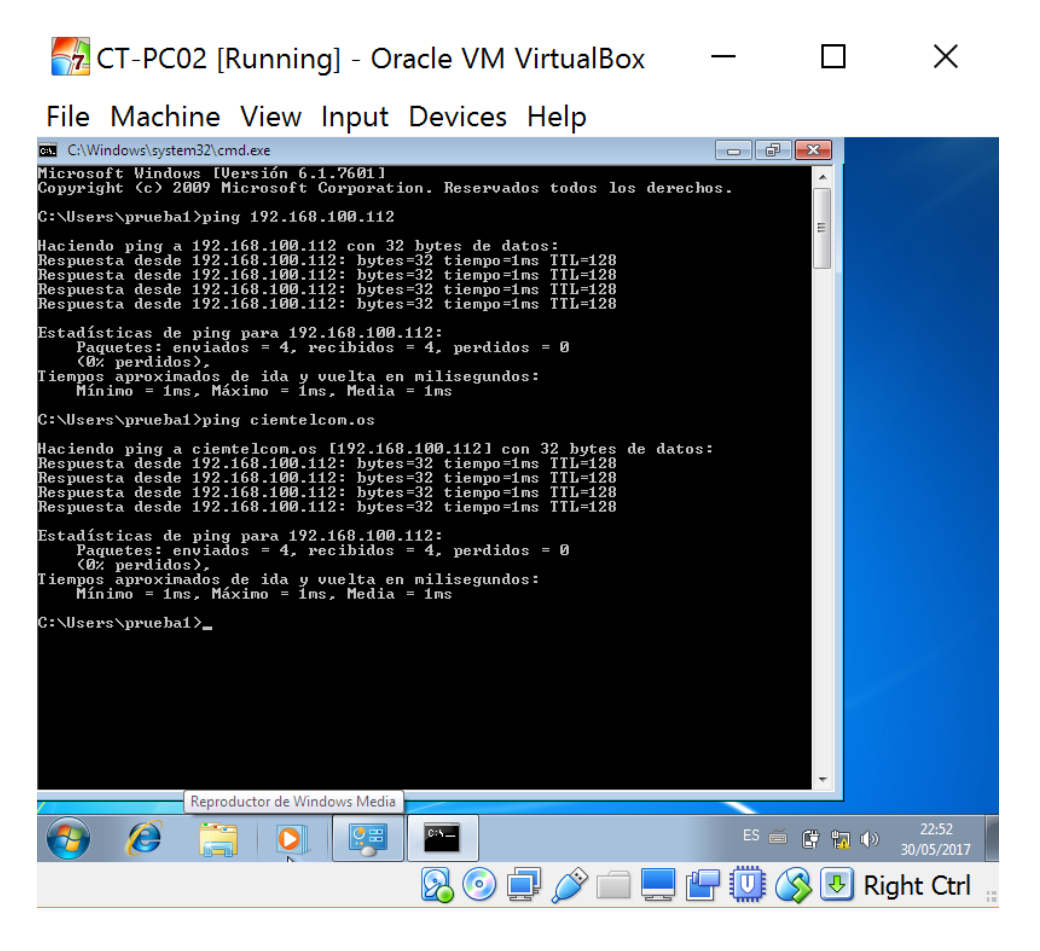

*Figura 42.* Prueba de conectividad de máquina hacia el servidor.

Con este antecedente se puede realizar sin problemas la unión de la PC al dominio CIEMTELCOM.OS.

Para agregar la PC al dominio se lo realizo de la siguiente forma:

- Se ingresó a propiedades del sistema.
- Se cambió las propiedades del sistema agregándole al dominio CIEMTELCOM.OS.

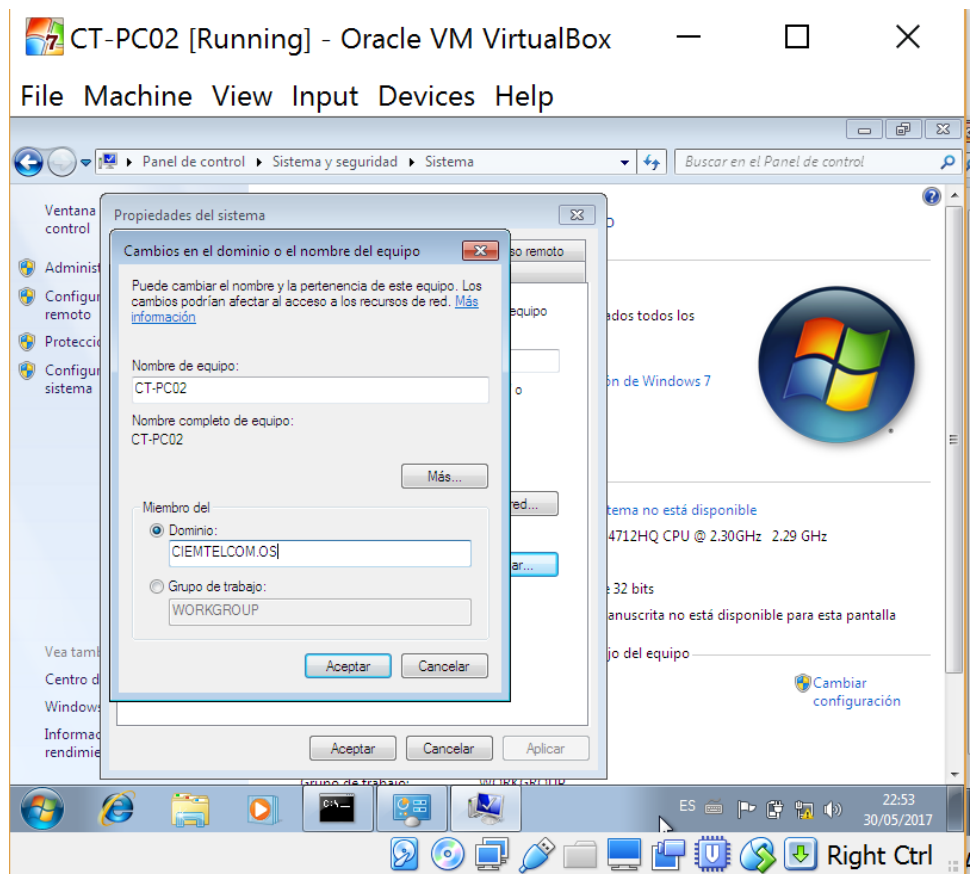

*Figura 43.* Agregación de un usuario al dominio CIEMTELCOM.OS

• Se ingresan las credenciales de autenticación con el usuario y contraseña. Se usó los usuarios creados anteriormente en el (administrador de usuarios y equipos) de Active Directory.

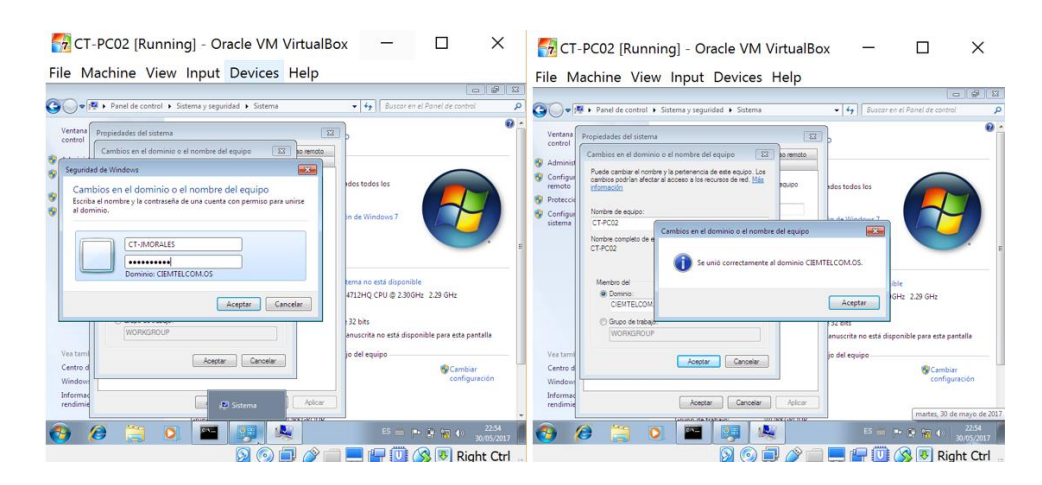

*Figura 44.* Configuración de un usuario al dominio CIEMTELCOM.OS

• El sistema pide que se reinicie el equipo. Estos pasos se realizaron para las 3 PCs de prueba.

Finalmente, se verificó en las propiedades del sistema que se unieron correctamente al dominio.

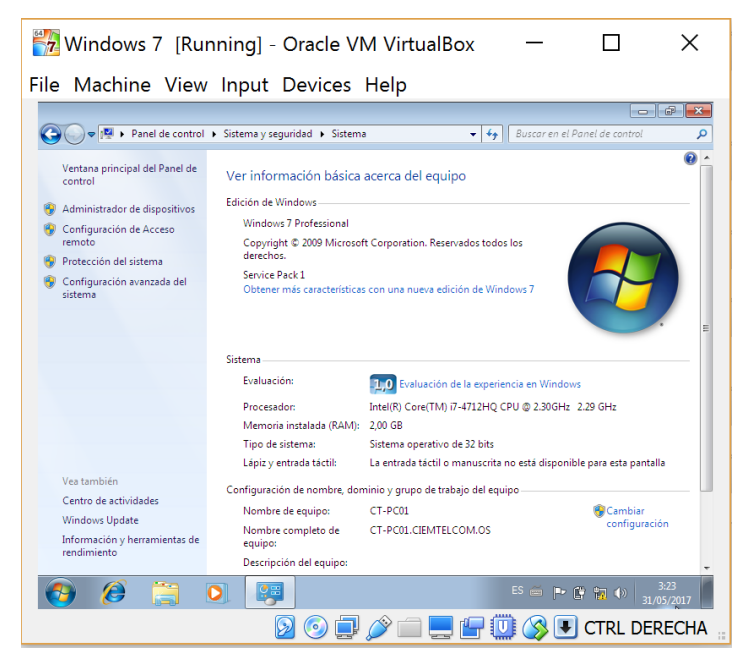

*Figura 45.* Servidor de Dominio – Cliente 1

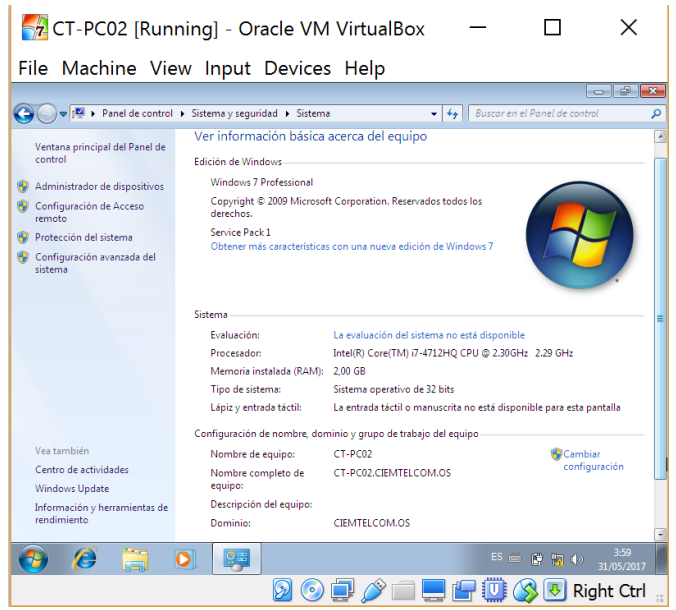

*Figura 46.* Servidor de Dominio – Cliente 2

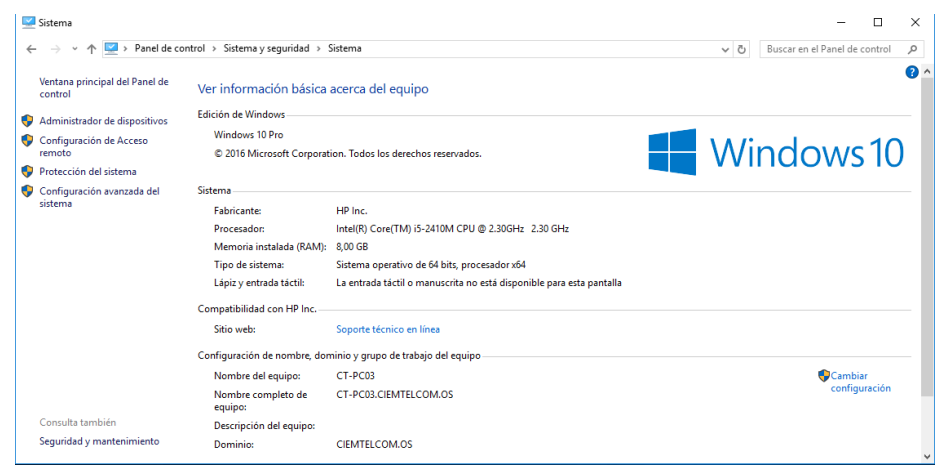

*Figura 47.* Servidor de Dominio – Cliente 3

# **5.5.4. Servidor DNS**

En esta subsección se muestra el funcionamiento del servidor de DNS. Se comenzará mostrando el servicio de DNS dentro del servidor CT\_SRV01.

Se debe dirigir hacia la interfaz de administración de Windows Server 2012 R2 el cual permite agregar roles y características, en el que se debe añadir los servicios de DNS. La imagen a continuación muestra al servidor operativo.

| $\circ$                                                                                                    | 192.168.100.100:6080/vnc_auto.html?token=882f23fa-1d71-44b4-9669-54fac65918a08ctitle=CT_SRV01(c1b3ec44-eca4-46c9-83d8-bad2e43b9696)<br>Connected (unencrypted) to: QEMU (instance-00000001) |                                                                                                    |                    | 1 ☆   = | ۵<br>区<br>Send CtrlAttDel |
|----------------------------------------------------------------------------------------------------|----------------------------------------------------------------------------------------------------|----------------------------------------------------------------------------------------------------|--------------------|---------|---------------------------|
|                                                                                                    | Server Manager                                                                                                    |                                                                                                    | $-0 x$             |         |                           |
|                                                                                                    | Server Manager • DNS                                                                                                    | $\cdot \circledcirc$                                                                                                    | Manage Tools View  |         |                           |
| <b>III</b> Dashboard<br>Local Server<br><b>THE AII Servers</b><br><sup>图</sup> AD DS<br><b>A</b> DNS<br>File and Storage Services P<br><b>Fo</b> IIS<br><b>En</b> Print Services | <b>SERVERS</b><br>$^{\circ}$<br>All servers   1 total<br>$\mathfrak{a}$<br>$(\mathbb{B})$<br>Filter<br>Server Name IPv4 Address<br>Manageability<br>CT_SRV01                                | (B)<br><b>Last Update</b><br>Windows Activation<br>192.168.100.112 Online - Performance counters not started 5/31/2017 6:56:20 PM Not activated | TASKS W<br>$\odot$ |         |                           |
|                                                                                                    | <b>EVENTS</b><br>All events   0 total<br>Q<br>田<br>Filter<br>Server Name ID Severity Source Log Date and Time                                                                               | (R)                                                                                                    | TASKS -<br>$\odot$ |         |                           |
|                                                                                                    |                                                                                                    | Activate Windows                                                                                                    |                    |         |                           |

*Figura 48.* Servidor DNS – Servidor

A través de herramientas de la interfaz de administración de Windows Server 2012, se permite gestionar el servicio de DNS, el que dio paso a la implementación de los servidores Web y Active Directory.

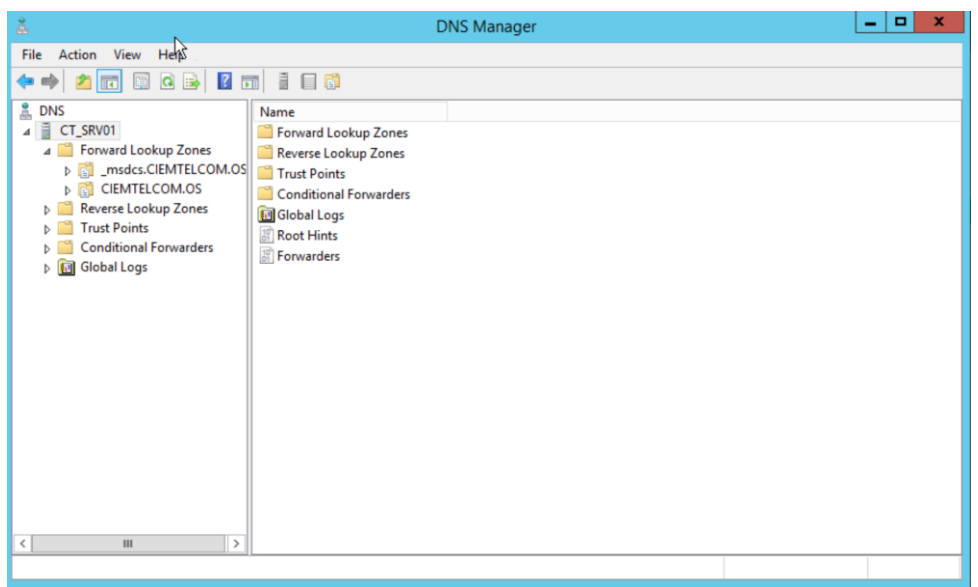

*Figura 49.* Configuración del servidor DNS.

Para la resolución del dominio hacia dirección IP es necesario la implementación de Reverse Lookup Zone.

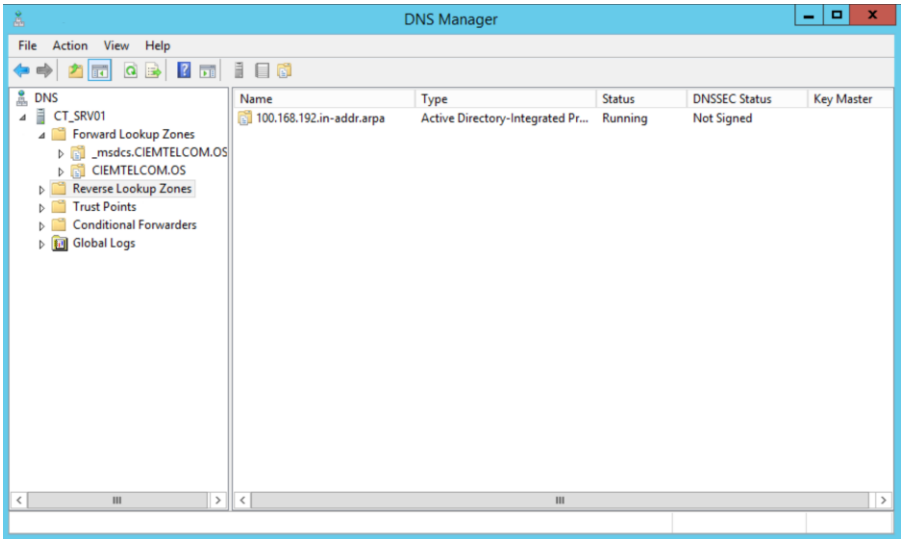

*Figura 50.* Configuración de la zona inversa del servidor DNS.

La imagen a continuación muestra que al implementar RLZ la resolución de dominio es exitosa.

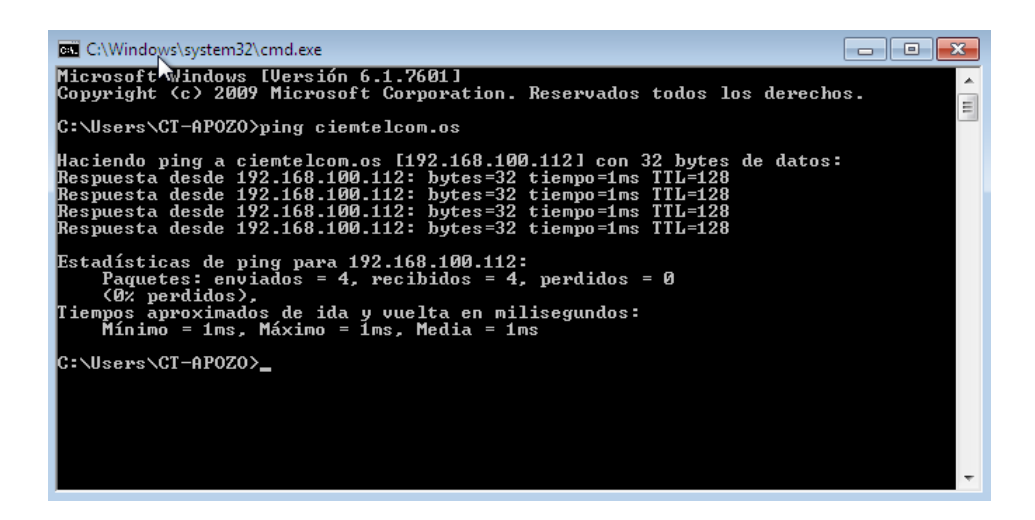

*Figura 51.* Prueba de conectividad – ping ciemtelcom.os

A través del comando NSLOOKUP nos permitió saber si el servicio de DNS está funcionando correctamente.

Tanto la zona directa como la reversa trabajan exitosamente.

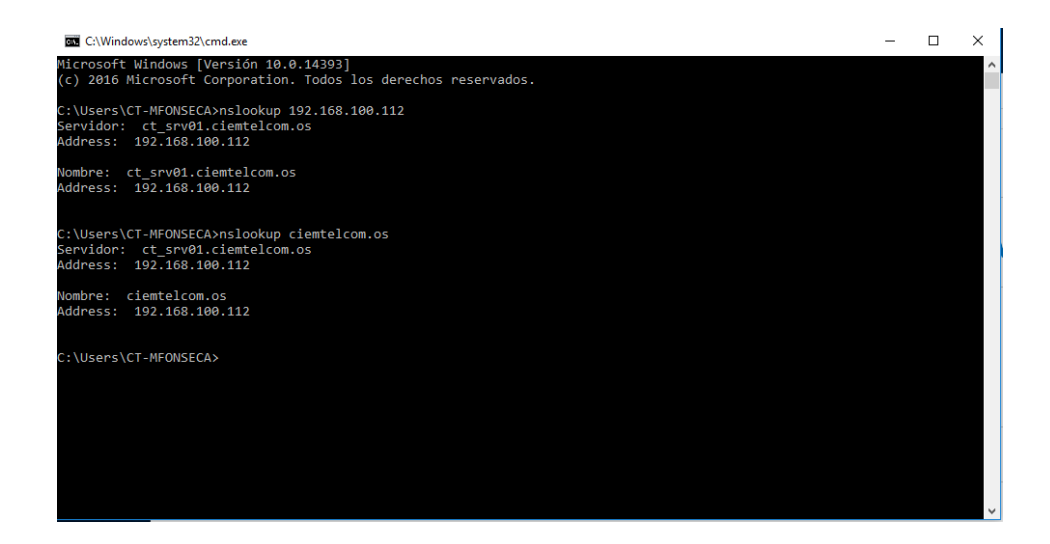

*Figura 52.* Prueba de conectividad – nslookup 192.168.100.112

## **5.5.5. Servidor Web**

En esta subsección se muestra el funcionamiento del servidor Web. Se comenzará mostrando el servicio de IIS (Internet Information Services) dentro del servidor CT\_SRV01.

Se debe dirigir hacia la interfaz de administración de Windows Server 2012 R2 el cual permite agregar roles y características, en el que se debe añadir los servicios de (IIS). La imagen a continuación muestra al servidor operativo.

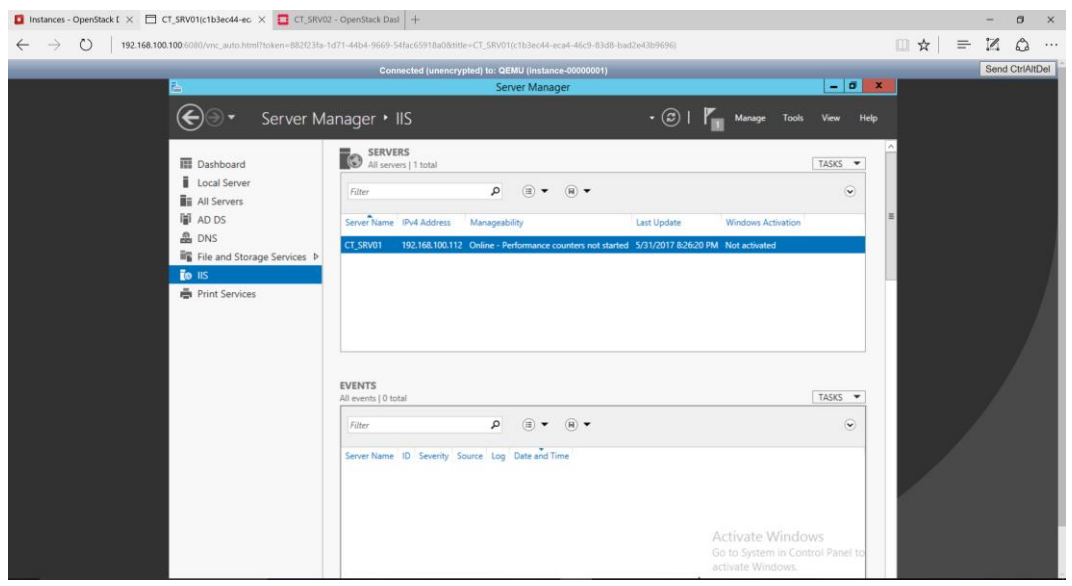

*Figura 53.* Servidor Web – Servidor

La configuración se realizó sobre el sitio de prueba de IIS. Editando los campos de dirección IP y Host Name.

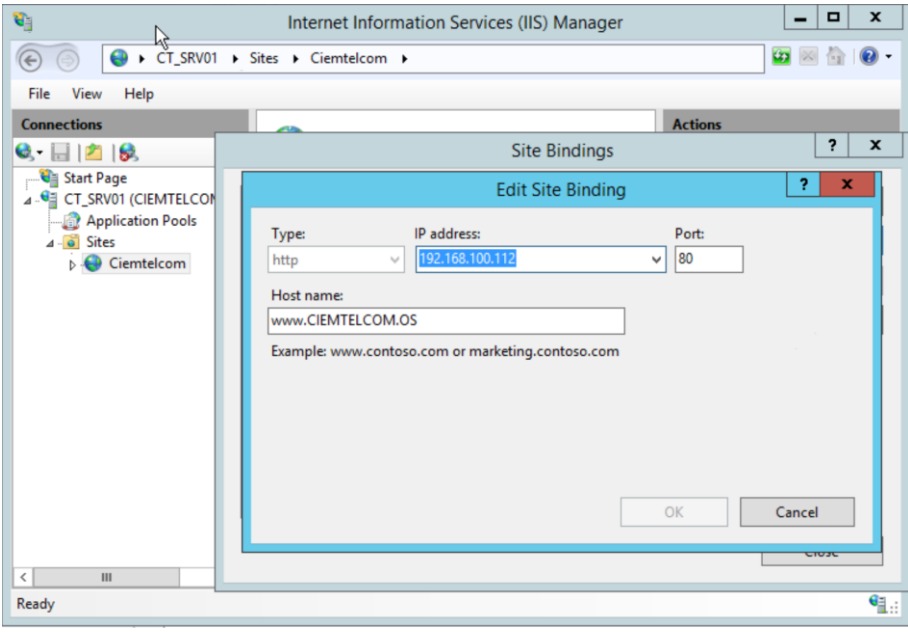

*Figura 54.* Configuración Servidor Web.

Adicional se agregó una imagen con el logo de la empresa CIEMTELCOM S.A., el cual al ser llamado desde el navegador desplegara el contenido.

Ingresamos al browser y digitamos **www.ciemtelcom.os** y observamos la página web de la empresa administrada desde el servidor.

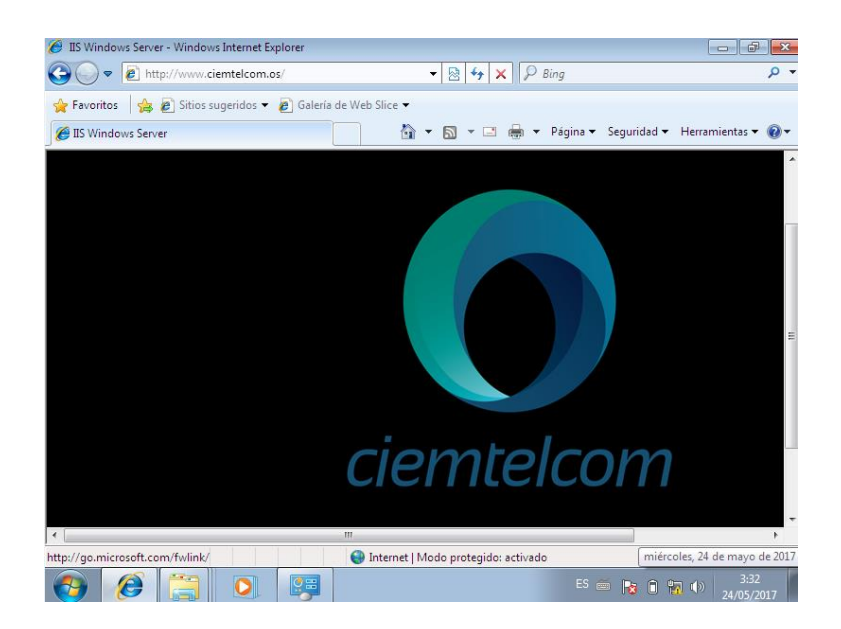

*Figura 55.* Prueba Servidor Web.

# **5.5.6. Servidor de Impresión**

En esta subsección se muestra el funcionamiento del servidor de Impresión. Se comenzará mostrando el servicio de impresión dentro del servidor CT\_SRV01.

Se debe dirigir hacia la interfaz de administración de Windows Server 2012 R2 el cual permite agregar roles y características, en el que se debe añadir los servicios de impresión. La imagen a continuación muestra al servidor operativo.

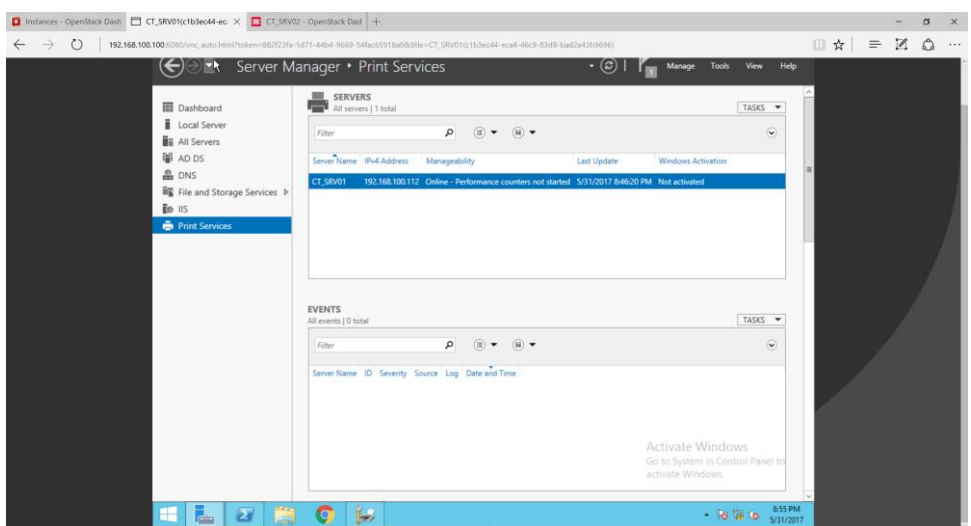

*Figura 56.* Servidor de Impresión – Servidor

A través de la interfaz de administración de Windows Server 2012 se gestionó el servicio de impresión, el cual permitió agregar a la impresora HP-ENVY a través de la red.

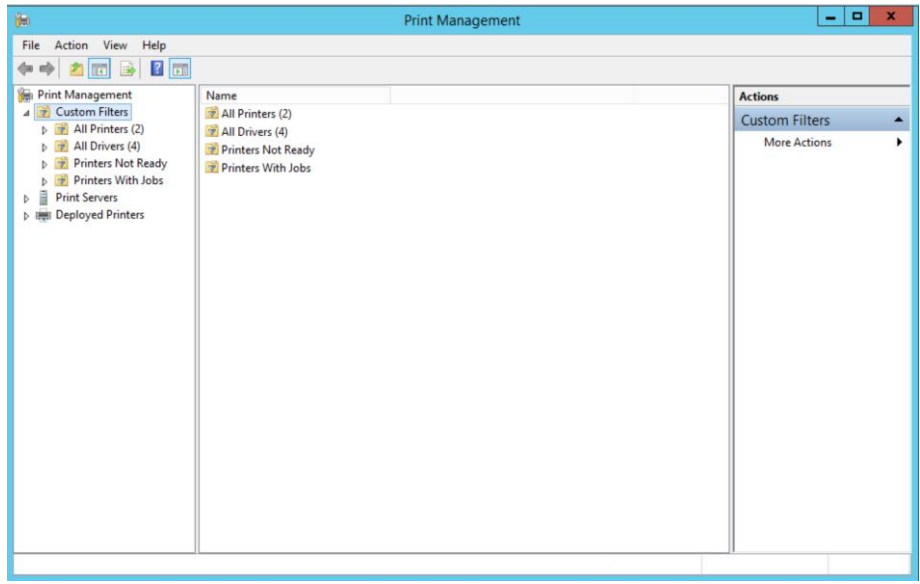

*Figura 57.* Configuración Servidor de Impresión

Para agregar la impresora se debe comprobar conectividad con un ping hacia la dirección 192.168.100.231 desde el servidor CT-SRV01.

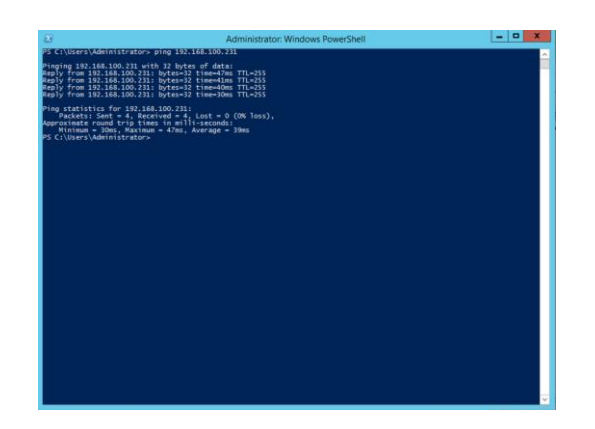

*Figura 58.* Prueba de conectividad hacia la impresora.

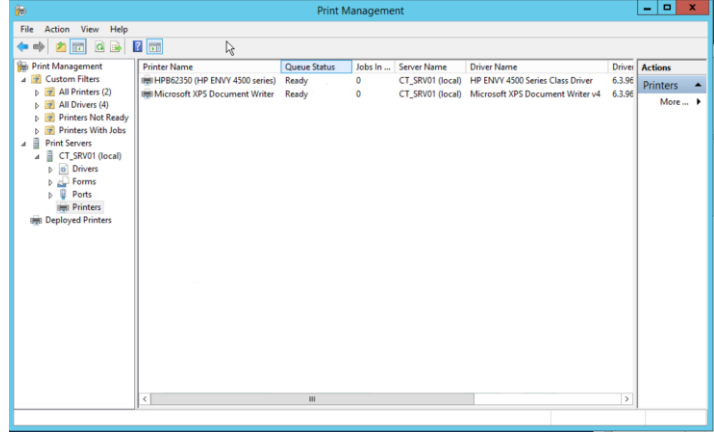

Al tener conectividad se pudo agregar la impresora al servidor sin problemas.

*Figura 59.* Agregación de la impresora al servidor

Los usuarios agregaron las impresoras para realizar pruebas de trabajo.

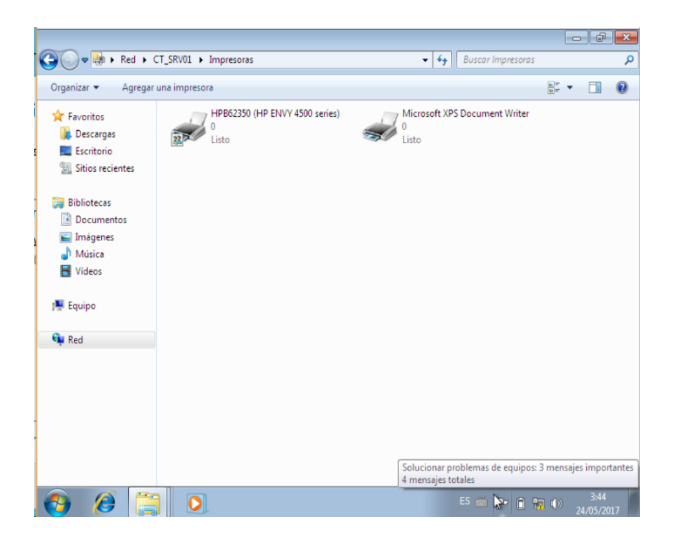

*Figura 60.* Agregación de la impresora a los usuarios.

Al agregar con éxito las impresoras se probó la impresión, las cuales fueron exitosas.

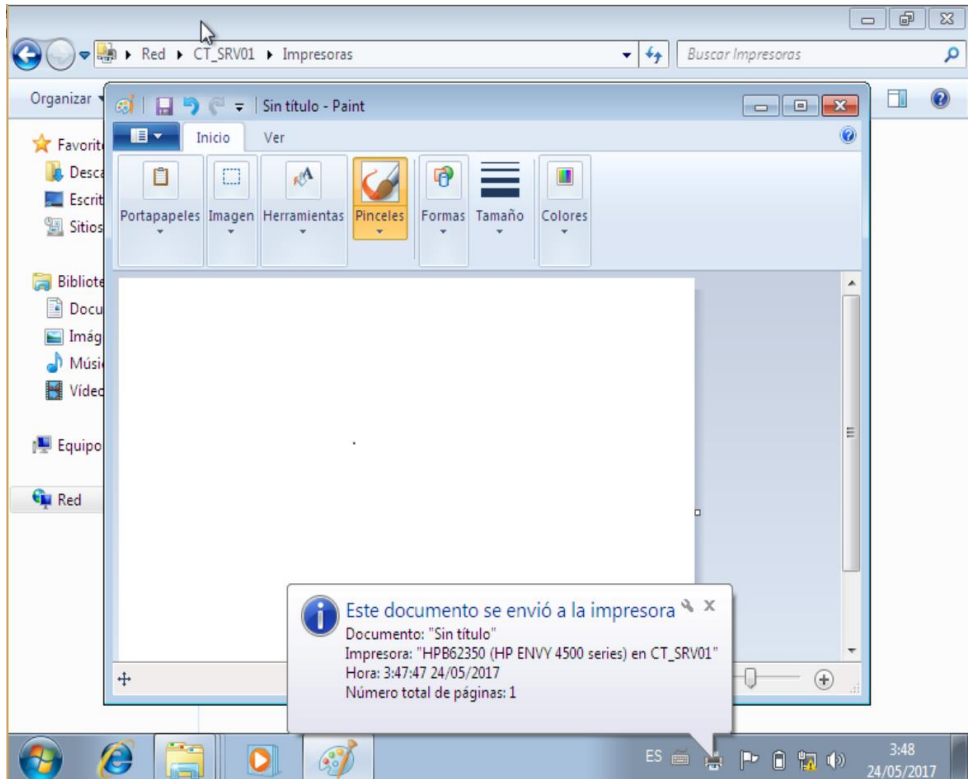

*Figura 61.* Prueba del servidor de impresión

# **5.5.7. Servidor de Archivos**

En esta subsección se muestra el funcionamiento del servidor de archivos. Se comenzará mostrando el servicio de archivos dentro del servidor CT\_SRV01.

Se debe dirigir hacia la interfaz de administración de Windows Server 2012 R2 que permite agregar el rol File and Storage Services. La imagen a continuación muestra al servidor operativo.

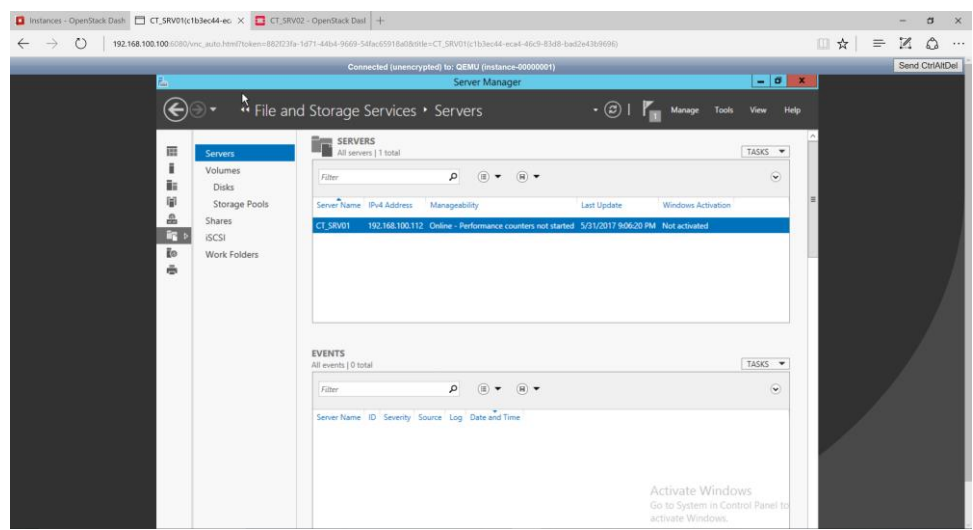

*Figura 62.* Servidor de Archivos – Servidor

Para compartir unidades de disco se procedió a crear carpetas de cada área, los usuarios tienen acceso según la unidad organizacional a la que pertenezcan.

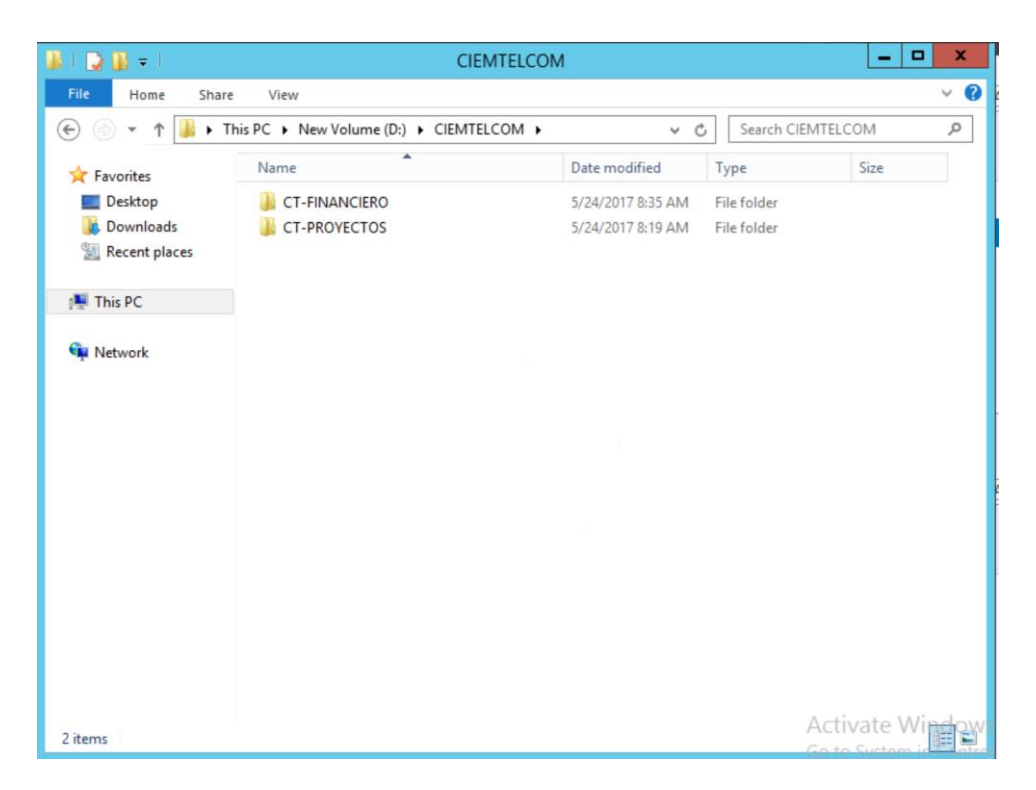

*Figura 63.* Creación de unidades compartidas.

Estas carpetas fueron compartidas a los usuarios, las cuales son gestionadas por el servidor de archivos.

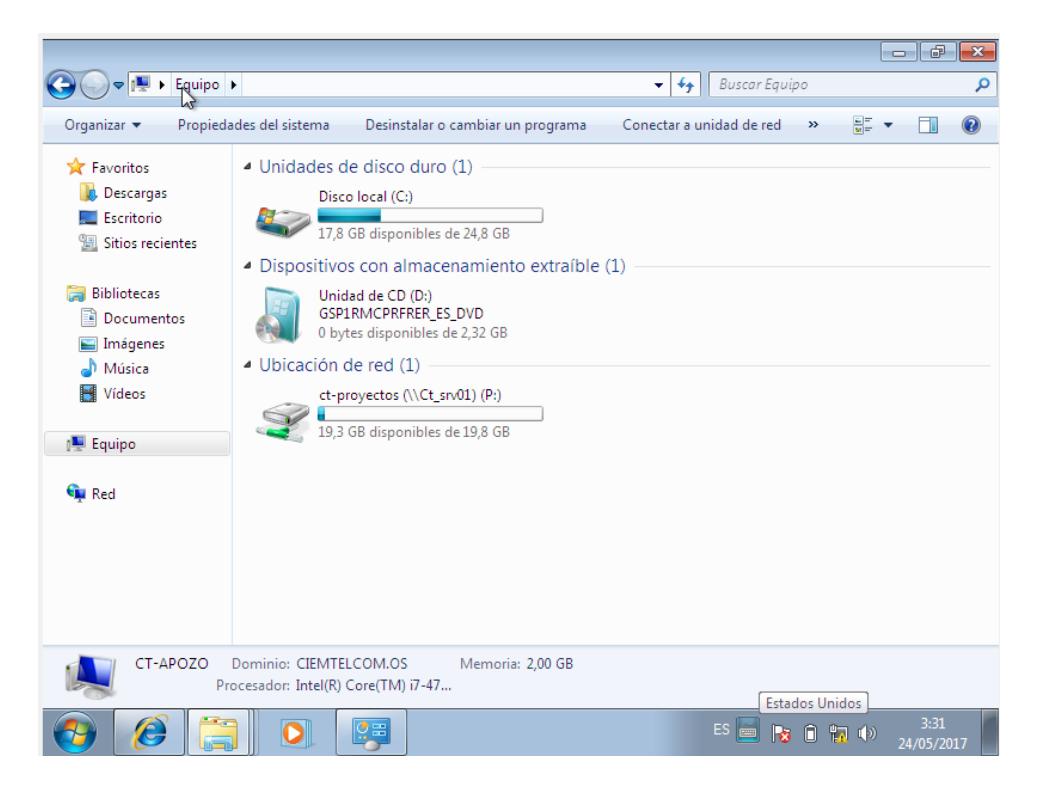

*Figura 64.* Aplicación de unidades compartidas – ct-proyectos

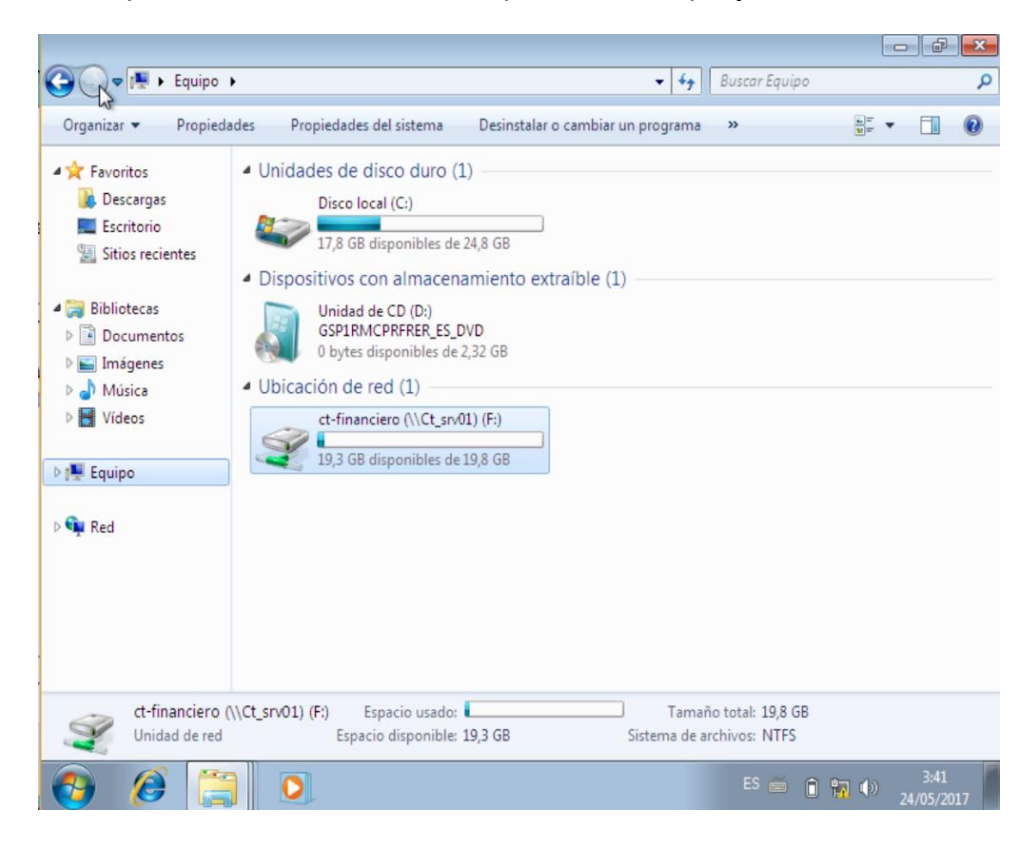

*Figura 65.* Aplicación de unidades compartidas – ct-financiero

Esta sección indico las configuraciones necesarias que pasan desde la instalación del sistema operativo CentOS en la maquina física hasta el levantamiento de las instancias dentro de OpenStack. Adicional se realizaron pruebas que verifican el funcionamiento correcto de la nube privada al ser integrada a una red empresarial.

# **6. CONCLUSIONES Y RECOMENDACIONES**

Este capítulo presenta las conclusiones y recomendaciones de este trabajo de titulación.

## **6.1. Conclusiones**

La elasticidad de la arquitectura de OpenStack es una de sus características, ya que puede ser centralizada o distribuida. Estos conceptos indican que su despliegue puede ser en un nodo o en varios. Lo cual la hace que su implantación sea factible tanto para empresas pequeñas como grandes corporaciones, convirtiéndola en la mejor solución de Cloud.

OpenStack al ser un proyecto desarrollado por distintas organizaciones y personas individuales, masifica su crecimiento a una escala impresionante.

Una de las características más importantes de Openstack es la disponibilidad, ya que obtenemos datos reales en los cuales, desde la instalación hasta la presentación del prototipo con el tutor, en un periodo de 30 días. No se registra pérdidas de los servicios.

El prototipo fue concebido para realizarlo con instancias del sistema operativo Windows Server, dado que la empresa emplea Windows como el sistema operativo de sus equipos.

OpenStack Glance permitió la carga de imágenes de sistemas operativos para el despliegue de instancias. Destacando que no tiene problemas de compatibilidad entre imágenes tanto de Windows como de las diferentes distribuciones de Linux, aceptándolas a todas.

OpenStack Neutron permitió la integración de la red con el prototipo, además de la utilización de características propias de naas para la implementación de: routers, interfaces virtuales, pools de DHCP, reglas de firewall. Satisfaciendo totalmente las necesidades del proyecto.

OpenStack Cinder permitió la creación de discos de almacenamiento para ser adicionados a las instancias, que al ser puestas a prueba cumplieron con las exigencias de almacenamiento del proyecto.

OpenStack Nova se lo relaciona como Hypervisor de cada instancia. El cual entregaba tiempos de respuesta excelentes al levantamiento de instancias y al uso de las mismas.

Se realizaron pruebas para validar los servicios implementados en Windows Server sobre Openstack, en un escenario semejante a la red de la empresa. Integrando impresoras, computadoras físicas reales y máquinas virtuales. El resultado es que su funcionamiento es eficaz y eficiente sin mostrar ningún tipo de problema de compatibilidad o error.

El prototipo de nube privada para la empresa Ciemtelcom, agiliza la administración de los usuarios. Lo que genera un mayor rendimiento y optimización de tiempo. Lo cual conlleva a una mayor productividad empresarial.

El servidor de dominio muestra un gran beneficio a la empresa, ya que éste elimina la administración unitaria, convirtiéndola en una administración grupal la cual está regida a un dominio, facilitando la gestión al departamento de TI.

El servidor web, permite el alojamiento de la página de Ciemtelcom. Esta proporciona un mayor rendimiento y seguridad para los usuarios internos y externos. Además, al ser administrado por el departamento de TI brinda la personalización del sitio web.

Los servicios de archivos e impresión solventan las necesidades de la empresa, ya que esta resolvió los problemas encontrados como son: la privacidad, confidencialidad, perdida y fuga de información.

El prototipo no tendrá problemas en satisfacer las necesidades de la empresa en el paso a producción.

Dadas las ventajas de la plataforma, en un futuro, Ciemtelcom podrá ofrecer como parte de su catálogo de servicio, la administración de servidores en la nube.

### **6.2. Recomendaciones**

No utilizar Ocata que es la última versión de OpenStack y aun contiene errores, ya que se hizo prácticamente imposible la creación de instancias.

Es recomendable utilizar la versión Mitaka de OpenStack. Los paquetes aún pueden ser conseguidos a través de los repositorios de Fedora.

Para un ambiente de prototipos o ensayos es recomendable utilizar el sistema operativo CentOS como distribución de Linux.

Para levantar los servicios de OpenStack como prototipo se sugiere hacerlo con características mínimas de hardware equivalentes a un procesador Core i5, Capacidad de disco de 250 GB y una memoria Ram de 6GB.

Para la instalación satisfactoria de OpenStack, los es recomendable una velocidad simétrica de 10 Mbps.

No se debe la utilizar de máquinas virtuales para la implantación de OpenStack ya que se observarán problemas para la creación de instancias.

Se debe utilizar una maquina física con la distribución de Linux nativa.

Capacitación integral al departamento de TI, para una mejor aplicación y optimización de la plataforma OpenStack.

Se sugiere comprar el servidor para la implementación de Openstack en la empresa ya que dada sus características y la naturaleza del negocio, se puede migrar hacia una computación total en la nube.

La compra del servidor podría generar una nueva oportunidad de negocio para la empresa a través de la venta de infraestructura como servicio.

#### **REFERENCIAS**

- Amazon. (2017). *Amazon*. Recuperado el 24 de julio de 2017 de https://www.amazon.com/High-End-Virtualization-PowerEdge-Certified-Refurbished/dp/B01KU2UQME/ref=sr\_1\_7?ie=UTF8&qid=1500948844& sr=8-7&keywords=server
- Amazon. (2017). *Amazon*. Recuperado el 24 de julio de 2017 de https://www.amazon.com/Win-Server-2012-Standard-64 bit/dp/B071XKKYVS/ref=sr\_1\_1?s=electronics&ie=UTF8&qid=15009495 30&sr=1-1&keywords=windows+server+2012+r2+standard
- Bonnet, N. (2014). *Windows Server 2012 R2 Las bases imprescindibles para administrar y configurar su servidor.* Barcelona: Editorial ENI.
- Carpenter L. (s.f.). *Linux Topic*. Recuperado el 6 de abril de 2017 de http://www.linuxtopic.com/#gsc.tab=0
- CentOS. (2017). *CentOS*. Recuperado el 24 de julio de 2017 de http://isoredirect.centos.org/centos/7/isos/x86\_64/CentOS-7-x86\_64- Minimal-1611.iso
- Claro. (2017). *Claro*. Recuperado el 24 de julio de 2017 de http://www.clarocloud.com.ec/portal/ec/cld/infraestructura/servidores\_virt uales/#info-03
- Fedora. (2017). *Fedora*. Recuperado el 24 de julio de 2017 de https://fedoraproject.org/wiki/OpenStack
- Hui, K. (2013). *Musings On Cloud Computing and Cloud Native Applications.* Recuperado de: https://cloudarchitectmusings.com/2013/11/18/layingcinder-block-volumes-in-openstack-part-1-the-basics/
- Johnston, S. (2017). *The Linux Foundation.* Recuperado de: https://training.linuxfoundation.org/linux-courses/system-administrationtraining/introduction-to-openstack
- KVM. (s.f.). *Kernel Virtual Machine*. Recuperado de: https://www.linuxkvm.org/page/Main\_Page
- Loaisiga Hernández. , I. P., & Barahona, C. E. (2011). *Manual de configuración servidores en CentOS.* Recuperado el 6 de abril de 2017 de http://latecnologiasocial.bligoo.es/media/users/14/745746/files/117525/M anual\_CentOS5\_6.pdf
- Microsoft. (2017). *Microsoft Azure*. Recuperado el 24 de julio de 2017 de https://azure.microsoft.com/en-us/pricing/calculator/
- Networks, A. (2013). Nube pública o privada: La decisión es tuya. *Aerohive Networks*, pág 4.
- Ommi, A. K. (2017). *Storage & Backup Tutorials* . Recuperado de http://www.tsmtutorials.com/2016/06/Server-Application-Virtualization.html
- OPENSTACK. (2012). *OpenStack Installation Guide for Red Hat Enterprise Linux, CentOS, and Fedora*. Recuperado el 24 de julio de 2017 de http://docs.openstack.org/icehouse/install-guide/install/yum/content/
- OpenStack. (2016). *OpenStack Operations Guide.* Recuperado el 24 de julio de 2017 de http://docs.openstack.org/openstack-ops/openstack-opsmanual.pdf
- OpenStack. (2017). *Cinder System Architecture.* Recuperado el 24 de julio de 2017 de https://docs.openstack.org/developer/cinder/devref/architecture.html
- OpenStack. (2017). *Dashboard.* Recuperado el 24 de julio de 2017 de https://docs.openstack.org/admin-guide/dashboard.html
- OpenStack. (2017). *Networking*. Recuperado el 24 de julio de 2017 de https://docs.openstack.org/security-guide/networking/architecture.html
- OpenStack. (2017). *Networking architecture.* Recuperado el 24 de julio de 2017 de https://docs.openstack.org/security-guide/networking/architecture.html

Pepple, K. (2011). *Deploying OpenStack*. Sebastopol, Rusia: O' Reilly.

Pepple, K. (2011). Understanding Glance. Sebastopol, Rusia: O' Reilly.

Pepple, K. (2011). Understanding Glance. Sebastopol, Rusia: O' Reilly.

Pepple, K. (2011). Understanding Nova. Sebastopol, Rusia: O' Reilly.

Pepple, K. (2011). Understanding Nova. Sebastopol, Rusia: O' Reilly.

Pepple, K. (2011). Understanding Swift. Sebastopol, Rusia: O' Reilly.

Pepple, K. (2011). Understanding Swift. Sebastopol, Rusia: O' Reilly.

Pepple, K. (2011). Undertanding Glance. Sebastopol, Rusia: O' Reilly.

- Pepple, K. (s.f.). *OpenStack Folsom Architecture.* Recuperado el 24 de julio de 2017 de http://ken.pepple.info/openstack/2012/09/25/openstack-folsomarchitecture/
- Pérez P, G. C. (2011). Guía para empresas: seguridad y privacidad del cloud computing. *Inteco*: Instituto Nacional de Tecnologias de la Comunicación
- QUEMU. (s.f.). *Official QEMU source repository*. Recuperado el 6 de abril de 2017 de http://git.qemu.org/?p=qemu.git;a=blob;f=docs/specs/qcow2.txt
- Rackspace. (2017). *Rackspace*. Recuperado el 24 de julio de 2017 de https://www.rackspace.com/es/calculator
- Radez, D. (2015). Cinder. Birmingham, Inglaterra: Pack Publishing.
- Radez, D. (2015). Keystone. Birmingham, Inglaterra: Pack Publishing.
- Radez, D. (2015). Neutron. Birmingham, Inglaterra: Pack Publishing.
- Radez, D. (2015). Nova Compute. Birmingham, Inglaterra: Pack Publishing..
- Radez, D. (2015). Nova Compute. Birmingham, Inglaterra: Pack Publishing.
- Radez, D. (2015). *OpenStack Essentials.* Birmingham: Pack Publishing.
- S.N. (s.f.). *KVM*. Recuperado el 6 de abril de https://www.linuxkvm.org/page/Main\_Page
- Sein, C. (s.f.). *Cloud Sein*. Recuperado el 6 de abril de 2017 de http://cloudsein.com/web/index.php/infraestructura-iaas/ventajas-de-iaas/
- Trejos, H. (2013). Administración de Dominio de Windows Server 2008 R2. *Sistema Integrado de Gestión*. Universidad del Quindio
- Vergara, A. (2016). *Adrián Vergara Informática – Proyectos Informáticos*. Recuperado el 6 de abril de 2017 de http://adrianvergarainformatica.esy.es/active-directory-conceptosteoricos/
- VMware. (2015). *VMware Integrated OpenStack 2.0.* Recuperado el 6 de abril de 2017, de https://www.vmware.com/files/pdf/openstack/VMware-Integrated-OpenStack-Datasheet.pdf
- VMware. (2017). *Virtualización*. Recuperado el 10 de abril de 2017 de http://www.vmware.com/latam/solutions/virtualization.html

**ANEXOS**

**ANEXO I – Instalación OpenStack usando repositorios de Fedora.**

**Primero, verificar la versión de Linux que se está ejecutando, observar si el sistema operativo es de 64 bits, definir una dirección IP a la tarjeta de red y definir el nombre del equipo.**

[os\_node1@localhost ~]\$ cat /etc/redhat-release

CentOS Linux release 7.3.1611 (Core)

[os\_node1@localhost ~]\$ uname -a

Linux localhost.localdomain 3.10.0-514.el7.x86\_64 #1 SMP Tue Nov 22 16:42:41 UTC 2016 x86\_64 x86\_64 x86\_64 GNU/Linux

[os\_node1@localhost ~]\$ ip a

1: lo: <LOOPBACK,UP,LOWER\_UP> mtu 65536 qdisc noqueue state UNKNOWN qlen 1

link/loopback 00:00:00:00:00:00 brd 00:00:00:00:00:00

inet 127.0.0.1/8 scope host lo

valid lft forever preferred lft forever

inet6 ::1/128 scope host

valid\_lft forever preferred\_lft forever

2: enp2s0: <BROADCAST,MULTICAST,UP,LOWER\_UP> mtu 1500 qdisc pfifo\_fast state UP qlen 1000

link/ether 70:5a:0f:65:0a:cc brd ff:ff:ff:ff:ff:ff

inet 192.168.100.100/24 brd 192.168.100.255 scope global enp2s0

valid\_lft forever preferred\_lft forever

inet6 fe80::4d80:db30:8592:f67e/64 scope link

valid lft forever preferred lft forever

3: wlp3s0: <NO-CARRIER,BROADCAST,MULTICAST,UP> mtu 1500 qdisc mq state DOWN qlen 1000

link/ether c2:3b:06:e6:f4:92 brd ff:ff:ff:ff:ff:ff

4: virbr0: <NO-CARRIER,BROADCAST,MULTICAST,UP> mtu 1500 qdisc noqueue state DOWN qlen 1000

link/ether 52:54:00:c3:61:02 brd ff:ff:ff:ff:ff:ff
inet 192.168.122.1/24 brd 192.168.122.255 scope global virbr0

valid lft forever preferred lft forever

5: virbr0-nic: <BROADCAST,MULTICAST> mtu 1500 qdisc pfifo\_fast master virbr0 state DOWN qlen 1000

link/ether 52:54:00:c3:61:02 brd ff:ff:ff:ff:ff:ff

[os\_node1@localhost ~]\$ cat /etc/hosts

127.0.0.1 localhost localhost.localdomain localhost4 localhost4.localdomain4

::1 localhost localhost.localdomain localhost6 localhost6.localdomain6

[os\_node1@localhost ~]\$ cat /etc/hosts

127.0.0.1 localhost localhost.localdomain localhost4 localhost4.localdomain4

::1 localhost localhost.localdomain localhost6 localhost6.localdomain6

[os\_node1@localhost ~]\$ sudo vi /etc/hosts

We trust you have received the usual lecture from the local System

Administrator. It usually boils down to these three things:

#1) Respect the privacy of others.

#2) Think before you type.

#3) With great power comes great responsibility.

[sudo] password for os\_node1:

127.0.0.1 localhost localhost.localdomain localhost4 localhost4.localdomain4

- ::1 localhost localhost.localdomain localhost6 localhost6.localdomain6
- $\sim$

 $\sim$ 

 $\sim$ 

127.0.0.1 localhost localhost.localdomain localhost4 localhost4.localdomain4

"/etc/hosts" 3L, 187C written

[os\_node1@localhost ~]\$ clear

[os\_node1@localhost ~]\$ cat /etc/hosts

127.0.0.1 localhost localhost.localdomain localhost4 localhost4.localdomain4

::1 localhost localhost.localdomain localhost6 localhost6.localdomain6

### 192.168.100.100 ct.openstack

## **Segundo, proceder a desactivar y detener el firewall, además desactivar y detener el controlador de red.**

[os\_node1@localhost ~]\$ sudo systemctl stop firewalld

[os\_node1@localhost ~]\$ sudo systemctl stop NetworkManager

[os\_node1@localhost ~]\$ sudo systemctl disable firewalld

Removed symlink /etc/systemd/system/dbus-org.fedoraproject.FirewallD1.service.

Removed symlink /etc/systemd/system/basic.target.wants/firewalld.service.

[os\_node1@localhost ~]\$ sudo systemctl disable NetworkManager

Removed symlink /etc/systemd/system/multi-user.target.wants/NetworkManager.service.

Removed symlink /etc/systemd/system/dbus-org.freedesktop.NetworkManager.service.

Removed symlink /etc/systemd/system/dbus-org.freedesktop.nm-dispatcher.service.

[os\_node1@localhost ~]\$ sudo systemctl enable network

network.service is not a native service, redirecting to /sbin/chkconfig.

Executing /sbin/chkconfig network on

[os\_node1@localhost ~]\$ sudo systemctl start network

[os\_node1@localhost ~]\$ sudo systemctl status firewalld

â—• firewalld.service - firewalld - dynamic firewall daemon

Loaded: loaded (/usr/lib/systemd/system/firewalld.service; disabled; vendor preset: enabled)

Active: inactive (dead)

Docs: man:firewalld(1)

May 22 01:47:21 localhost.localdomain systemd[1]: Starting firewalld - dynamic firewal.....

May 22 01:47:28 localhost.localdomain systemd[1]: Started firewalld - dynamic firewall...n.

May 22 03:53:08 localhost.localdomain systemd[1]: Stopping firewalld - dynamic firewal.....

May 22 03:53:09 localhost.localdomain systemd[1]: Stopped firewalld - dynamic firewall...n.

Hint: Some lines were ellipsized, use -l to show in full.

[os\_node1@localhost ~]\$ sudo systemctl status NetworkManager

â—• NetworkManager.service - Network Manager

 Loaded: loaded (/usr/lib/systemd/system/NetworkManager.service; disabled; vendor preset: enabled)

Active: inactive (dead) since Mon 2017-05-22 03:53:32 ECT; 1min 22s ago

Docs: man:NetworkManager(8)

Main PID: 908 (code=exited, status=0/SUCCESS)

May 22 03:48:28 localhost.localdomain NetworkManager[908]: <info> [1495442908.5803] de...d

May 22 03:48:28 localhost.localdomain NetworkManager[908]: <info> [1495442908.5974] de...e

May 22 03:48:32 localhost.localdomain NetworkManager[908]: <info> [1495442912.2361] de...g

May 22 03:53:31 localhost.localdomain NetworkManager[908]: <info> [1495443211.8135] ca....

May 22 03:53:31 localhost.localdomain NetworkManager[908]: <info> [1495443211.8156] de...]

May 22 03:53:31 localhost.localdomain systemd[1]: Stopping Network Manager...

May 22 03:53:31 localhost.localdomain NetworkManager[908]: <info> [1495443211.8233] de...)

May 22 03:53:31 localhost.localdomain NetworkManager[908]: <info> [1495443211.8261] de...0

May 22 03:53:31 localhost.localdomain NetworkManager[908]: <info> [1495443211.8279] ex...)

May 22 03:53:32 localhost.localdomain systemd[1]: Stopped Network Manager.

Hint: Some lines were ellipsized, use -l to show in full.

## **Tercero, configurar el archivo selinux. Observar primero su configuración y luego proceder a deshabilitarlo.**

[os\_node1@localhost ~]\$ sudo vi /etc/selinux/config

# This file controls the state of SELinux on the system.

# SELINUX= can take one of these three values:

# enforcing - SELinux security policy is enforced.

- # permissive SELinux prints warnings instead of enforcing.
- # disabled No SELinux policy is loaded.

#### SELINUX=enforcing

- # SELINUXTYPE= can take one of three two values:
- # targeted Targeted processes are protected,
- # minimum Modification of targeted policy. Only selected processes are protected.
- # mls Multi Level Security protection.

#### SELINUXTYPE=targeted

- $\sim$
- $\sim$
- $\sim$

# This file controls the state of SELinux on the system.

```
# SELINUX= can take one of these three values:
```
- # enforcing SELinux security policy is enforced.
- # permissive SELinux prints warnings instead of enforcing.
- # disabled No SELinux policy is loaded.

### SELINUX=enforcing

"/etc/selinux/config" 14L, 546C written

[os\_node1@localhost ~]\$ clear

[os\_node1@localhost ~]\$ cat /etc/selinux/config

# This file controls the state of SELinux on the system.

# SELINUX= can take one of these three values:

# enforcing - SELinux security policy is enforced.

- # permissive SELinux prints warnings instead of enforcing.
- # disabled No SELinux policy is loaded.

### SELINUX=disabled

- # SELINUXTYPE= can take one of three two values:
- # targeted Targeted processes are protected,
- # minimum Modification of targeted policy. Only selected processes are protected.
- # mls Multi Level Security protection.

SELINUXTYPE=targeted

## **Cuarto, instalar las actualizaciones del sistema operativo.**

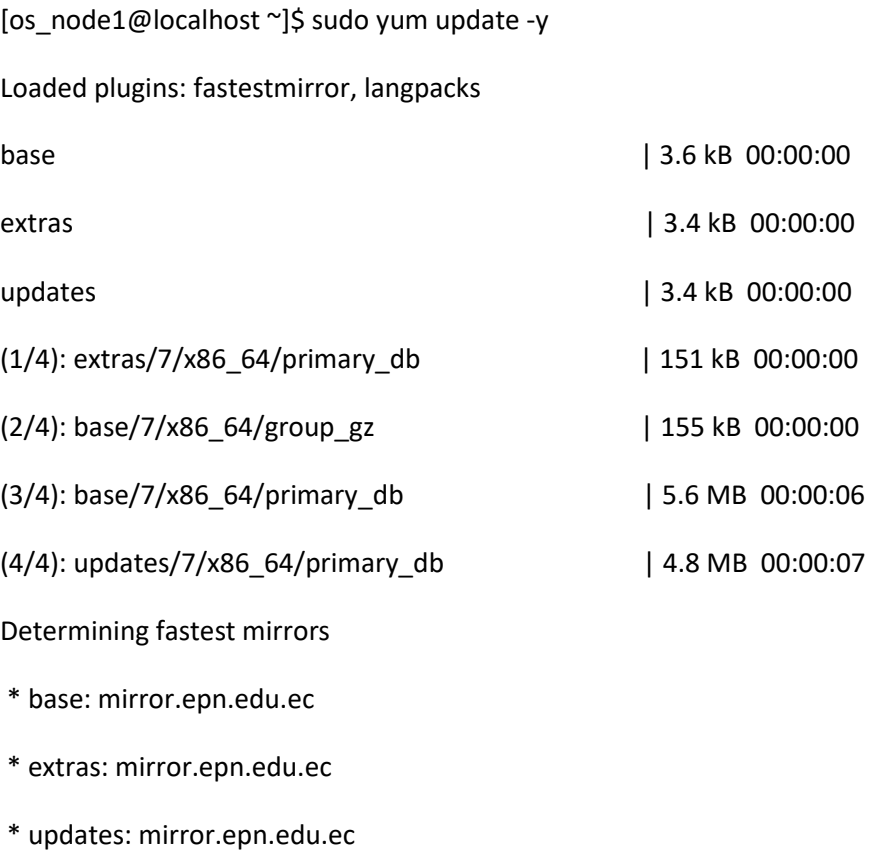

Resolving Dependencies

--> Running transaction check

---> Package NetworkManager.x86\_64 1:1.4.0-12.el7 will be updated

---> Package NetworkManager-adsl.x86\_64 1:1.4.0-12.el7 will be updated

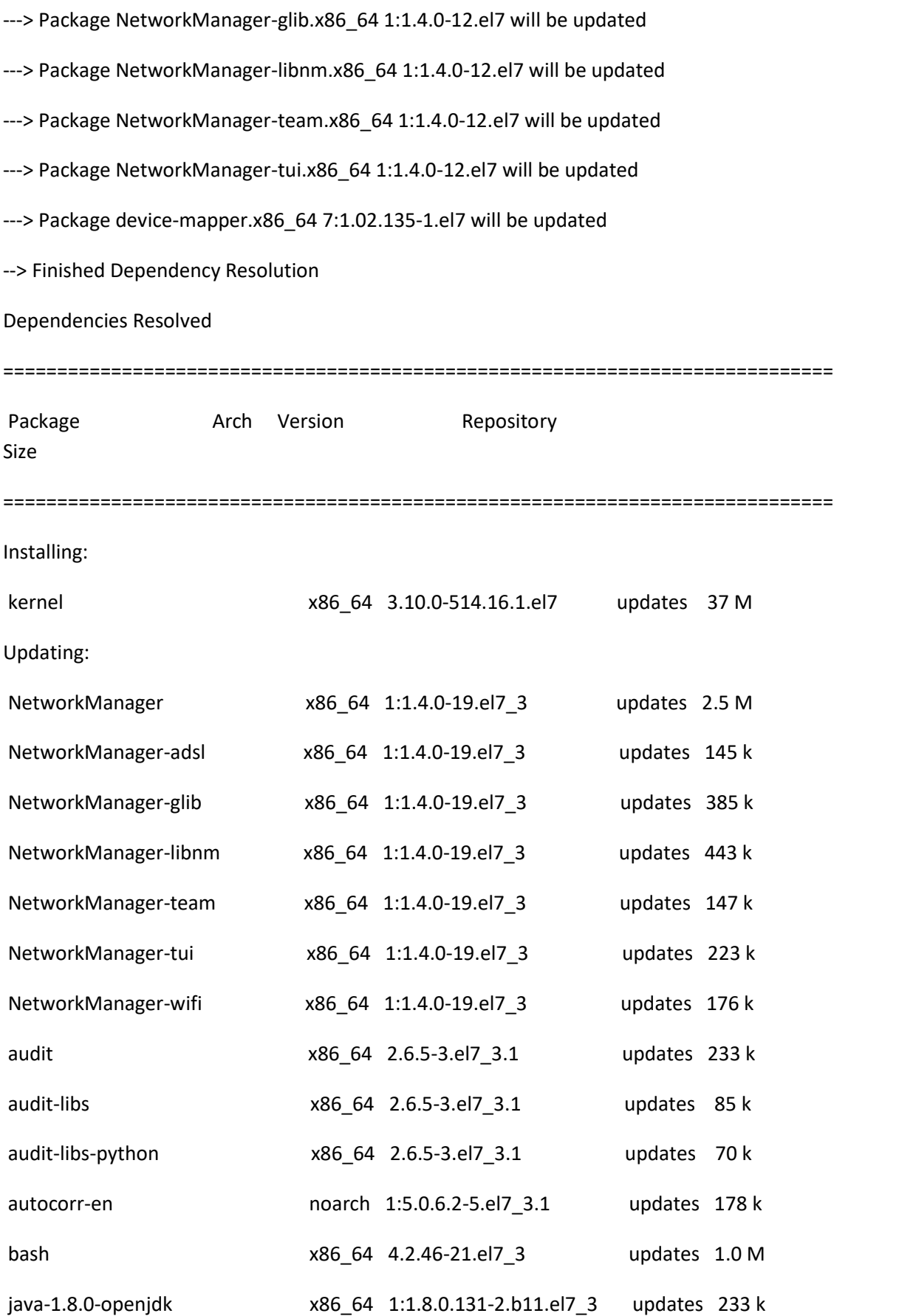

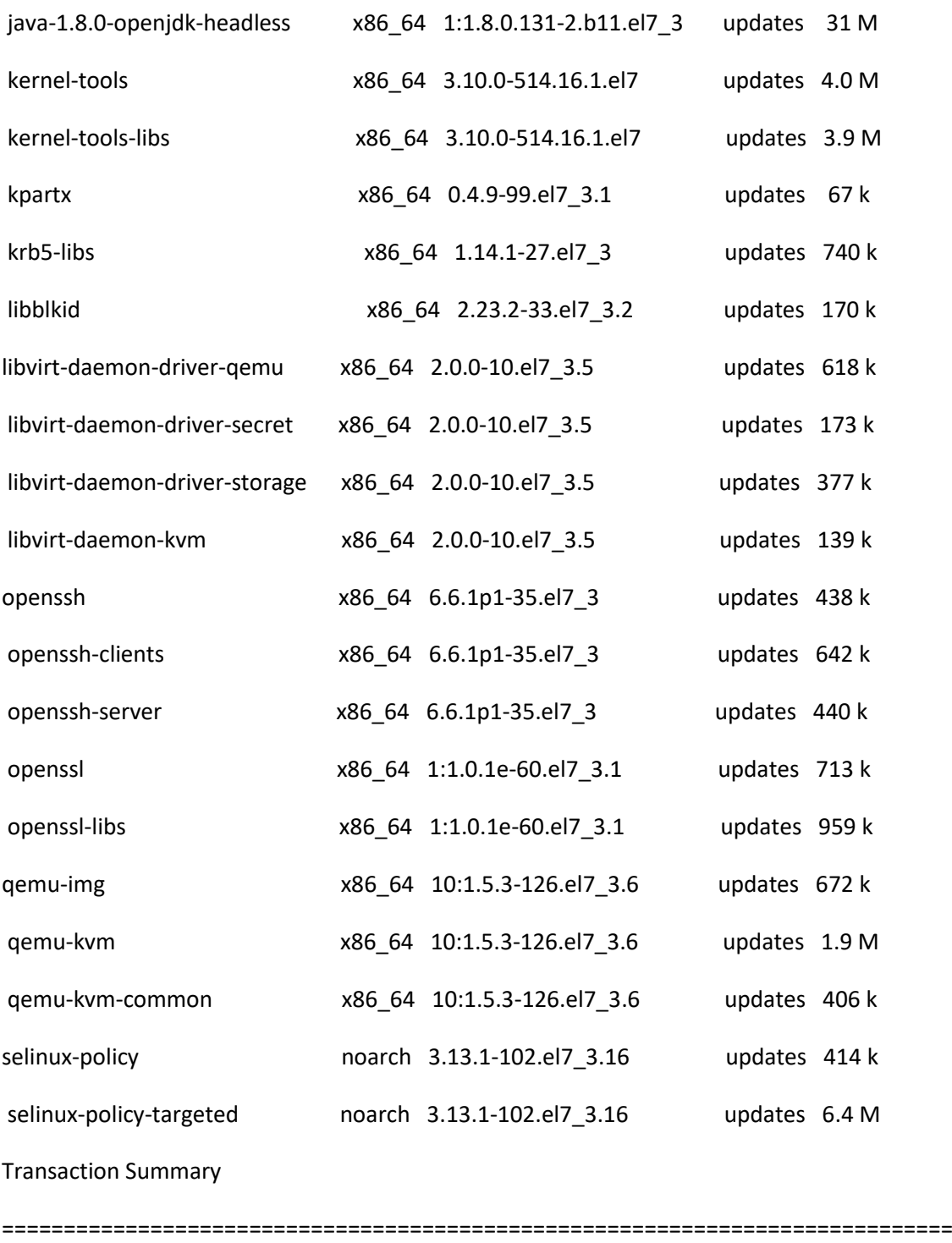

Install 1 Package

Upgrade 152 Packages

Total download size: 351 M

Downloading packages:

updates/7/x86\_64/prestodelta | 639 kB 00:00:02

Delta RPMs reduced 75 M of updates to 16 M (78% saved) (1/153): NetworkManager-libnm-1.4.0-12.el7\_1.4.0-19.el7\_3.x86\_64.dr | 159 kB 00:00:00 (2/153): NetworkManager-glib-1.4.0-12.el7\_1.4.0-19.el7\_3.x86\_64.drp | 138 kB 00:00:00 (3/153): audit-libs-2.6.5-3.el7\_2.6.5-3.el7\_3.1.x86\_64.drpm | 11 kB 00:00:00 (4/153): autocorr-en-5.0.6.2-3.el7\_5.0.6.2-5.el7\_3.1.noarch.drpm | 49 kB 00:00:00 (5/153): bind-libs-lite-9.9.4-37.el7\_9.9.4-38.el7\_3.3.x86\_64.drpm | 155 kB 00:00:00 (149/153): xfsprogs-4.5.0-9.el7\_3.x86\_64.rpm | 895 kB 00:00:00 (150/153): vim-minimal-7.4.160-1.el7\_3.1.x86\_64.rpm | 436 kB 00:00:01 (151/153): firefox-52.1.0-2.el7.centos.x86\_64.rpm | 83 MB 00:01:49 (152/153): libreoffice-core-5.0.6.2-5.el7\_3.1.x86\_64.rpm | 73 MB 00:01:47 (153/153): java-1.8.0-openjdk-headless-1.8.0.131-2.b11.el7\_3.x86\_64 | 31 MB 00:02:13

Total 1.9 MB/s | 292 MB 00:02:30

-------------------------------------------------------------------------------------------

Retrieving key from file:///etc/pki/rpm-gpg/RPM-GPG-KEY-CentOS-7

Importing GPG key 0xF4A80EB5:

Userid: "CentOS-7 Key (CentOS 7 Official Signing Key) <security@centos.org>"

Fingerprint: 6341 ab27 53d7 8a78 a7c2 7bb1 24c6 a8a7 f4a8 0eb5

Package : centos-release-7-3.1611.el7.centos.x86 64 (@anaconda)

From : /etc/pki/rpm-gpg/RPM-GPG-KEY-CentOS-7

Running transaction check

Running transaction test

Transaction test succeeded

Running transaction

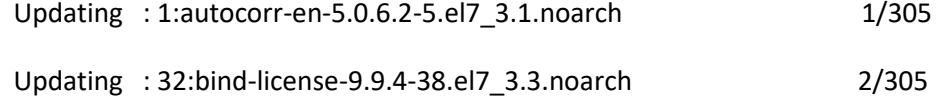

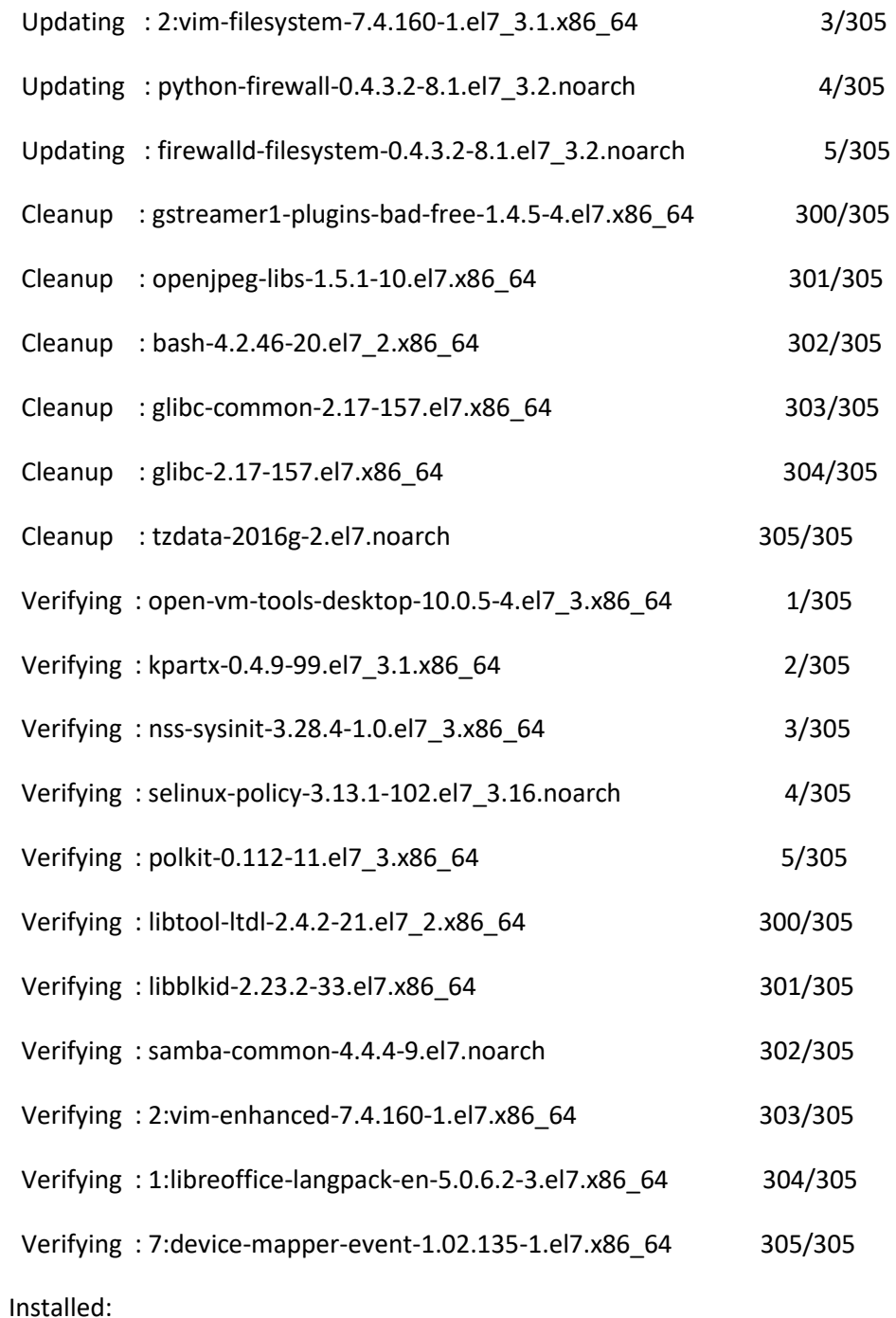

kernel.x86\_64 0:3.10.0-514.16.1.el7

Updated:

NetworkManager.x86\_64 1:1.4.0-19.el7\_3

NetworkManager-adsl.x86\_64 1:1.4.0-19.el7\_3

NetworkManager-glib.x86\_64 1:1.4.0-19.el7\_3

NetworkManager-libnm.x86\_64 1:1.4.0-19.el7\_3

NetworkManager-team.x86\_64 1:1.4.0-19.el7\_3

NetworkManager-tui.x86\_64 1:1.4.0-19.el7\_3

NetworkManager-wifi.x86\_64 1:1.4.0-19.el7\_3

audit.x86\_64 0:2.6.5-3.el7\_3.1

audit-libs.x86\_64 0:2.6.5-3.el7\_3.1

audit-libs-python.x86\_64 0:2.6.5-3.el7\_3.1

autocorr-en.noarch 1:5.0.6.2-5.el7\_3.1

bash.x86\_64 0:4.2.46-21.el7\_3

device-mapper-multipath.x86\_64 0:0.4.9-99.el7\_3.1

dmidecode.x86\_64 1:3.0-2.1.el7\_3

Complete!

## **Quinto, Instalar los paquetes de OpenStack, tomados del repositorio de Fedora**

[os\_node1@localhost ~]\$ sudo yum -y install https://repos.fedorapeople.org/repos/openstack/openstack-mitaka/rdo-release-mitaka-5.noarch.rpm

[sudo] password for os\_node1:

Loaded plugins: fastestmirror, langpacks

rdo-release-mitaka-5.noarch.rpm | 3.7 kB 00:00:00

Marking /var/tmp/yum-root-iDk1nM/rdo-release-mitaka-5.noarch.rpm to be installed

Resolving Dependencies

--> Running transaction check

---> Package rdo-release.noarch 0:mitaka-5 will be installed

--> Finished Dependency Resolution

Dependencies Resolved

=============================================================================

Package Arch Version Repository Size

============================================================================= Installing: rdo-release noarch mitaka-5 /rdo-release-mitaka-5.noarch 1.5 k Transaction Summary ============================================================================= Install 1 Package Total size: 1.5 k Installed size: 1.5 k Downloading packages: Running transaction check Running transaction test Transaction test succeeded Running transaction Installing : rdo-release-mitaka-5.noarch 1/1 Verifying : rdo-release-mitaka-5.noarch 1/1 Installed: rdo-release.noarch 0:mitaka-5 Complete! [os\_node1@localhost ~]\$ sudo yum -y install openstack-packstack Loaded plugins: fastestmirror, langpacks openstack-mitaka | 2.9 kB 00:00:00 openstack-mitaka/x86\_64/primary\_db | 917 kB 00:00:01 Loading mirror speeds from cached hostfile \* base: mirror.epn.edu.ec \* extras: mirror.epn.edu.ec \* updates: mirror.epn.edu.ec

#### Resolving Dependencies

--> Running transaction check

- ---> Package openstack-packstack.noarch 0:8.0.2-1.el7 will be installed
- --> Processing Dependency: pyOpenSSL for package: openstack-packstack-8.0.2-1.el7.noarch
- --> Processing Dependency: PyYAML for package: openstack-packstack-8.0.2-1.el7.noarch
- --> Running transaction check
- ---> Package PyYAML.x86\_64 0:3.10-11.el7 will be installed
- --> Processing Dependency: libyaml-0.so.2()(64bit) for package: PyYAML-3.10-11.el7.x86\_64
- ---> Package openstack-packstack-puppet.noarch 0:8.0.2-1.el7 will be installed
- ---> Package openstack-puppet-modules.noarch 1:8.1.9-1.el7 will be installed
- ---> Package pyOpenSSL.noarch 0:0.15.1-1.el7 will be installed
- --> Processing Dependency: python-cryptography for package: pyOpenSSL-0.15.1-1.el7.noarch
- ---> Package python-docutils.noarch 0:0.11-0.2.20130715svn7687.el7 will be installed
- ---> Package python-netaddr.noarch 0:0.7.18-1.el7 will be installed
- --> Running transaction check
- --> Finished Dependency Resolution
- Dependencies Resolved

============================================================================= Package **Arch Version** Repository Size ============================================================================= Installing: openstack-packstack noarch 8.0.2-1.el7 openstack-mitaka 243 k Installing for dependencies: PyYAML **x86** 64 3.10-11.el7 base 153 k libimagequant x86\_64 2.8.2-2.el7 openstack-mitaka 52 k libyaml x86\_64 0.1.4-11.el7\_0 base 55 k

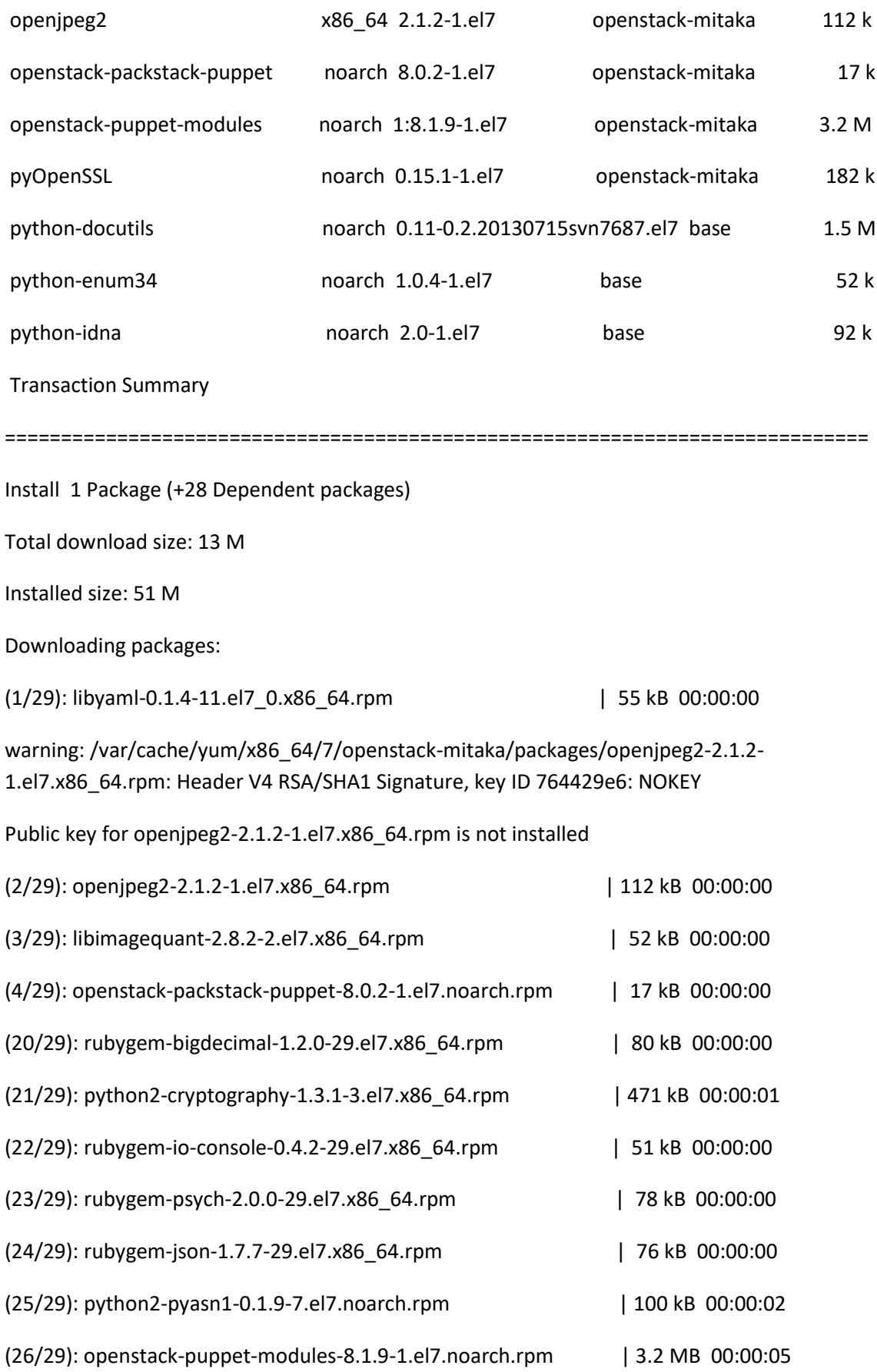

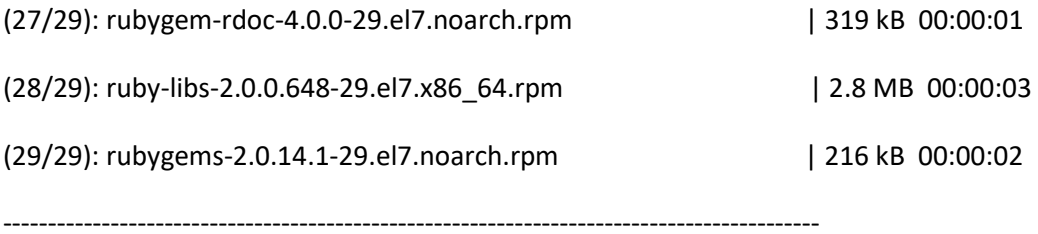

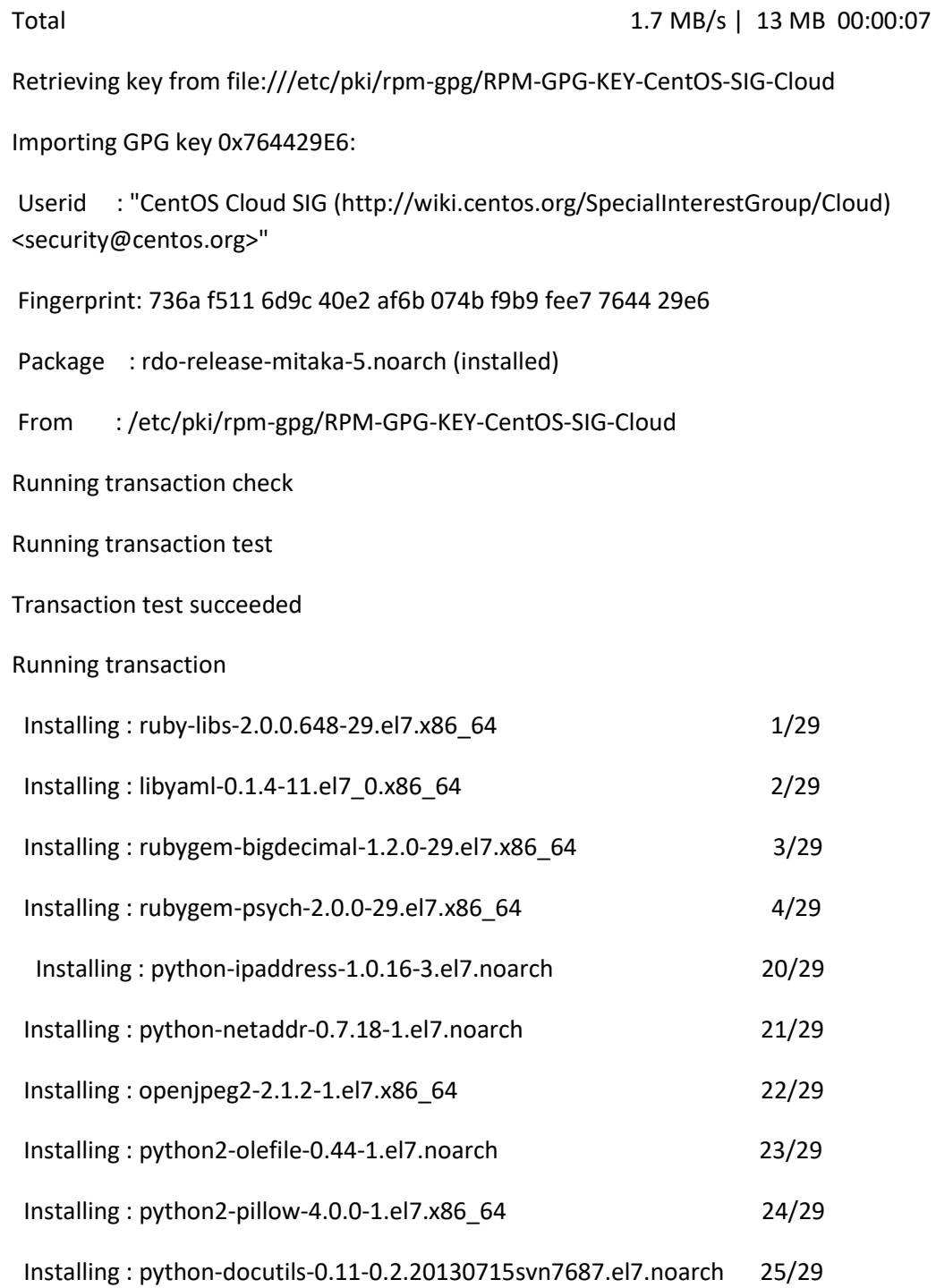

Installing : python-enum34-1.0.4-1.el7.noarch 26/29

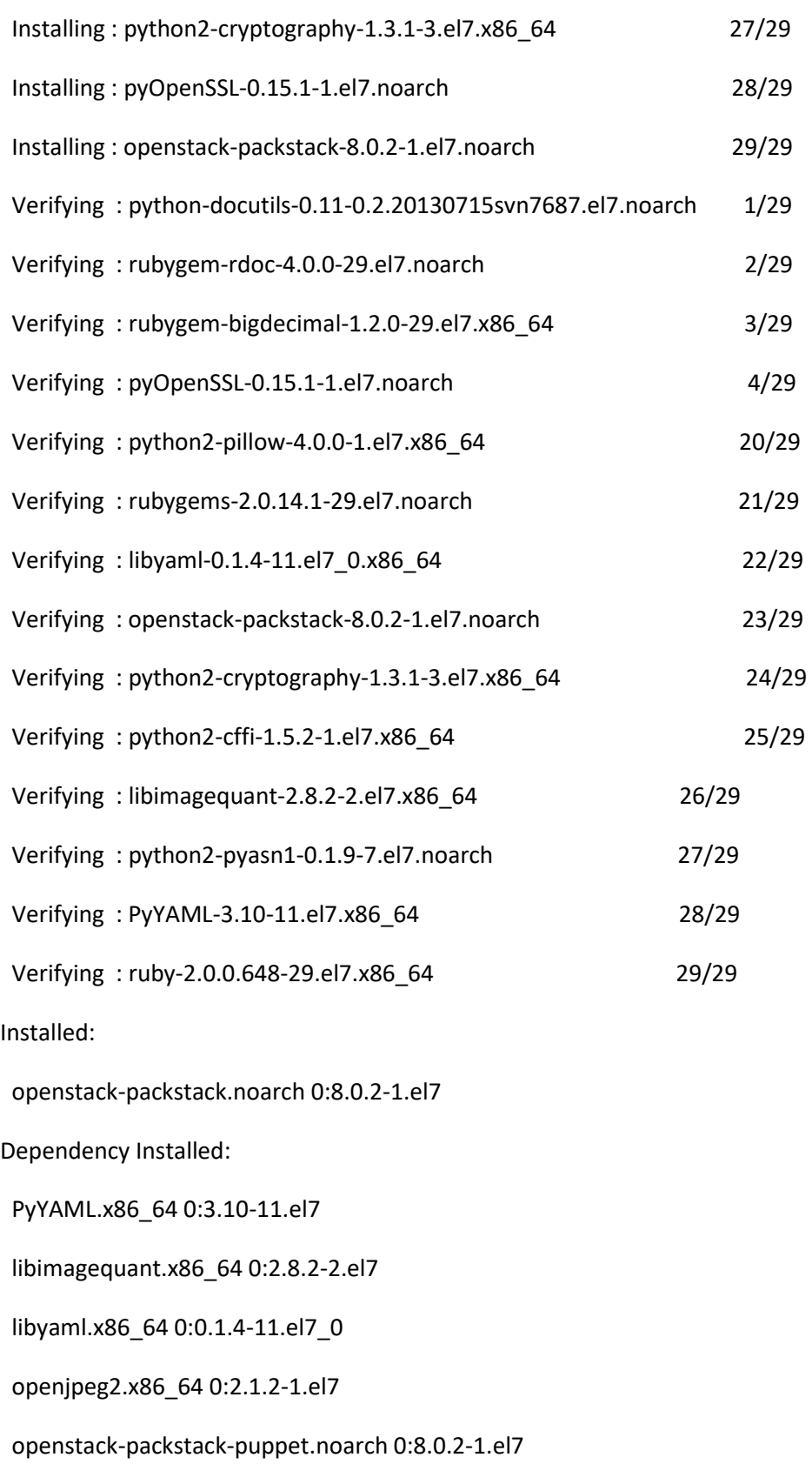

openstack-puppet-modules.noarch 1:8.1.9-1.el7

pyOpenSSL.noarch 0:0.15.1-1.el7

python-docutils.noarch 0:0.11-0.2.20130715svn7687.el7

python-enum34.noarch 0:1.0.4-1.el7

python-idna.noarch 0:2.0-1.el7

python-ipaddress.noarch 0:1.0.16-3.el7

python-netaddr.noarch 0:0.7.18-1.el7

python-ply.noarch 0:3.4-10.el7

python-pycparser.noarch 0:2.14-1.el7

Complete!

## **Sexto, instalar los paquetes de openstack dentro de un archivo denominado answere, editarlo y luego ejecutarlo.**

[os\_node1@localhost ~]\$ packstack --gen-answer-file=opnstacktest-answere-file.txt

Packstack changed given value to required value /home/os\_node1/.ssh/id\_rsa.pub

[os\_node1@localhost ~]\$ ls

Desktop Downloads opnstacktest-answere-file.txt Public Videos

Documents Music Pictures Templates

[os\_node1@localhost ~]\$ sudo vi opnstacktest-answere-file.txt

[general]

# Path to a public key to install on servers. If a usable key has not

# been installed on the remote servers, the user is prompted for a

# password and this key is installed so the password will not be

# required again.

CONFIG\_SSH\_KEY=/home/os\_node1/.ssh/id\_rsa.pub

# Default password to be used everywhere (overridden by passwords set

# for individual services or users).

CONFIG\_DEFAULT\_PASSWORD=

# The amount of service workers/threads to use for each service.

# Useful to tweak when you have memory constraints. Defaults to the

# amount of cores on the system.

CONFIG\_SERVICE\_WORKERS=%{::processorcount}

# Specify 'y' to install MariaDB. ['y', 'n']

CONFIG\_MARIADB\_INSTALL=y

# Specify 'y' to install OpenStack Image Service (glance). ['y', 'n']

CONFIG\_GLANCE\_INSTALL=y

# Specify 'y' to install OpenStack Block Storage (cinder). ['y', 'n']

CONFIG\_CINDER\_INSTALL=y

# Specify 'y' to install OpenStack Shared File System (manila). ['y', 'n']

CONFIG\_MANILA\_INSTALL=n

# Specify 'y' to install OpenStack Compute (nova). ['y', 'n']

CONFIG\_NOVA\_INSTALL=y

# Specify 'y' to install OpenStack Networking (neutron); otherwise,

# Compute Networking (nova) will be used. ['y', 'n']

CONFIG\_NEUTRON\_INSTALL=y

# Specify 'y' to install OpenStack Dashboard (horizon). ['y', 'n']

CONFIG\_HORIZON\_INSTALL=y

# Specify 'y' to install OpenStack Object Storage (swift). ['y', 'n']

CONFIG\_SWIFT\_INSTALL=y

# Path to a public key to install on servers. If a usable key has not

# been installed on the remote servers, the user is prompted for a

# password and this key is installed so the password will not be

# required again.

CONFIG\_SSH\_KEY=/home/os\_node1/.ssh/id\_rsa.pub

# Default password to be used everywhere (overridden by passwords set

# for individual services or users).

CONFIG\_DEFAULT\_PASSWORD=server

CONFIG\_SERVICE\_WORKERS=%{::processorcount}

CONFIG\_MARIADB\_INSTALL=y

CONFIG\_GLANCE\_INSTALL=y

CONFIG\_CINDER\_INSTALL=y

CONFIG\_MANILA\_INSTALL=n

CONFIG\_NOVA\_INSTALL=y

CONFIG\_NEUTRON\_INSTALL=y

CONFIG\_HORIZON\_INSTALL=y

CONFIG\_SWIFT\_INSTALL=y

CONFIG\_CEILOMETER\_INSTALL=n

CONFIG\_AODH\_INSTALL=y

CONFIG\_AODH\_INSTALL=n

# Specify 'y' to install OpenStack Metering as a Service (gnocchi). ['y', 'n']

CONFIG\_GNOCCHI\_INSTALL=y

# Specify 'y' to install the OpenStack Client packages (command-line # tools).

An admin "rc" file will also be installed. ['y', 'n']

CONFIG\_CLIENT\_INSTALL=y

# Comma-separated list of NTP servers. Leave plain if Packstack

# should not install ntpd on instances.

CONFIG\_NTP\_SERVERS=

# Specify 'y' to install Nagios to monitor OpenStack hosts. Nagios

# provides additional tools for monitoring the OpenStack environment. ['y', 'n']

CONFIG\_NAGIOS\_INSTALL=y

CONFIG\_NAGIOS\_INSTALL=y

# Server on which to install OpenStack services specific to the

# controller role (for example, API servers or dashboard).

CONFIG\_CONTROLLER\_HOST=192.168.100.100

# List the servers on which to install the Compute service.

CONFIG\_COMPUTE\_HOSTS=192.168.100.100

# List of servers on which to install the network service such as

# Compute networking (nova network) or OpenStack Networking (neutron).

CONFIG\_NETWORK\_HOSTS=192.168.100.100

# Specify 'y' if you want to use VMware vCenter as hypervisor and

# storage; otherwise, specify 'n'. ['y', 'n']

CONFIG\_VMWARE\_BACKEND=n

# Specify 'y' if you want to use unsupported parameters. This should

CONFIG\_HEAT\_AUTH\_ENC\_KEY=3cf161ea600a4678

# Password to use for the Orchestration service to authenticate with

# the Identity service.

CONFIG\_HEAT\_KS\_PW=PW\_PLACEHOLDER

# Name of the Identity domain for Orchestration.

CONFIG\_HEAT\_DOMAIN=heat

# Name of the Identity domain administrative user for Orchestration.

CONFIG\_HEAT\_DOMAIN\_ADMIN=heat\_admin

# Password for the Identity domain administrative user for Orchestration.

CONFIG\_HEAT\_DOMAIN\_PASSWORD=PW\_PLACEHOLDER

# Specify 'y' to provision for demo usage and testing. ['y', 'n']

CONFIG\_PROVISION\_DEMO=y

# CIDR network address for the floating IP subnet.

CONFIG\_PROVISION\_DEMO\_FLOATRANGE=172.24.4.224/28

# The name to be assigned to the demo image in Glance (default "cirros").

CONFIG\_PROVISION\_IMAGE\_NAME=cirros

# A URL or local file location for an image to download and provision

# in Glance (defaults to a URL for a recent "cirros" image).

CONFIG\_PROVISION\_IMAGE\_URL=http://download.cirros-cloud.net/0.3.4/cirros-0.3.4-x86\_64 disk.img

# Format for the demo image (default "qcow2").

CONFIG\_PROVISION\_IMAGE\_FORMAT=qcow2

# Path to a public key to install on servers. If a usable key has not

# been installed on the remote servers, the user is prompted for a

# password and this key is installed so the password will not be

# required again.

CONFIG\_SSH\_KEY=/home/os\_node1/.ssh/id\_rsa.pub

# Default password to be used everywhere (overridden by passwords set

# for individual services or users).

CONFIG\_DEFAULT\_PASSWORD=server

# The amount of service workers/threads to use for each service.

# Useful to tweak when you have memory constraints. Defaults to the

# amount of cores on the system.

CONFIG\_SERVICE\_WORKERS=%{::processorcount}

# Specify 'y' to install MariaDB. ['y', 'n']

CONFIG\_MARIADB\_INSTALL=y

# Specify 'y' to install OpenStack Image Service (glance). ['y', 'n']

CONFIG\_GLANCE\_INSTALL=y

# Specify 'y' to install OpenStack Block Storage (cinder). ['y', 'n']

CONFIG\_CINDER\_INSTALL=y

# Specify 'y' to install OpenStack Compute (nova). ['y', 'n']

CONFIG\_NOVA\_INSTALL=y

# Specify 'y' to install OpenStack Networking (neutron); otherwise,

# Compute Networking (nova) will be used. ['y', 'n']

CONFIG\_NEUTRON\_INSTALL=y

# Specify 'y' to install OpenStack Dashboard (horizon). ['y', 'n']

CONFIG\_HORIZON\_INSTALL=y

# Specify 'y' to install OpenStack Object Storage (swift). ['y', 'n']

CONFIG\_SWIFT\_INSTALL=y

# Specify 'y' to install OpenStack Telemetry Alarming (Aodh). Note

# Aodh requires Ceilometer to be installed as well. ['y', 'n']

CONFIG\_AODH\_INSTALL=n

CONFIG\_CINDER\_INSTALL=y

CONFIG\_MANILA\_INSTALL=n

CONFIG\_NOVA\_INSTALL=y

CONFIG\_NEUTRON\_INSTALL=y

CONFIG\_HORIZON\_INSTALL=y

CONFIG\_SWIFT\_INSTALL=y

CONFIG\_AODH\_INSTALL=n

# Specify 'y' to install OpenStack Metering as a Service (gnocchi).

CONFIG\_KEYSTONE\_LDAP\_TLS\_CACERTFILE=

# Certificate-checking strictness level for Identity service LDAP

# backend; valid options are: never, allow, demand. ['never', 'allow', 'demand']

CONFIG\_KEYSTONE\_LDAP\_TLS\_REQ\_CERT=demand

# Password to use for the Image service (glance) to access the

# database.

CONFIG\_GLANCE\_DB\_PW=36ea2ebcdcb84a90

# Password to use for the Image service to authenticate with the

# Identity service.

CONFIG\_GLANCE\_KS\_PW=4714661f9454475b

# Storage backend for the Image service (controls how the Image

# service stores disk images). Valid options are: file or swift

# (Object Storage). The Object Storage service must be enabled to use

# it as a working backend; otherwise, Packstack falls back to 'file'. ['file', 'swift']

CONFIG\_GLANCE\_BACKEND=file

# Password to use for the Block Storage service (cinder) to access

# the database.

CONFIG\_CINDER\_DB\_PW=708971d1fe484592

# Enter y if cron job for removing soft deleted DB rows should be

# created.

CONFIG\_CINDER\_DB\_PURGE\_ENABLE=True

# Password to use for the Block Storage service to authenticate with

# the Identity service.

CONFIG\_CINDER\_KS\_PW=4ebe81aaba164dae

# Storage backend to use for the Block Storage service; valid options # are: lvm, gluster, nfs, vmdk, netapp. ['lvm', 'gluster', 'nfs', 'vmdk', 'netapp'] CONFIG\_CINDER\_BACKEND=lvm # Specify 'y' to create the Block Storage volumes group. That is, # Packstack creates a raw disk image in /var/lib/cinder, and mounts it # using a loopback device. This should only be used for testing on a # proof-of-concept installation of the Block Storage service (a file- # backed volume group is not suitable for production usage). ['y', 'n'] CONFIG\_CINDER\_VOLUMES\_CREATE=y

# Size of Block Storage volumes group. Actual volume size will be

# extended with 3% more space for VG metadata. Remember that the size

CONFIG\_CINDER\_DB\_PW=708971d1fe484592

CONFIG\_CINDER\_DB\_PURGE\_ENABLE=True

CONFIG\_CINDER\_KS\_PW=4ebe81aaba164dae

CONFIG\_CINDER\_BACKEND=lvm

CONFIG\_CINDER\_VOLUMES\_CREATE=y

# of the volume group will restrict the amount of disk space that you

# can expose to Compute instances, and that the specified amount must

# be available on the device used for /var/lib/cinder.

CONFIG\_CINDER\_VOLUMES\_SIZE=20G

CONFIG\_CINDER\_VOLUMES\_SIZE=20G

# A single or comma-separated list of Red Hat Storage (gluster)

CONFIG\_CINDER\_VOLUMES\_SIZE=100G

CONFIG\_CINDER\_VOLUMES\_SIZE=100G

# Custom seed number to use for swift\_hash\_path\_suffix in

# /etc/swift/swift.conf. If you do not provide a value, a seed number

# is automatically generated.

CONFIG\_SWIFT\_HASH=e14ad58025f742e0

# Size of the Object Storage loopback file storage device.

CONFIG\_SWIFT\_STORAGE\_SIZE=2G

# Password used by Orchestration service user to authenticate against

# the database.

CONFIG\_HEAT\_DB\_PW=PW\_PLACEHOLDER

# Encryption key to use for authentication in the Orchestration

# database (16, 24, or 32 chars).

### CONFIG\_HEAT\_AUTH\_ENC\_KEY=3cf161ea600a4678

# Password to use for the Orchestration service to authenticate with

# the Identity service.

CONFIG\_HEAT\_KS\_PW=PW\_PLACEHOLDER

# Specify 'y' to install the Orchestration CloudWatch API. ['y', 'n']

CONFIG\_HEAT\_CLOUDWATCH\_INSTALL=n

# Specify 'y' to install the Orchestration CloudFormation API. ['y', 'n']

CONFIG\_HEAT\_CFN\_INSTALL=n

# Name of the Identity domain for Orchestration.

CONFIG\_HEAT\_DOMAIN=heat

# Name of the Identity domain administrative user for Orchestration.

CONFIG\_SWIFT\_STORAGE\_SIZE=100G

# IP address of the VMware vCenter server.

CONFIG\_VCENTER\_HOST=

# User name for VMware vCenter server authentication.

CONFIG\_VCENTER\_USER=

# Password for VMware vCenter server authentication.

CONFIG\_VCENTER\_PASSWORD=

# Comma separated list of names of the VMware vCenter clusters. Note:

# if multiple clusters are specified each one is mapped to one

# compute, otherwise all computes are mapped to same cluster.

CONFIG\_VCENTER\_CLUSTER\_NAMES=

# (Unsupported!) Server on which to install OpenStack services

# specific to storage servers such as Image or Block Storage services.

CONFIG\_STORAGE\_HOST=192.168.100.100

# (Unsupported!) Server on which to install OpenStack services

# specific to OpenStack Data Processing (sahara).

CONFIG\_SAHARA\_HOST=192.168.100.100

# Specify 'y' to enable the EPEL repository (Extra Packages for Enterprise Linux). ['y', 'n']

CONFIG\_USE\_EPEL=n

[os\_node1@localhost ~]\$ packstack --answer-file opnstacktest-answere-file.txt

Welcome to the Packstack setup utility

The installation log file is available at: /var/tmp/packstack/20170522-041403- Dp6BW4/openstack-setup.log

Installing:

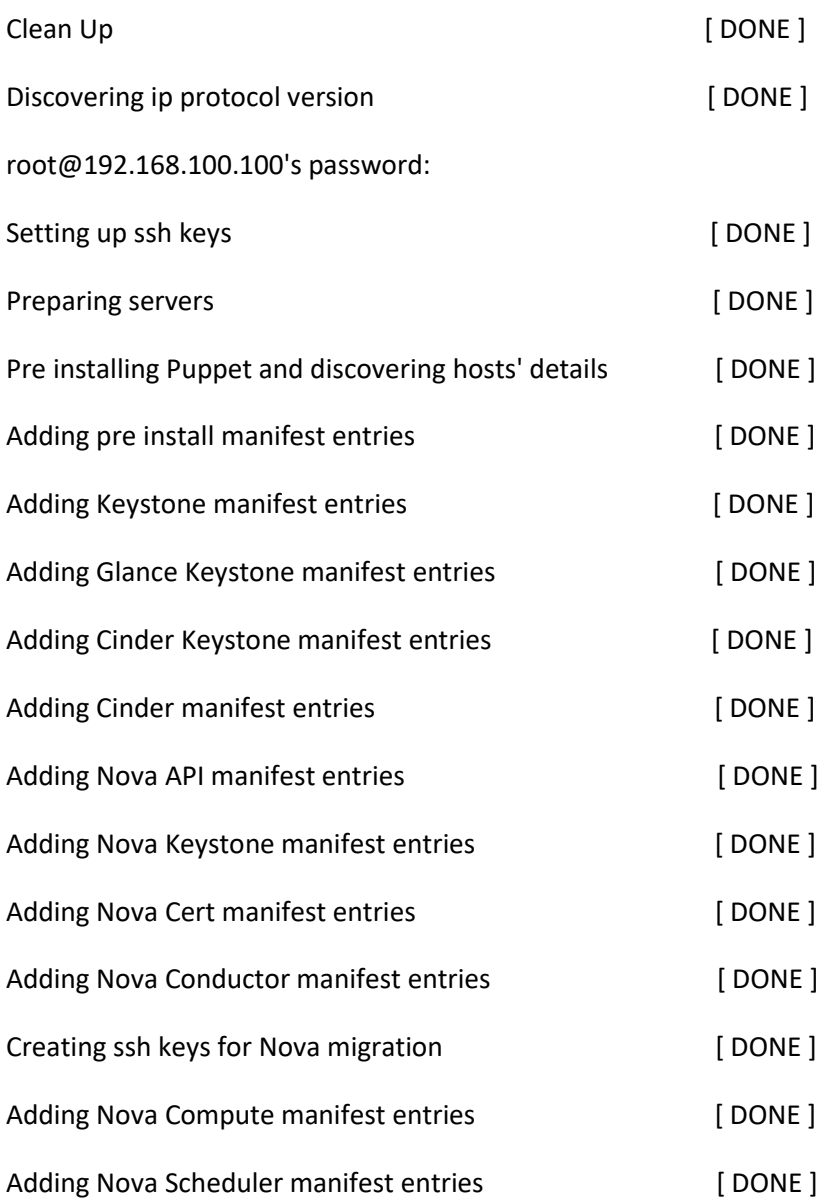

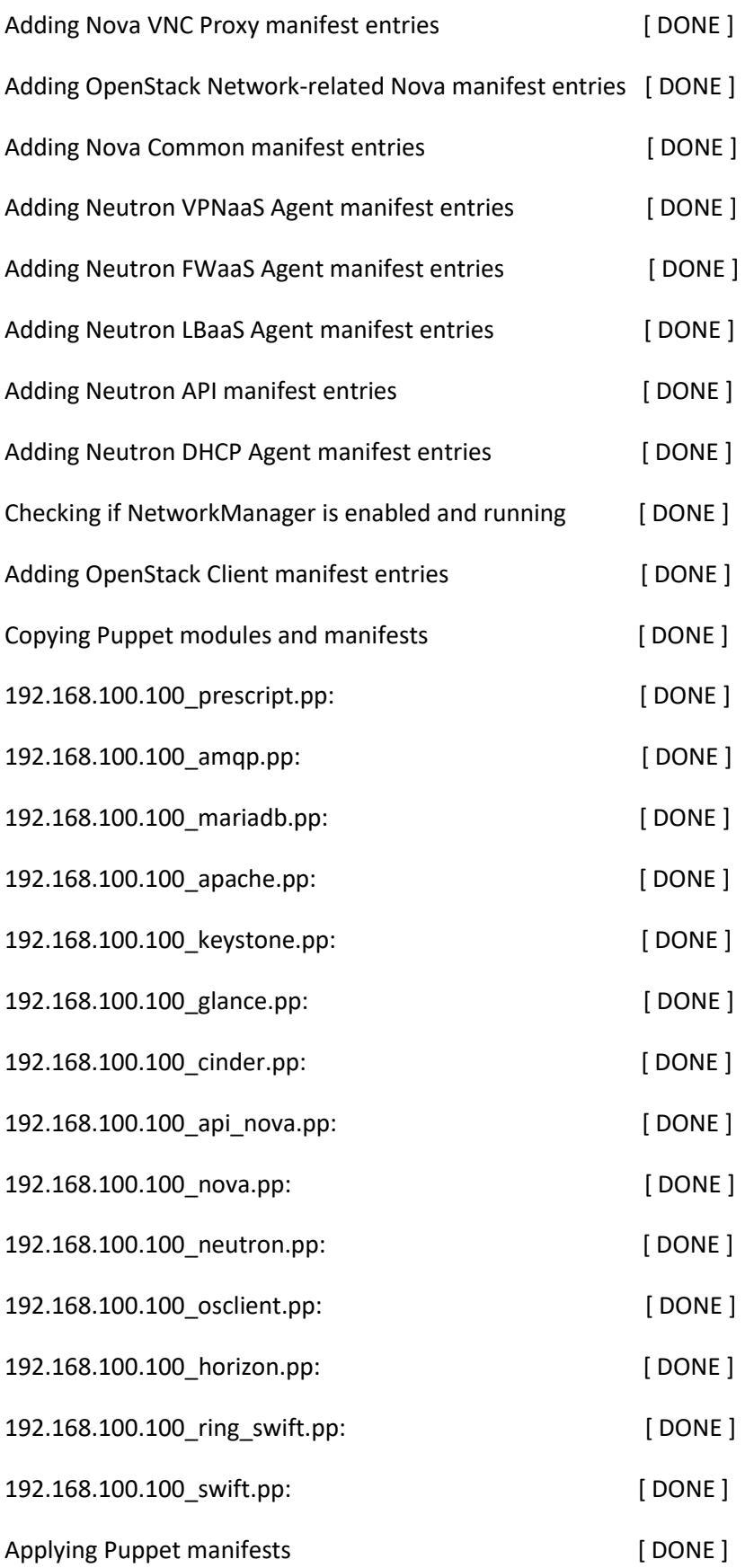

Finalizing [ DONE ]

\*\*\*\* Installation completed successfully \*\*\*\*\*\*

Additional information:

\* Time synchronization installation was skipped. Please note that unsynchronized time on server instances might be problem for some OpenStack components.

\* File /root/keystonerc\_admin has been created on OpenStack client host 192.168.100.100. To use the command line tools you need to source the file.

\* Copy of keystonerc\_admin file has been created for non-root user in /home/os\_node1.

\* To access the OpenStack Dashboard browse to http://192.168.100.100/dashboard .

Please, find your login credentials stored in the keystonerc admin in your home directory.

\* Because of the kernel update the host 192.168.100.100 requires reboot.

\* The installation log file is available at: /var/tmp/packstack/20170522-041403- Dp6BW4/openstack-setup.log

\* The generated manifests are available at: /var/tmp/packstack/20170522-041403- Dp6BW4/manifests

## **Séptimo, realizar las configuraciones de red.**

## • **Chequear la interfaz de la tarjeta de red.**

[os\_node1@localhost ~]\$ ip a

1: lo: <LOOPBACK,UP,LOWER\_UP> mtu 65536 qdisc noqueue state UNKNOWN qlen 1

link/loopback 00:00:00:00:00:00 brd 00:00:00:00:00:00

inet 127.0.0.1/8 scope host lo

valid Ift forever preferred Ift forever

inet6 ::1/128 scope host

valid\_lft forever preferred\_lft forever

2: enp2s0: <BROADCAST,MULTICAST,UP,LOWER\_UP> mtu 1500 qdisc pfifo\_fast state UP qlen 1000

link/ether 70:5a:0f:65:0a:cc brd ff:ff:ff:ff:ff:ff

inet 192.168.100.100/24 brd 192.168.100.255 scope global enp2s0

valid Ift forever preferred Ift forever

inet6 fe80::4d80:db30:8592:f67e/64 scope link

valid Ift forever preferred Ift forever

3: wlp3s0: <BROADCAST,MULTICAST> mtu 1500 qdisc mq state DOWN qlen 1000

link/ether 10:02:b5:66:c7:27 brd ff:ff:ff:ff:ff:ff

6: ovs-system: <BROADCAST,MULTICAST> mtu 1500 qdisc noop state DOWN qlen 1000

link/ether e2:25:16:c5:80:8b brd ff:ff:ff:ff:ff:ff

7: br-ex: <BROADCAST,MULTICAST,UP,LOWER\_UP> mtu 1500 qdisc noqueue state UNKNOWN qlen 1000

link/ether 52:65:17:6e:d3:43 brd ff:ff:ff:ff:ff:ff

inet6 fe80::5065:17ff:fe6e:d343/64 scope link

valid Ift forever preferred Ift forever

8: br-int: <BROADCAST,MULTICAST> mtu 1500 qdisc noop state DOWN qlen 1000

link/ether f2:a3:78:45:20:40 brd ff:ff:ff:ff:ff:ff

9: br-tun: <BROADCAST,MULTICAST> mtu 1500 qdisc noop state DOWN qlen 1000

link/ether de:4a:77:18:ec:46 brd ff:ff:ff:ff:ff:ff

• **Cambiar de directorio cd /etc/sysconfig/network.scripts/ copiar el archivo "cp ifcfg-enp2s0 ifcfg-br-ex" luego editar el archivo "vi ifcfgbr-ex.**

[os\_node1@localhost ~]\$ cd /etc/sysconfig/network-scripts/ [os\_node1@localhost network-scripts]\$ ls ifcfg-enp2s0 ifdown-isdn ifdown-tunnel ifup-isdn ifup-Team ifcfg-lo ifdown-ovs ifup ifup-ovs ifup-TeamPort ifdown ifdown-post ifup-aliases ifup-plip ifup-tunnel ifdown-bnep ifdown-ppp ifup-bnep ifup-plusb ifup-wireless ifdown-eth ifdown-routes ifup-eth ifup-post init.ipv6-global ifdown-ib ifdown-sit ifup-ib ifup-ppp network-functions

ifdown-ippp ifdown-Team ifup-ippp ifup-routes network-functions-ipv6 ifdown-ipv6 ifdown-TeamPort ifup-ipv6 ifup-sit [os\_node1@localhost network-scripts]\$ sudo cp ifcfg-enp2s0 ifcfg-br-ex [os\_node1@localhost network-scripts]\$ sudo vi ifcfg-br-ex TYPE=Ethernet BOOTPROTO=none DEFROUTE=yes IPV4\_FAILURE\_FATAL=no NAME=enp2s0 UUID=bd8ba847-a373-4be6-8743-b14fa6d26ed3 DEVICE=enp2s0 ONBOOT=no IPADDR=192.168.100.100 PREFIX=24 GATEWAY=192.168.100.1 DNS1=8.8.8.8 IPV6\_PEERDNS=yes "ifcfg-br-ex" 14L, 232C written

# • **Luego editar el archivo "vi ifcfg-enp2s0" luego reiniciar la tarjeta de red y observar los cambios en la tarjeta de red**

[os\_node1@localhost network-scripts]\$ sudo vi ifcfg-enp2s0

TYPE=Ethernet

BOOTPROTO=none

DEFROUTE=yes

IPV4\_FAILURE\_FATAL=no

NAME=enp2s0

UUID=bd8ba847-a373-4be6-8743-b14fa6d26ed3

DEVICE=enp2s0

ONBOOT=no

IPADDR=192.168.100.100

PREFIX=24

GATEWAY=192.168.100.1

DNS1=8.8.8.8

"ifcfg-enp2s0" 11L, 187C written

[os\_node1@localhost network-scripts]\$ sudo systemctl restart network

# • **A continuación, configurar el controlador Neutron. Editar el archivo "vi /etc/neutron/pluging.ini" Luego reiniciar el servicio de neutron service**

# List of network type driver entrypoints to be loaded from the

# neutron.ml2.type drivers namespace. (list value)

#type\_drivers = local,flat,vlan,gre,vxlan,geneve

type\_drivers = vxlan

# List of physical\_network names with which flat networks can be created. Use

# default '\*' to allow flat networks with arbitrary physical\_network names. Use

# an empty list to disable flat networks. (list value)

#flat\_networks =  $*$ 

#flat\_networks =  $*$ 

#flat networks =  $*$ 

flat networks =  $*$ 

[os\_node1@localhost /]\$ sudo systemctl restart neutron-server.service

# • **Luego, Mapear el bridge de la tarjeta de red. Buscar "bridge\_mappings" agregar la tarjeta de red y reiniciar los servicios neutron-openvswitch-agent.**

[os\_node1@localhost /]\$ sudo vi /etc/neutron/plugins/ml2/openvswitch\_agent.ini # Comma-separated list of <physical\_network>:<br/>kidge> tuples mapping physical # network names to the agent's node-specific Open vSwitch bridge names to be # used for flat and VLAN networks. The length of bridge names should be no more # than 11. Each bridge must exist, and should have a physical network interface # configured as a port. All physical networks configured on the server should # have mappings to appropriate bridges on each agent. Note: If you remove a # bridge from this mapping, make sure to disconnect it from the integration # bridge as it won't be managed by the agent anymore. Deprecated for ofagent.

# (list value)

#bridge\_mappings =

#bridge\_mappings = physnet1:br-ex

# • **A continuación, permitir el uso de redes de proveedores externos. Para luego reiniciar neutron-l3-agent**

[os\_node1@localhost /]\$ sudo vi /etc/neutron/l3\_agent.ini # Name of bridge used for external network traffic. This should be set to an # empty value for the Linux Bridge. When this parameter is set, each L3 agent # can be associated with no more than one external network. (string value) #external\_network\_bridge = br-ex external\_network\_bridge =

[os\_node1@localhost /]\$ sudo systemctl restart neutron-l3-agent.service

# • **Posteriormente, crear una interfaz de red externa y asociarla a con la red física configurada,**

[os\_node1@localhost ~]\$ source keystonerc\_admin

[os\_node1@localhost ~(keystone\_admin)]\$ neutron net-create ct-external - provider:network\_type flat --provider:physical\_network physnet1 --router:external=True - shared

Created a new network:

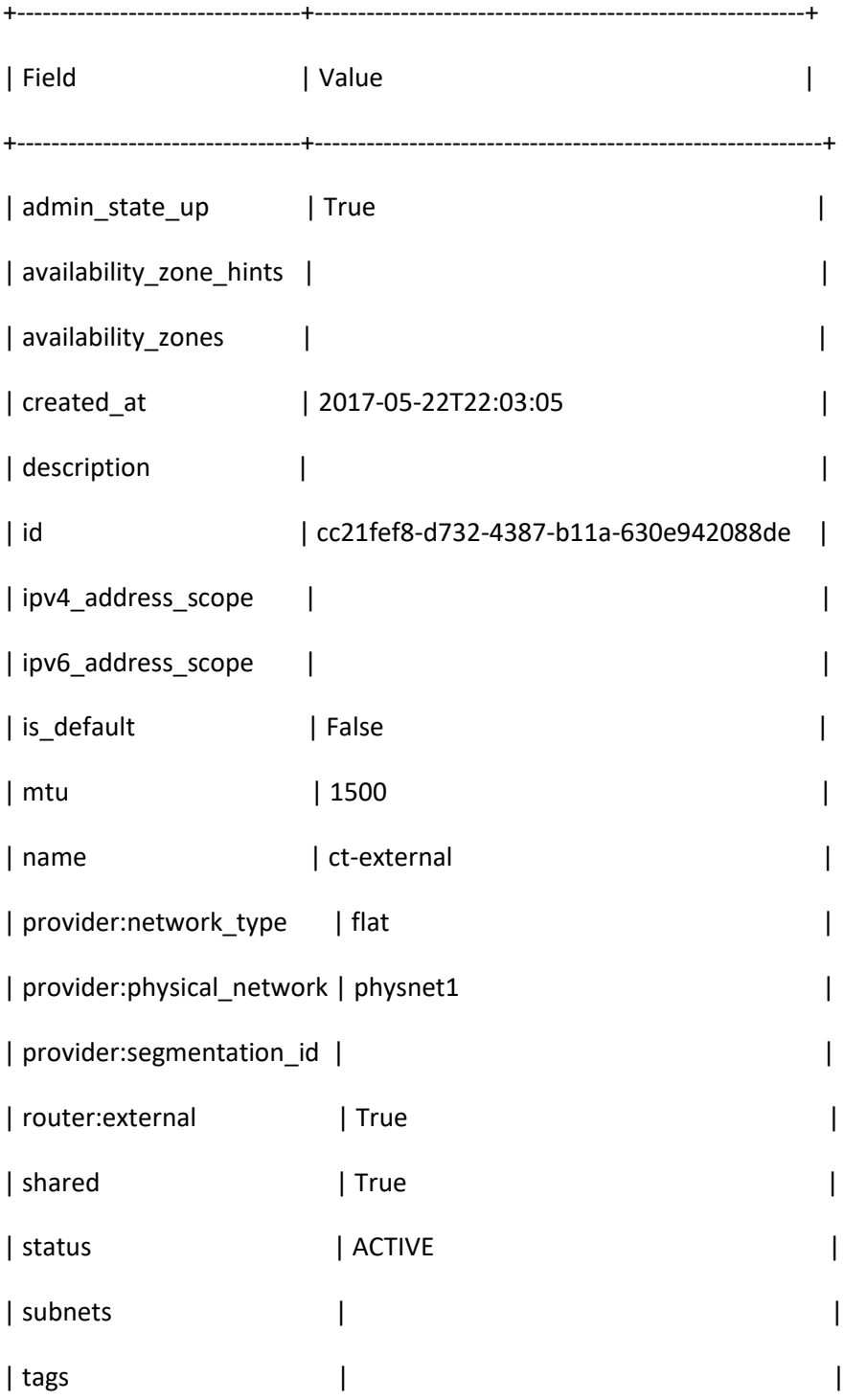

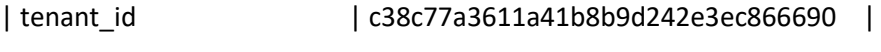

| updated\_at | 2017-05-22T22:03:05 |

+-------------------------------------+--------------------------------------------------------+

[os\_node1@localhost ~(keystone\_admin)]\$ ls

Desktop Downloads Music Pictures Templates

Documents keystonerc\_admin opnstacktest-answere-file.txt Public Videos

[os\_node1@localhost ~(keystone\_admin)]\$ cat keystonerc\_admin

unset OS\_SERVICE\_TOKEN

export OS\_USERNAME=admin

export OS\_PASSWORD=06e26d941e104ab0

export OS\_AUTH\_URL=http://192.168.100.100:5000/v2.0

export PS1='[\u@\h \W(keystone\_admin)]\\$ '

export OS\_TENANT\_NAME=admin

# **ANEXO II – Errores de Instalación de OpenStack usando repositorios de Redhat.**

A continuación, enlistamos los problemas:

1. No se puede cargar más imágenes o a agregar más discos ya que el espacio es insuficiente, esto se dio por error, al instalar en el directorio root ya que este tiene una capacidad máxima de 50GB. En la siguiente imagen observamos lo mencionado.

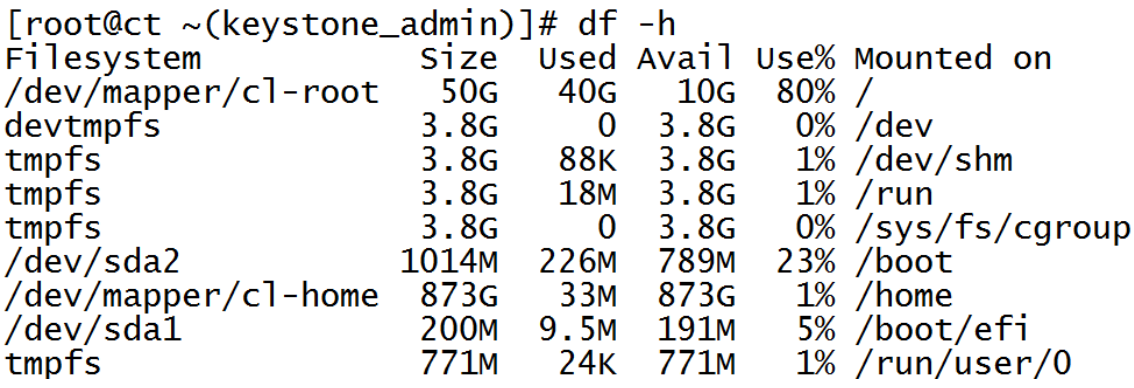

Soluciones, reinstalar openstack y hacerlo dentro de los directorios de home o modificar las particiones del disco.

2. Windows no reconoce el formato de los discos al crear el flavor. Linux no tiene problemas, por lo cual es necesario que la imagen sea Qcow con lo cual se soluciona el problema.

3. Para solventar los errores encontrados con Ocata (Repositorio de Redhat) se instaló el reléase Mitaka el cual se encuentro dentro de los repositorios de Fedora. El cual es compatible con centOS. Los repositorios de redhat solo tienen Ocata, en los cuales se encontraron varios bugs y problemas para levantar los servidores.